# Palmffice

사용설명서

# Palmffice

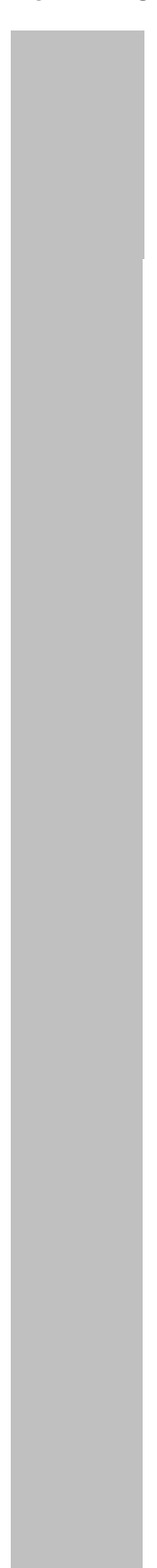

- ÿ Palmffice
- $\blacktriangleright$
- $\blacktriangleright$
- $\blacktriangleright$
- $\blacktriangleright$
- $\blacktriangleright$
- $\blacktriangleright$
- ² POWER ON/OFF
- $\diamond$  ESC KEY
- $\Diamond$  ENTER KEY
- $\Diamond$  MENU KEY
- $\Diamond$  SELECT KEY
- $\Diamond$  RESET KEY
- $\diamond$  SIDE KEY
- $\Diamond$  TOUCH PANNEL
- $\Diamond$  TOUCH PEN
- $\lozenge$  ANTENNA
- $\Diamond$  DC POWER
- $\rightsquigarrow$
- $\triangleright$
- $\geq$
- $\leftrightarrow$
- $\Leftrightarrow$
- $\leftrightarrow$
- $\checkmark$
- $\blacktriangleright$
- $\diamondsuit$ 
	- $\diamond$  LED
	- $\diamondsuit$
	-
	- $\diamondsuit$

 $\geq$ 

- $\Leftrightarrow$
- ² 문자송신
- $\rightsquigarrow$
- $\rightsquigarrow$
- $\lozenge$  PC
- 
- 
- $\rightsquigarrow$  $\rightsquigarrow$
- $\blacktriangleright$
- $\rightarrow$
- $\rightsquigarrow$  $\rightsquigarrow$
- $\rightsquigarrow$
- $\rightsquigarrow$
- 
- $\rightsquigarrow$  $\rightsquigarrow$
- $\overline{1}$
- $\geq$ 
	- $\lambda$  $\rightsquigarrow$
- 
- $\rightsquigarrow$ 
	- $\rightsquigarrow$

- - -
		- -
- 
- 
- 
- -
	-
	-
	-
	- -
		-
- 

² 계산기  $\diamond$  $\begin{matrix} \mathbf{y} & \mathbf{y} & \mathbf{y$  $\rightsquigarrow$ 

 $\rightsquigarrow$  $\rightsquigarrow$  $\rightsquigarrow$ 

 $\rightsquigarrow$  $\triangleright$ 

 $\checkmark$  $\rightsquigarrow$ 

 $\Leftrightarrow$ 

 $\Diamond$ 

 $\rightsquigarrow$ 

 $\rightsquigarrow$ 

 $\mathcal{A}$  $\diamondsuit$  $\diamond$ 

 $\rangle$  A/S

# Palmffice

n > Palmffice

external wave extended the "office"  $\blacksquare$  the "office"  $\blacksquare$ , 뉴스, 연예, 개인정보관리 다양한 정보를 조회하고 저장할 있는 "손바닥 안 의 사무실"이란 뜻입니다.

# : Palmffice

니다.  $\triangleright$ 

- 포켓사이즈의 스키 battery hattery
- The LCD back ight The touch screen  $(PIMS)$
- 메모장, 일정관리, 전자계산기, 주소록, 달력 등의 개인정보관리 기능
- E-mail,  $\hspace{2.6cm}$ ,  $\hspace{2.6cm}$ ,  $\hspace{2.6cm}$ ,  $\hspace{2.6cm}$ ,  $\hspace{2.6cm}$ ,  $\hspace{2.6cm}$ ,  $\hspace{2.6cm}$ ,  $\hspace{2.6cm}$ ,  $\hspace{2.6cm}$ ,  $\hspace{2.6cm}$

#### contents

뉴스, 이벤트, 연예정보, 게임 다양한 contents 제공

- $\prec$ 기기는 충전이 가능하도록 설계되어 있으므로 충전을 충분히 하고 사용하십시오.
- .) 직사광선이나 지나친 습기는 피하여 주십시오.
- 수분에 젖지 않도록 하십시오.  $(A/S \t A/S \t .-> "A/S \t .-> "A/S \t .$
- 무리한 힘을 가하지 마십시오. 파손의 원인이 됩니다.
	- 닦을 때는 마른 천이나 중성세제를 이용하여 주십시오.
- - -
- 
- 
- 
- 
- 
- 
- 
- - -
	- -
		-
		-
		-
- 
- 
- -
	-
- 
- 
- -
- - -
- 
- 
- 
- 
- 
- -
- 
- 
- 
- 
- 
- -
- 
- $($
- 
- 
- 
- 
- 
- $\mathcal{A}\mathcal{S}$
- 
- 
- 
- 
- 
- 
- 
- 
- 

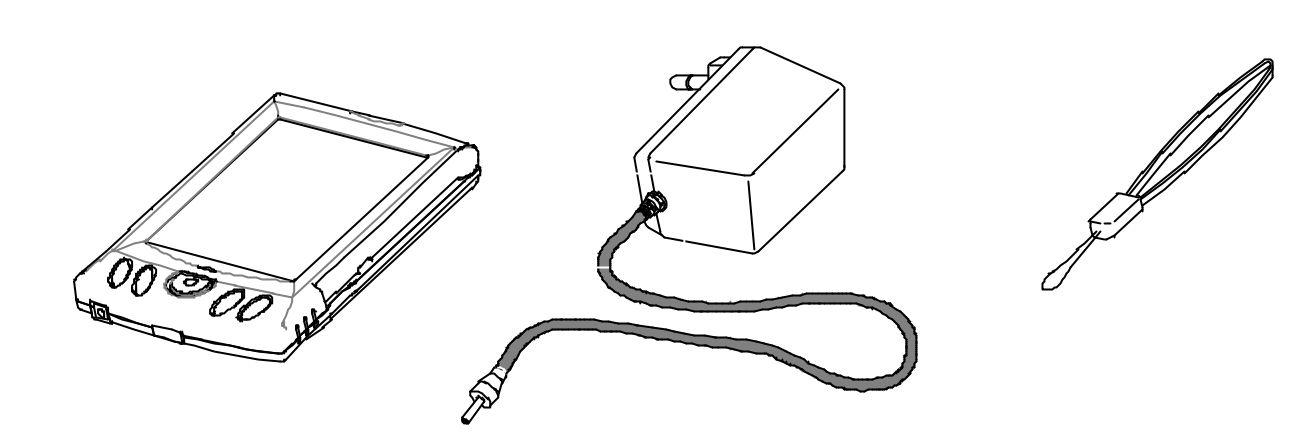

n 제품 사용 방법

 $\blacktriangleright$ 

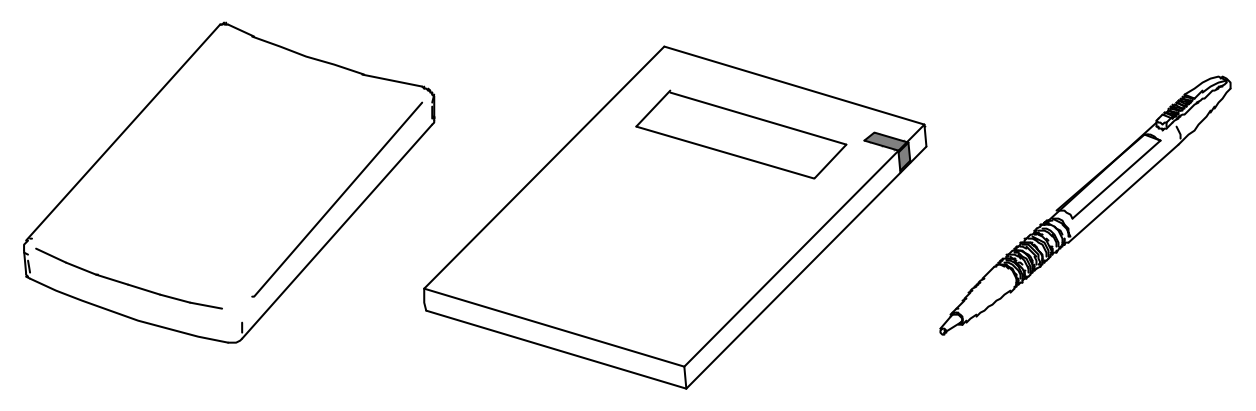

Stylus Pen

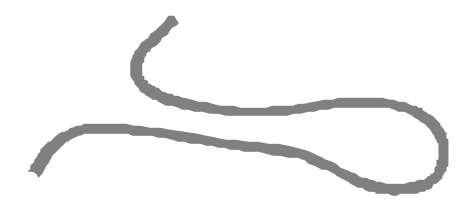

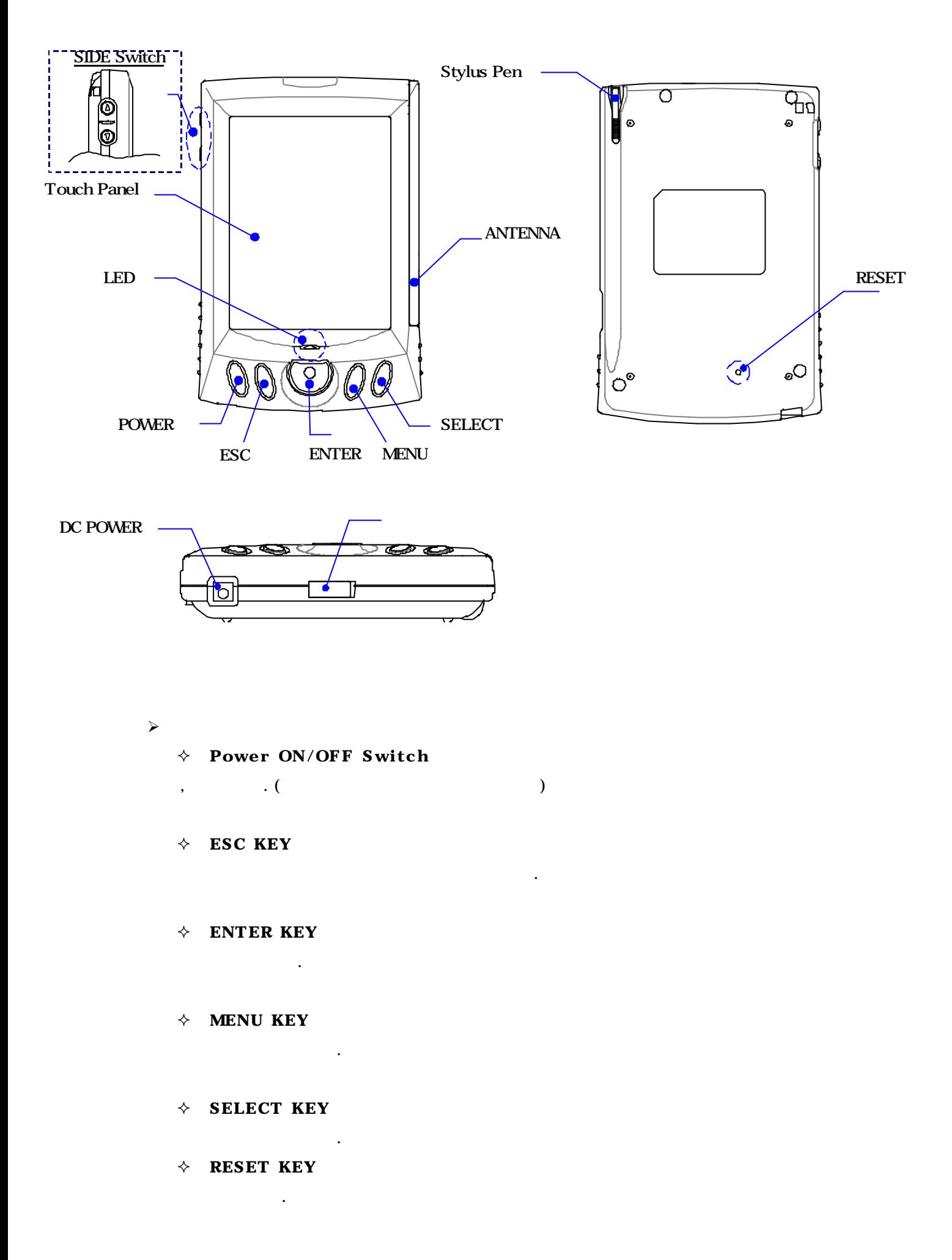

#### $\diamond$  SIDE KEY

 $( )/ ( )$ 

#### $\Diamond$  TOUCH PANEL

단말기에 명령을 입력 하는 부분. ※주의 : Touch panel 매우 민감한 부분으로 날카로운 것으로 누르거나 무리한 힘으로 누르지 마시고, 반드시 제공되는 Stylus pen 사용하세요. Touch panel 상처가 나면 일력이 안될 것이다.  $\ddotsc$  , C as a control  $\ddotsc$ 

 $\overline{a}$ 

### $\Diamond$  STYLUS PEN

Touch panel .

## $\lozenge$  ANTENNA

통신용 안테나를 / 장향에 따라 간단히 가능하도록 지원하도록 지원하도록 지원하도록 지원하도록 지원하도록 지원하도록 지원하도록 지원하도록 지원하도록 지원하도록 지원하도록 지원하도록 지원하도록 지원하도록 지원하도록 지원하도록 지원하도록 지원하도록 지원하도록 지원하도록 지원하도록 지원하도록 지원하도록 지원하도록 지원하도록 지원하도록 지원하도록 지원하도록 지원하도록 지원하도록 지원하도록 지원하도록 ※주의 : 무리한 힘을 가하여 안테나를 펴거나 접지 마십시오. 안테나 고장의 원인이 있습니다.

#### $\Diamond$  DC POWER

Adapter .

 $\rightsquigarrow$ Update .

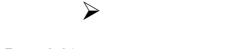

#### Palmffice the set of the set of the set of the set of the set of the set of the set of the set of the set of the set of the set of the set of the set of the set of the set of the set of the set of the set of the set of the

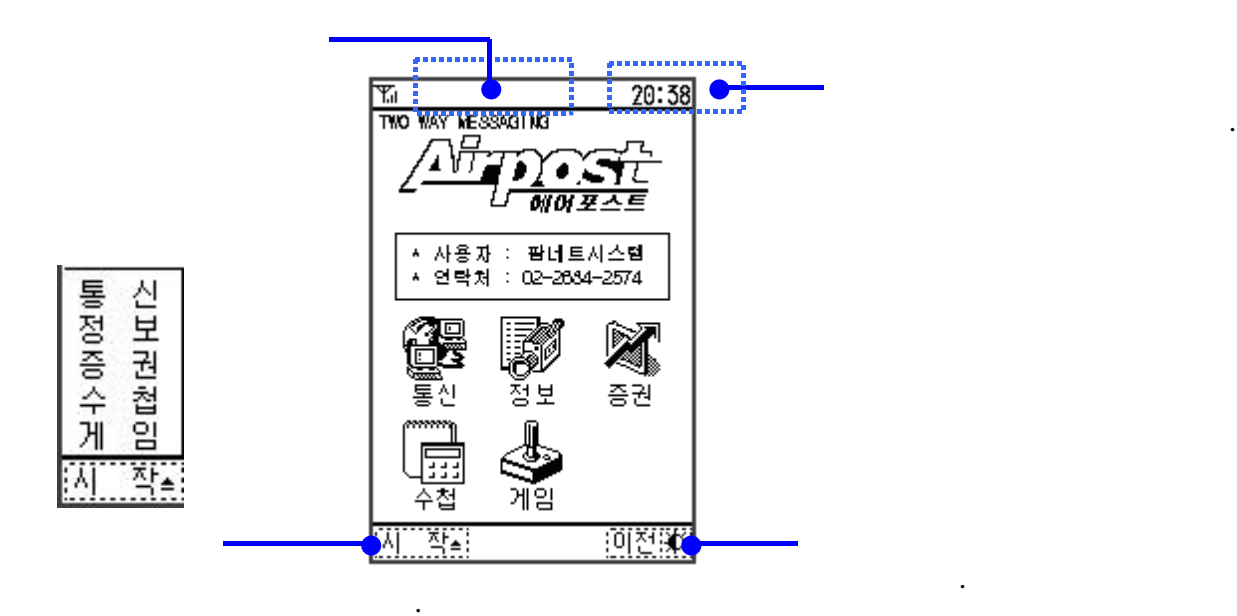

 $\prec$ 

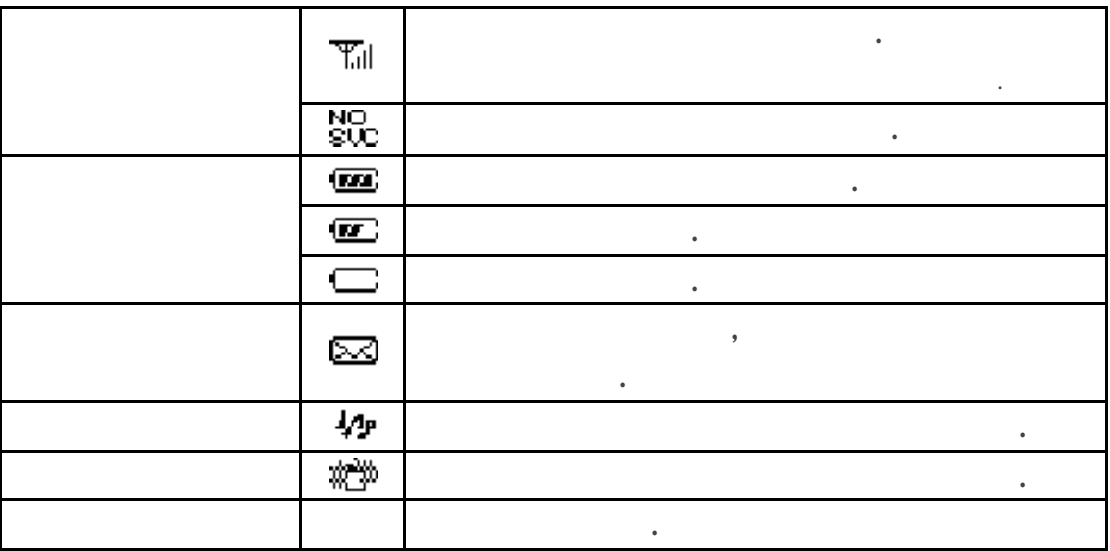

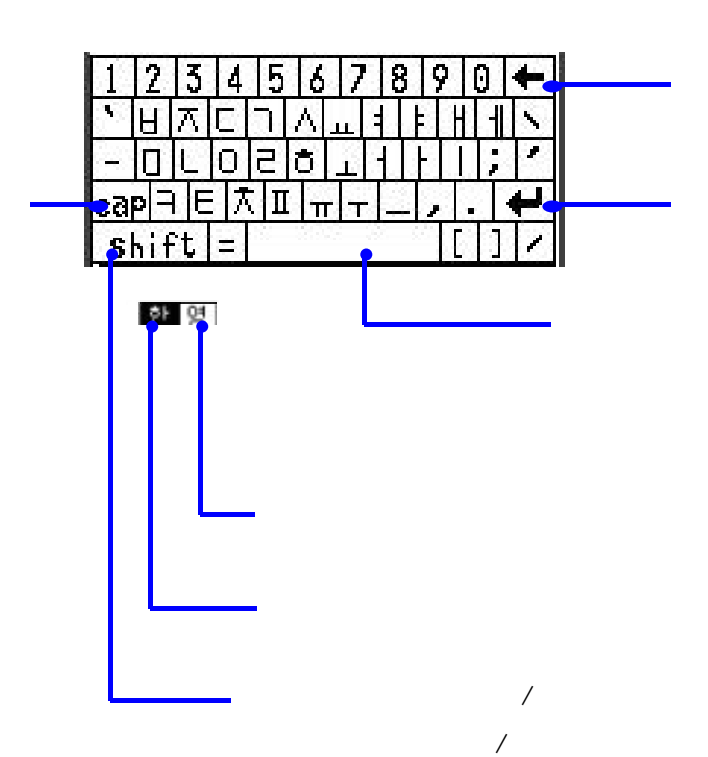

단말기에서 문자 입력은 화면의 키보드를 사용하여 한글, 영문, 필기체, 숫자, 기타 특수문자들을 입력할수

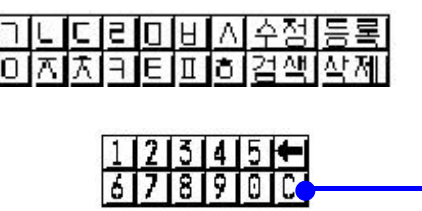

이외에도 키보드의 종류는 아래 그림과 같이 단말기의 프로그램을 실행할 때마다 키보드가 나타납니다.

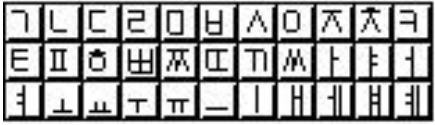

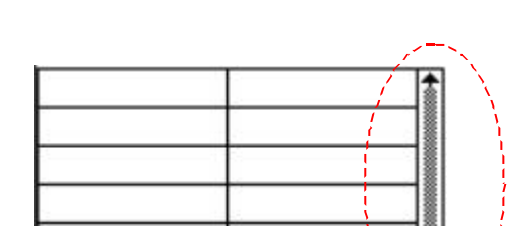

 $\langle \cdot \rangle$ 

 $\Leftrightarrow$ 

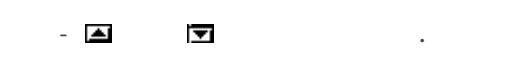

화면에서 부분을 가리키는 것이 아니라. 이 사람은 어떻게 하는 것이 없어요.

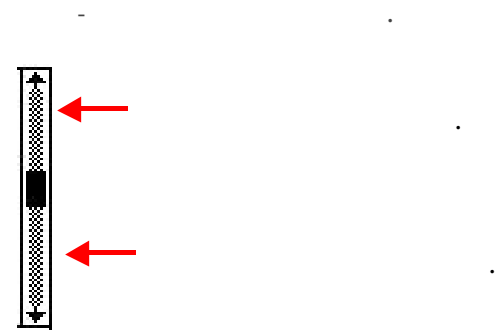

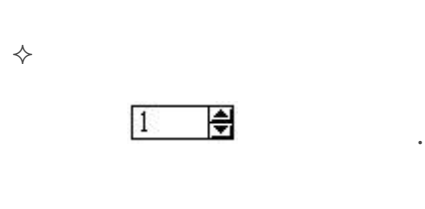

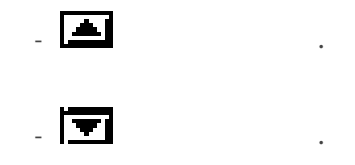

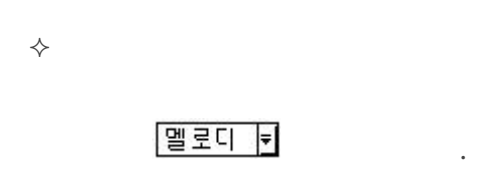

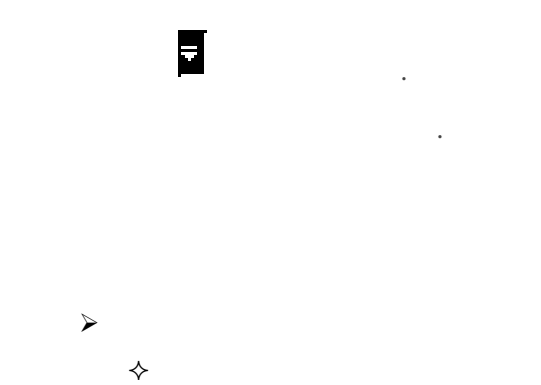

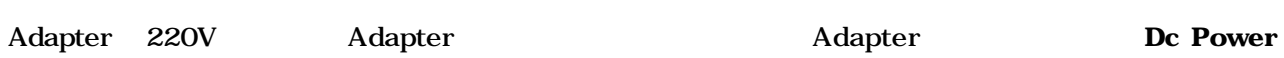

 $\ddot{\mathbf{r}}$ 

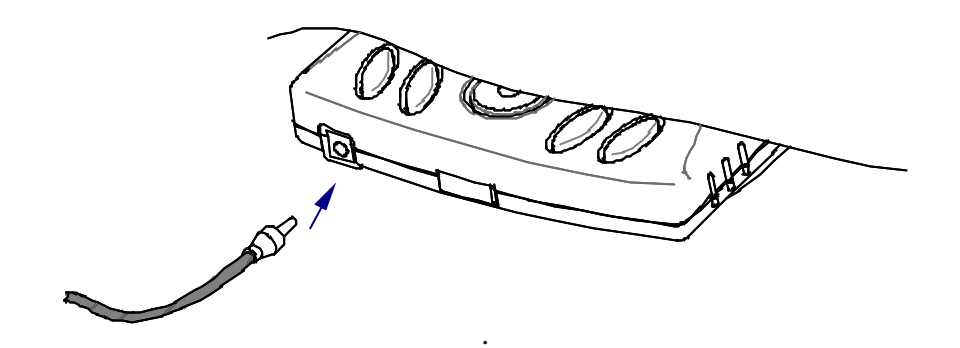

# $\sim$  Adapter the control of the control of the control of the control of the control of the control of the control of the control of the control of the control of the control of the control of the control of the control o 위험을 있습니다.

# $\diamond$  LED  $,$  LED 6  $LED$

 $(Adapter$ , 6  $(Adapter)$ 

 $\diamondsuit$ extery Battery Adapter 2

충전이 완료되면 아답터가 연결이 되어도 이상의 충전은 이루어 지지 않습니다.  $\diamondsuit$  $10$ 

 $13$  .  $\overline{)}$ **A** Battery . <sub>자가 역</sub> 기지국 정치는 지역에서 Battery 소프가 있습니다. 기지국 정치는 지역에서는 Battery 소프가 있습니다. 기지국 정치는 지역에서

 $b$ attery  $\qquad \qquad \ldots$ 

# n 단말기 기능 사용 방법

n 초기화면

#### T Crædidos  $10:17$ Two Way Messaging z лн è 7.3 3 **X** 줯포 공지 ≅ 게임 2시스템개발 013-3393-4024 回到 지 작의

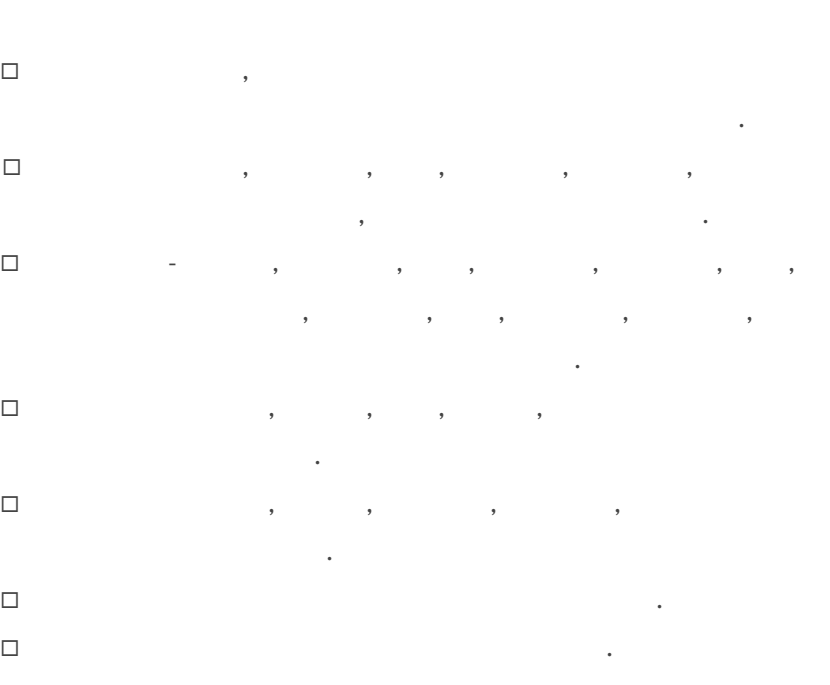

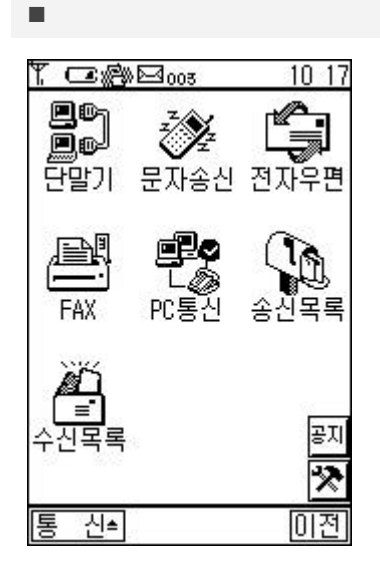

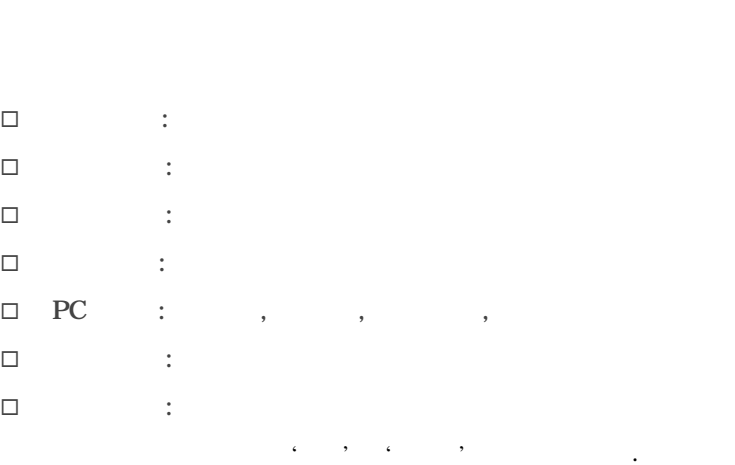

매체를 통해 메세지를 송수신하는 기능입니다.

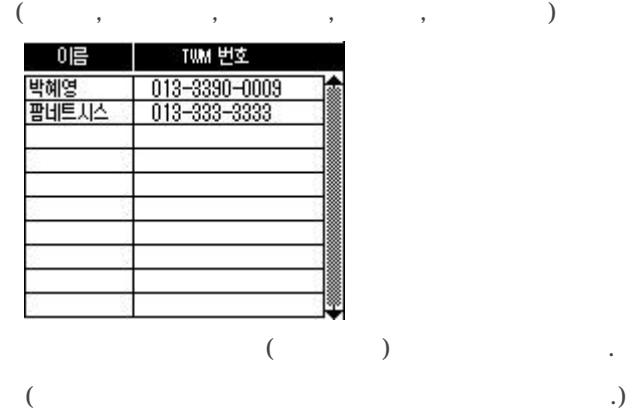

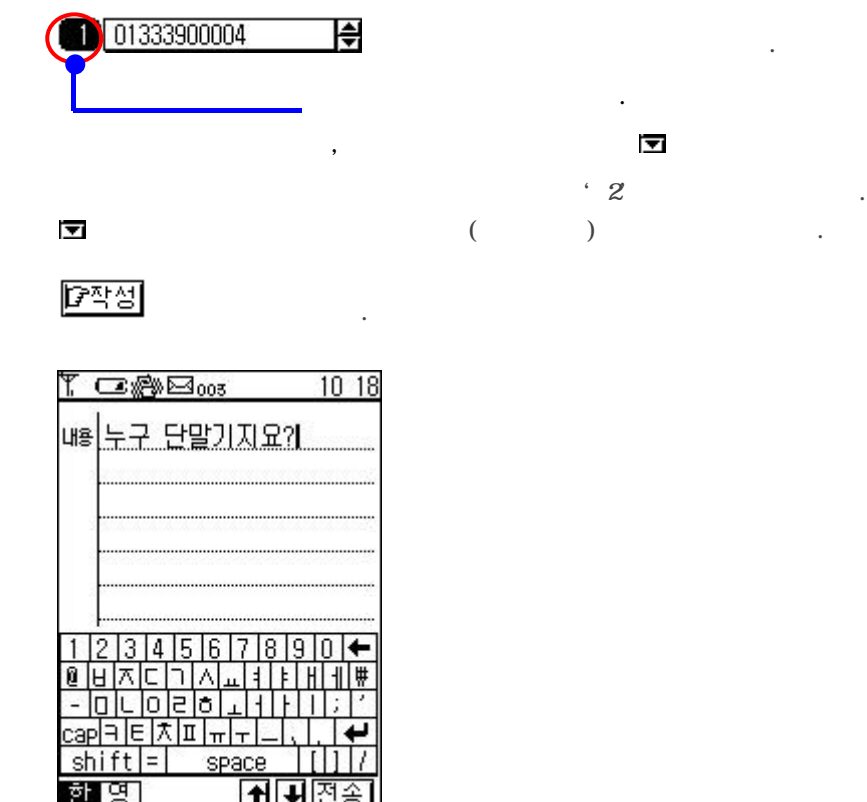

송신할 내용을 입력합니다.

송신할 내용을 입력합니다.

 $15$   $\blacksquare$ 

鳫

→신≛

전송 버튼을 선택합니다.

 $\triangleright$  /

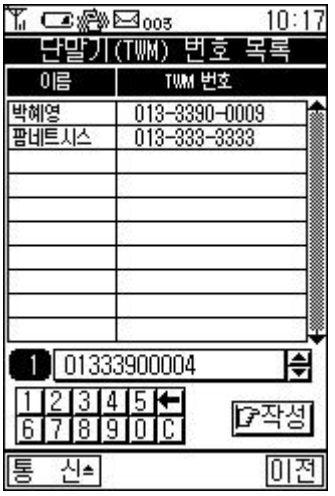

송신하고자 하는 TWM 번호를 목록에서 선택하거나 송신하고자 하는

버튼을 선택합니다.

단말기간 메세지 송신 휴대폰 문자 송신 기능입니다.

미전

# স্মিস্তা

TWM  $\qquad \qquad \cdot$ 

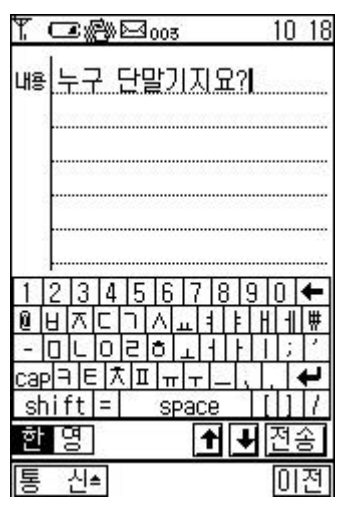

버튼을 선택합니다.

전송

 $\triangleright$ 

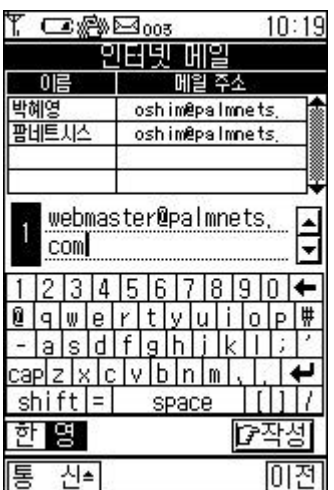

# **[7**작성]

메일 주소 직접 입력합니다.

버튼을 선택합니다.

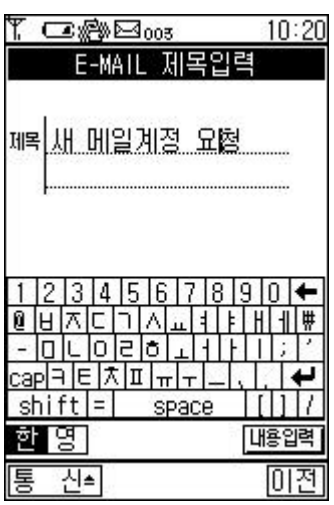

내용감 송신할 내용을 입력합니다.

버튼을 선택합니다.

팩스로 메세지를 송신하는 기능입니다.

제목을 입력합니다.

제목과 수신인을 입력합니다.

전송

 $\geq$ 

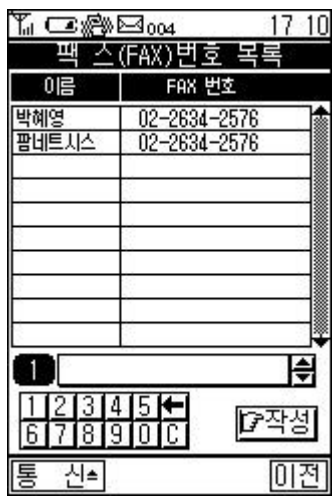

# <u> [2작성</u>]

합니다.

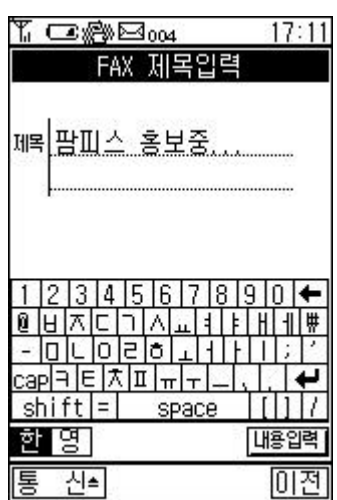

버튼을 선택합니다.

#### $\triangleright$  PC

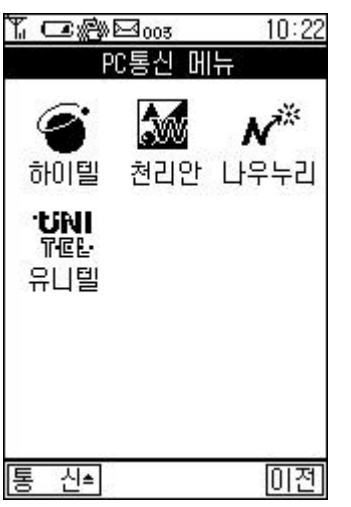

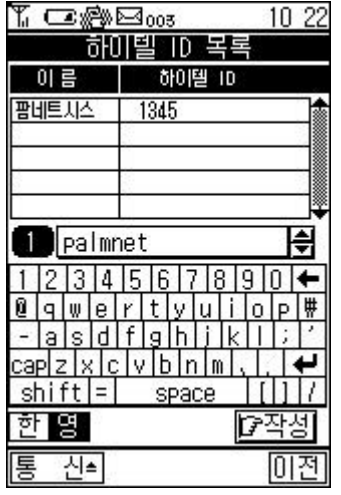

전송

 $\Box$  $\Box$  내용감 송신할 내용을 입력합니다.

버튼을 선택합니다.

메일 송신 기능입니다.  $\Box$  $\Box$ 

송신하고자 하는 ID 목록에서 선택하거나 송신하고자 하는 ID 직접

버튼을 선택합니다.

송신할 내용을 입력합니다.

송신한 메세지 목록를 보여줍니다.

목록을 두번 선택합니다.

삭제할 목록을 선택합니다.

버튼을 선택합니다.

 $P$ 작성

입력합니다.

전송

 $\triangleright$ 

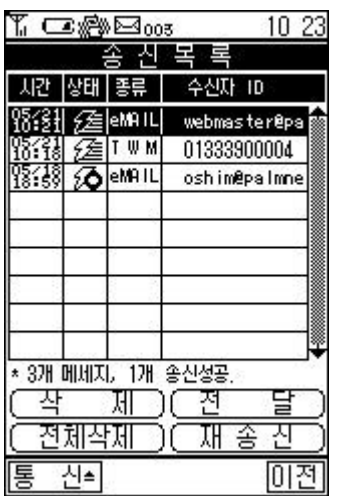

 $\infty$  . - 송신중

- 송신 실패

 $1.$ 

 $\mathbf{2}$ 

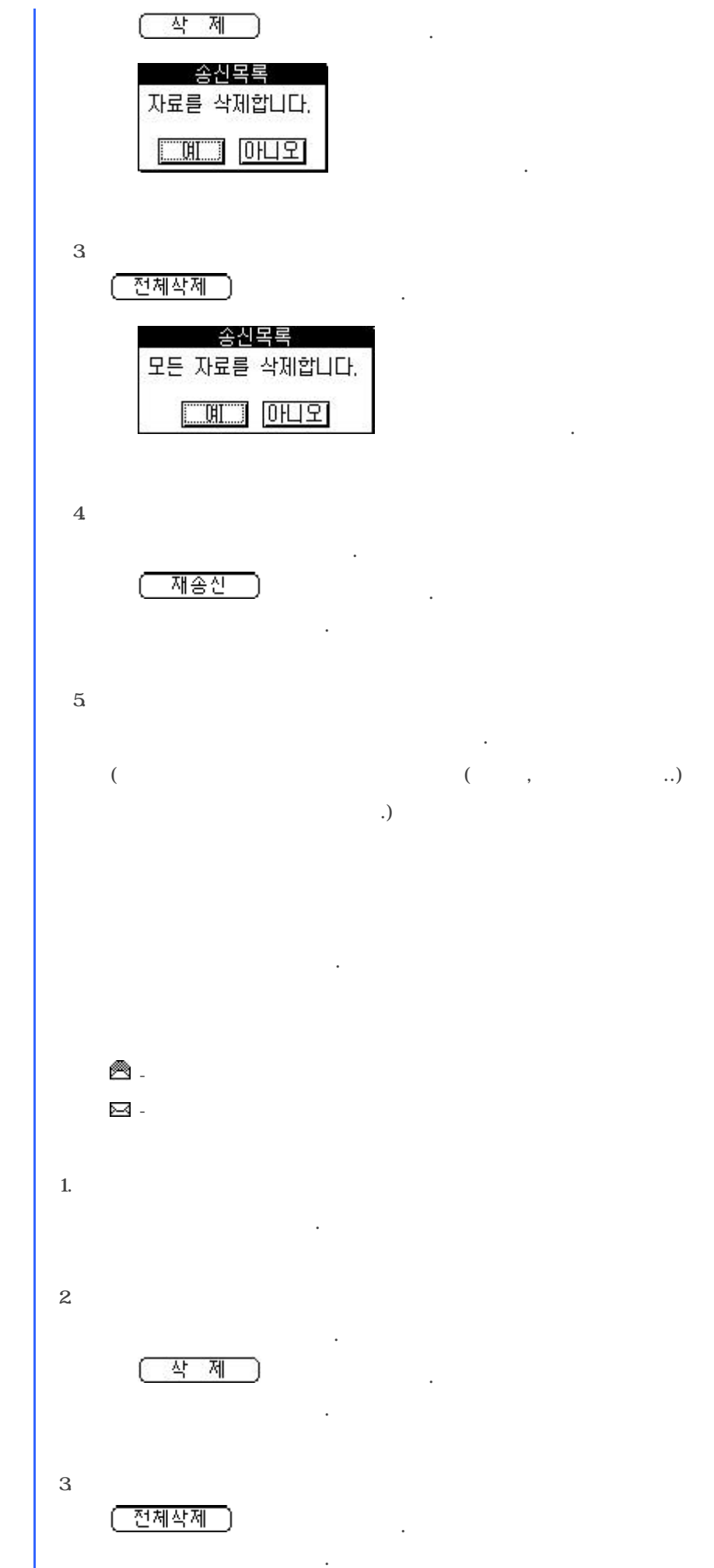

 $\blacktriangleright$ 

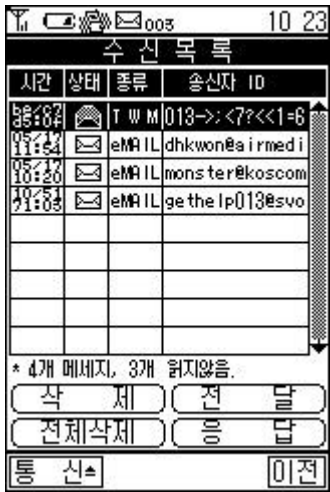

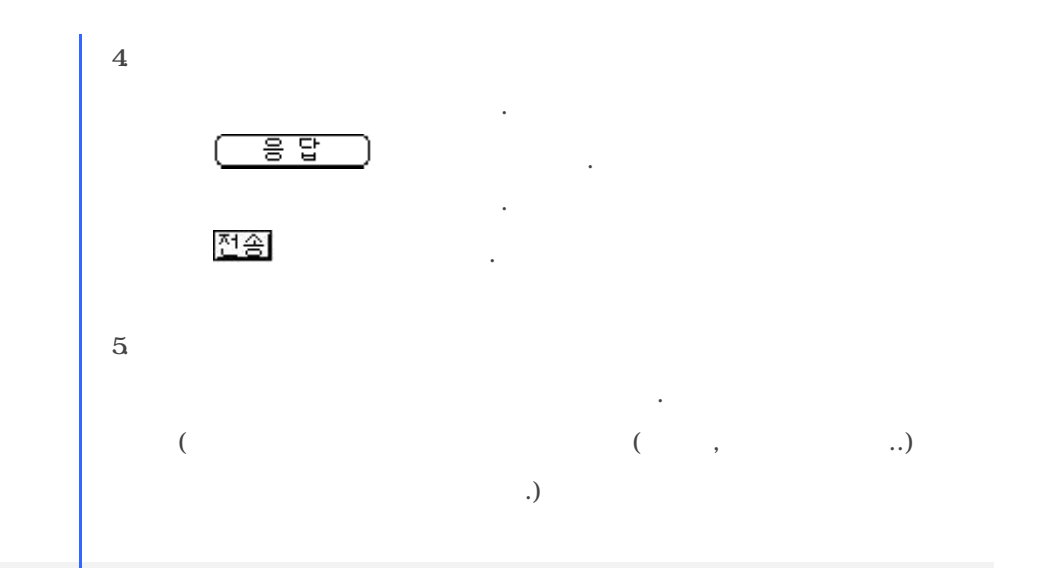

뉴스, 연예, 일상, 투자정보, 이벤트, 위치정보, 항공예약 등의 다양한 정보를

.

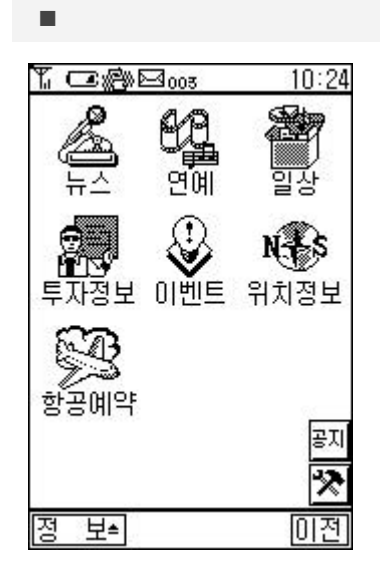

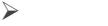

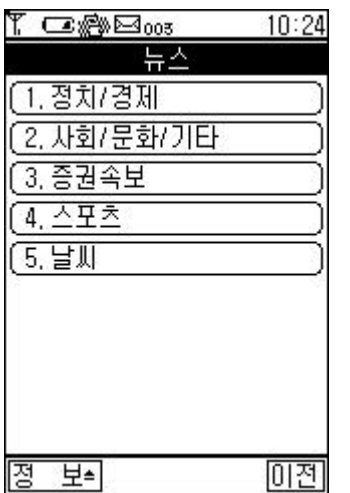

- $\Box$  $/$  $\Box$ /문화 /기타 ® 증권속보
- $\Box$  $\Box$

보고자 하는 뉴스항목 버튼을 선택합니다 .

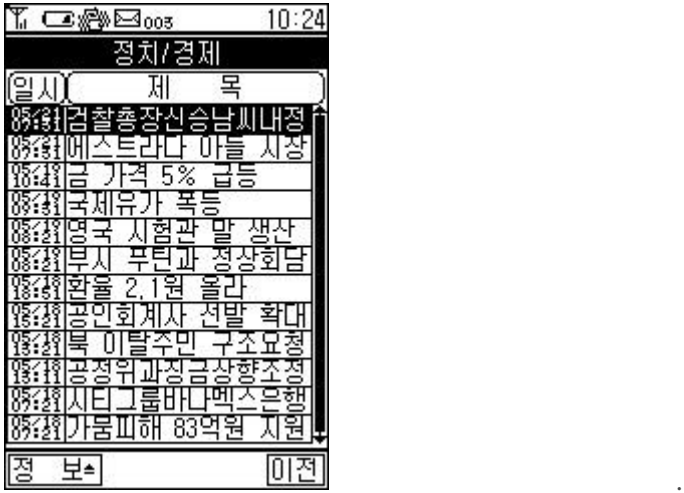

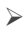

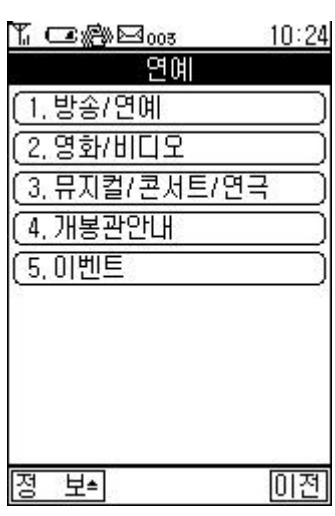

보고자 하는 연예 항목 버튼을 선택합니다 . 보고자 하는 목록을 선택합니다 .  $\Box$ /연예

 $\Box$ /비디오 ® 뮤지컬 /콘서트 /연극  $\Box$ 

 $\Box$ 

 $\triangleright$ 

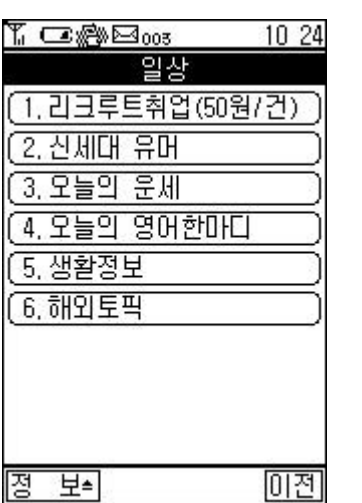

 $\blacktriangleright$ 

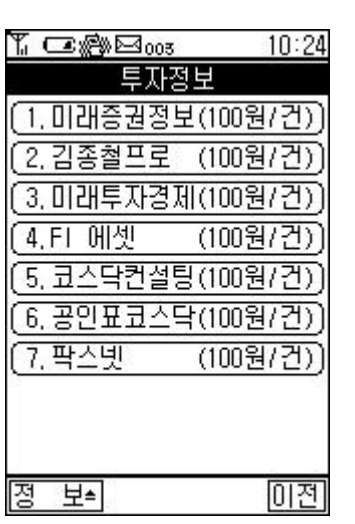

 $\triangleright$ 

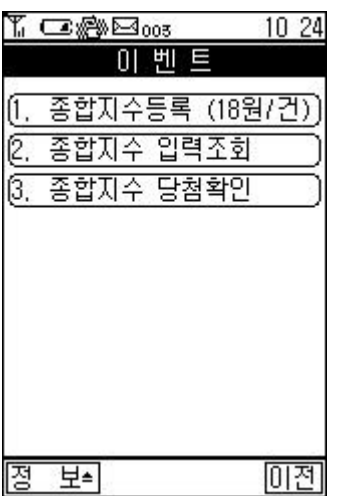

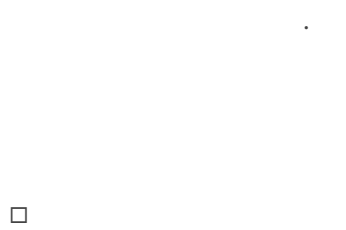

 $\Box$  $\Box$ ® 오늘의 영어 한마디  $\Box$ 

 $\Box$ 

 $\Box$  $\Box$  $\Box$ 

 $\hfill \Box$  FI

 $\Box$  $\Box$  $\Box$ 

 $\Box$  $\Box$  $\Box$ 

 $\mathcal{F}_{\text{max}}$ 

.

.

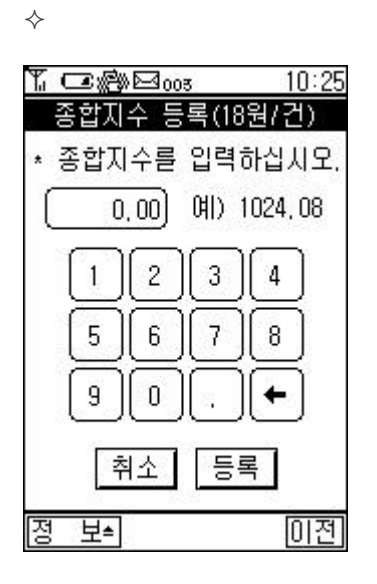

 $\Diamond$ 

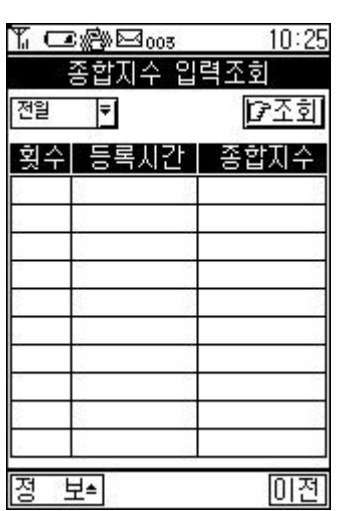

등록 |

 $10$ 

사용자가 참여한 종합지수를 보여 주었다.

.

.

.

.

.

.

당일 - 로 당일 /전일을 선택합니다 (ত্রত্র

 $\Diamond$ 

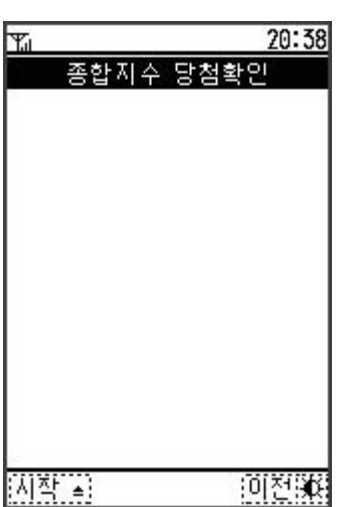

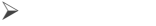

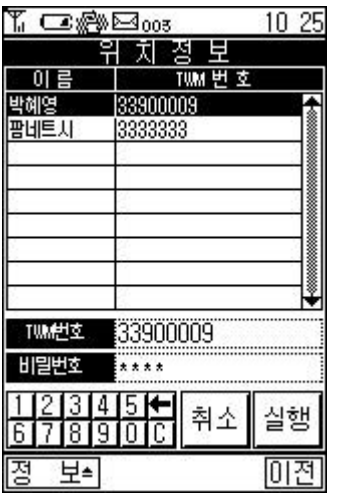

 $1.$ 

실행

 $2\quad \text{TWM} \qquad \qquad \text{ID} \qquad \qquad \text{.}$ 

상대방 단말기의 위치를 파악할수 있는 기능입니다.

버튼을 선택합니다.

 $\mathcal{L}(\mathcal{A})$ 

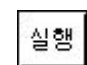

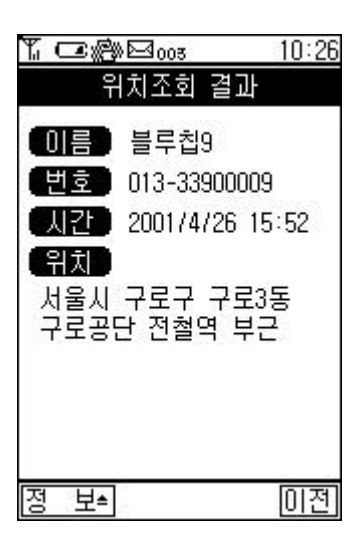

 $\blacktriangleright$ 

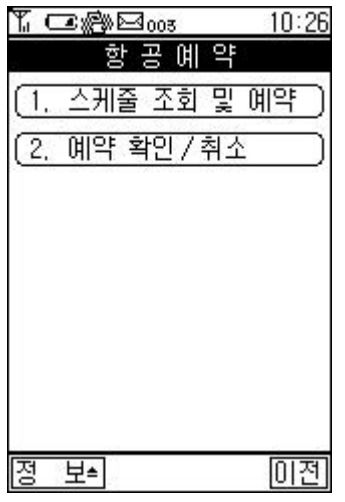

® 스케줄 조회 예약

 $\begin{array}{ccc} \Box & \hspace{1.6cm} & \diagup & \hspace{1.6cm} \end{array}$ 

국내선만 예약이 가능합니다.

 $\diamond$ 

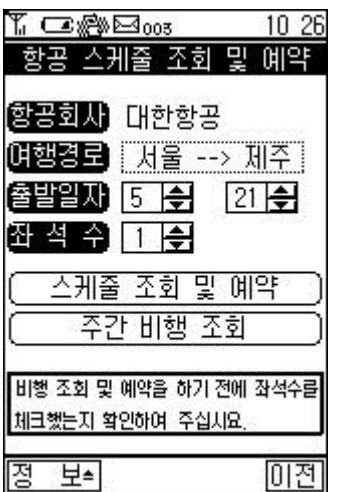

서울 --> 제주

1. 스케줄 조회 예약

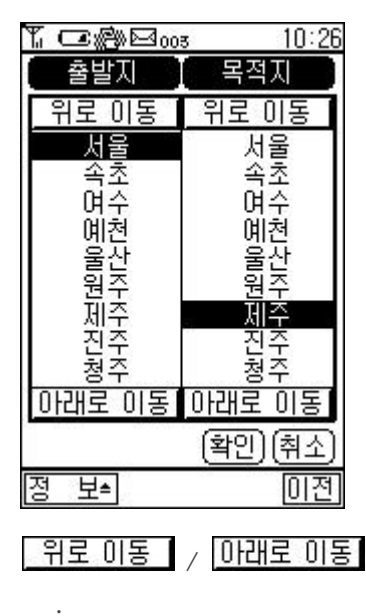

누릅니다.

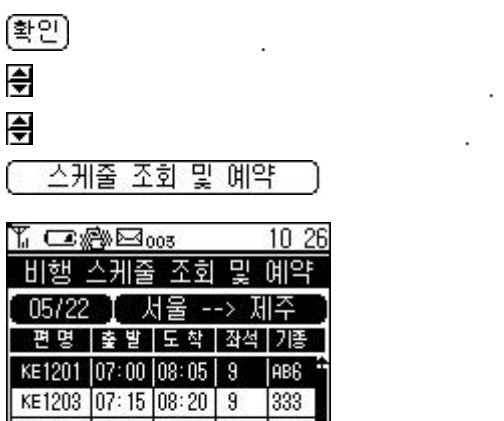

**FILER**  $\overline{05}$   $\overline{9}$ AB<sub>6</sub> KE1203 07:15 08:20 9 333  $M83$ KE1207 08:00 09:05 1 333  $\frac{1211}{1211} \frac{1211}{1210} \frac{1210}{1210} \frac{1210}{1210} \frac{1211}{1210} \frac{1211}{1210} \frac{1211}{1210} \frac{1211}{1210} \frac{1211}{1210} \frac{1211}{1210} \frac{1211}{1210} \frac{1211}{1210} \frac{1211}{1210} \frac{1211}{1210} \frac{1211}{1210} \frac{1211}{1210} \frac{1211}{1210$  $M83$ AB<sub>6</sub> M82 KE1219 10:50 11:55 9<br>KE1221 11:15 12:20 0<br>KE1223 11:30 12:35 5 AB<sub>6</sub> M83 333 里 미전 廖

 $1026$ 

u٠

--> 제주

예약할 목록을 두번 선택합니다.

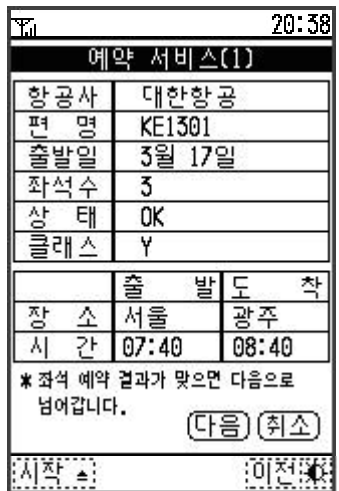

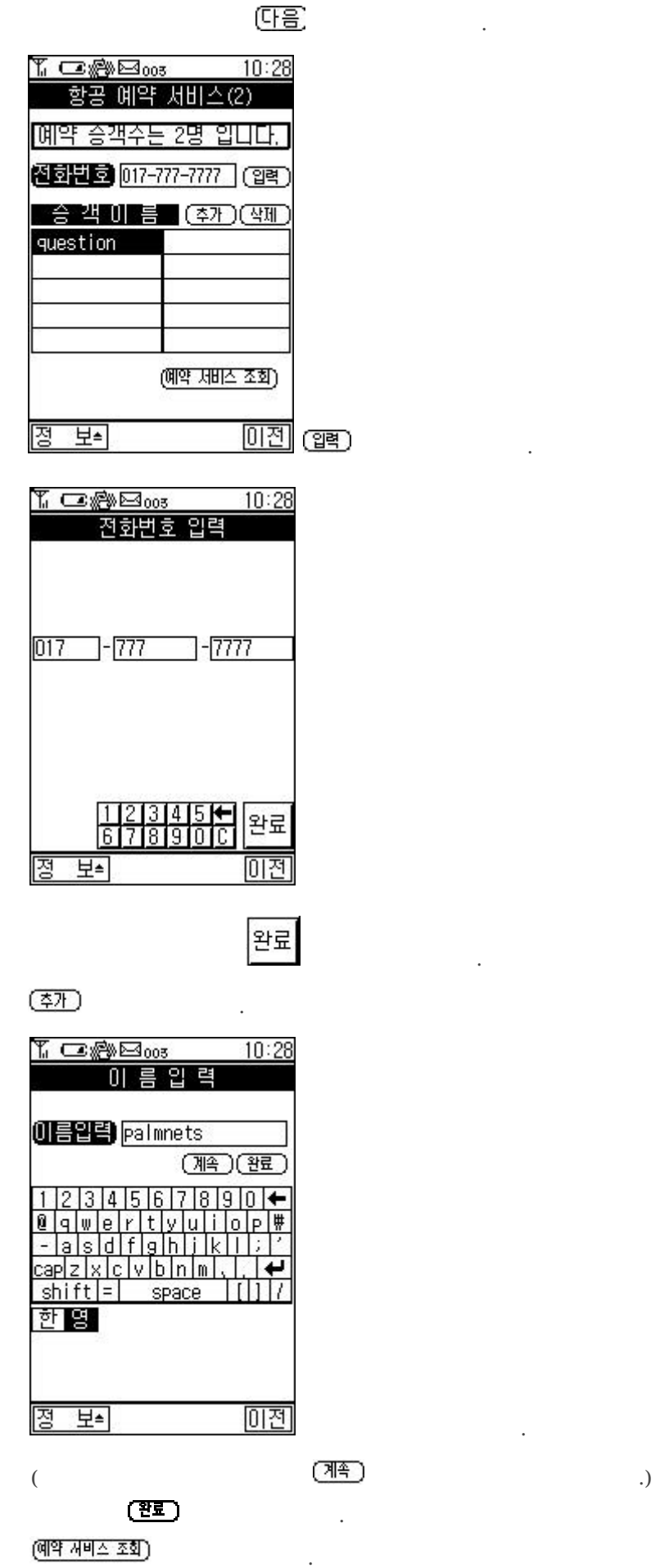

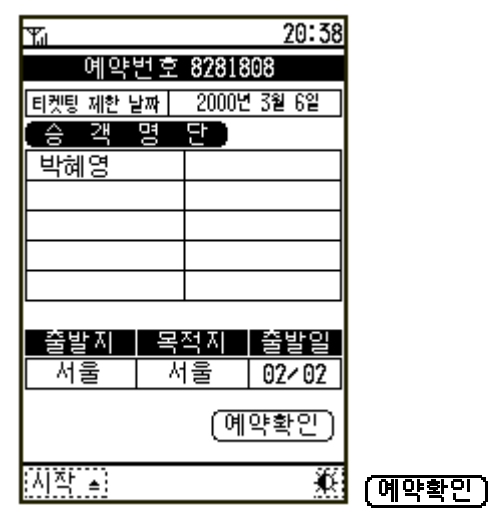

예약번호는 수정 또는 취소를 위해 기억하시기 바랍니다.

- 선택된 날짜로부터 일주일간의 비행 스케줄을 보여줍니다.

버튼을 선택합니다.

2.

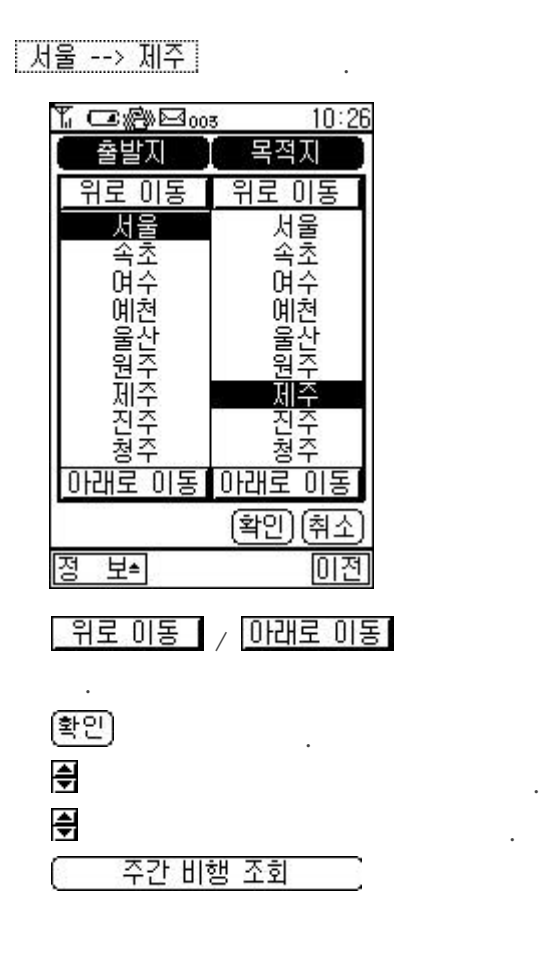

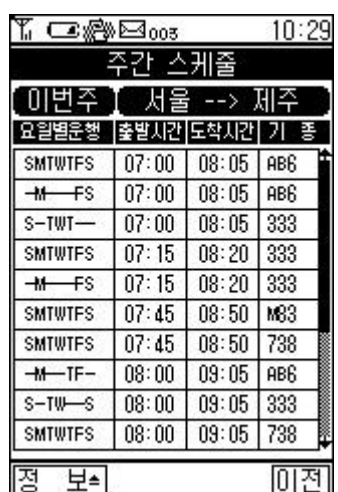

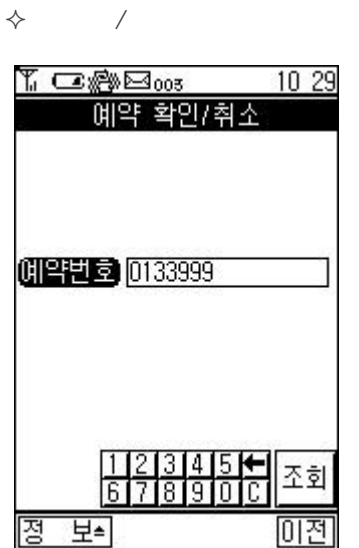

(조회)

예약번호를 입력합니다.

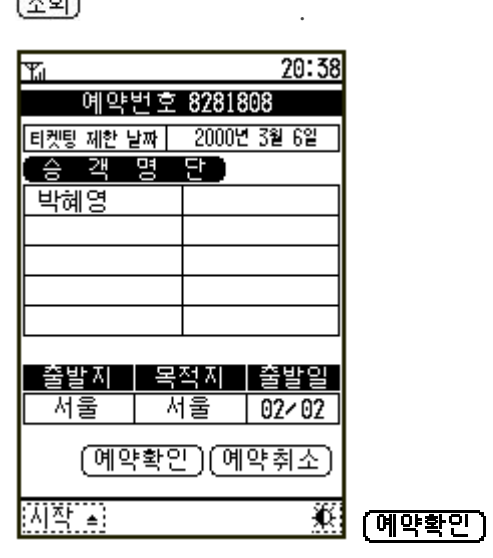

버튼을 선택합니다.

예약취소 버튼을 선택합니다.

버튼을 선택합니다.

 $\mathfrak{L}$ 

1. 예약 확인

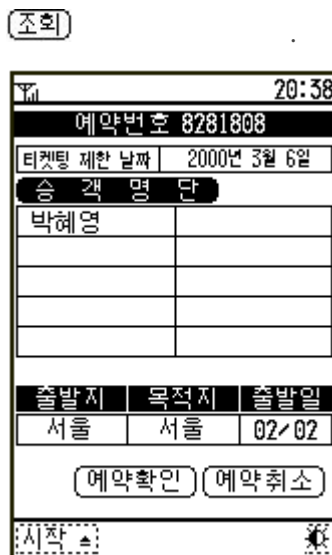

예약번호를 입력합니다.

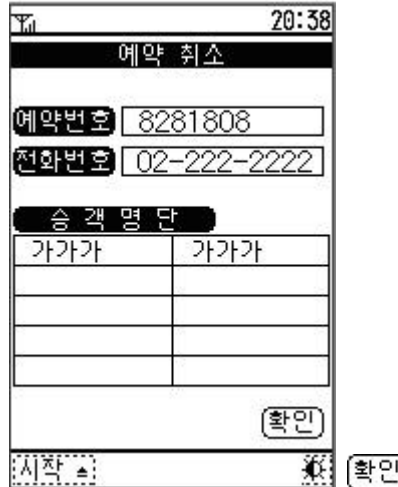

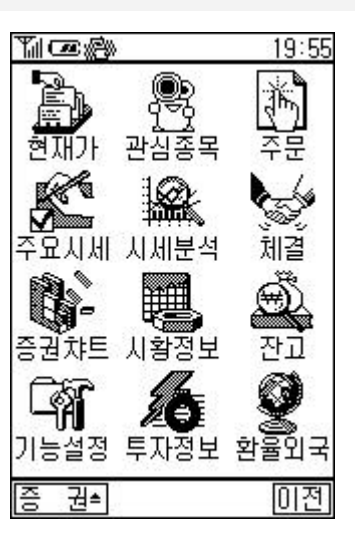

 $\Box$  $\Box$  $\Box$  $\Box$  $\Box$  $\Box$  $\Box$  $\Box$  $\Box$  $\Box$  $\Box$ 

 $\Box$ 

 $\circledcirc$ 

n 증권

 $\Leftrightarrow$ 

$$
\begin{array}{|c|c|}\n\hline\n\text{M} & \text{R} & \text{R} \\
\hline\n\text{M} & \text{R} & \text{R} \\
\hline\n\text{M} & \text{R} & \text{R} \\
\hline\n\text{M} & \text{R} & \text{R} \\
\hline\n\text{M} & \text{R} & \text{R} \\
\hline\n\text{M} & \text{R} & \text{R} \\
\hline\n\text{M} & \text{R} & \text{R} \\
\hline\n\text{M} & \text{R} & \text{R} \\
\hline\n\text{M} & \text{R} & \text{R} \\
\hline\n\text{M} & \text{R} & \text{R} \\
\hline\n\text{M} & \text{R} & \text{R} \\
\hline\n\text{M} & \text{R} & \text{R} \\
\hline\n\text{M} & \text{R} & \text{R} \\
\hline\n\text{M} & \text{R} & \text{R} \\
\hline\n\text{M} & \text{R} & \text{R} \\
\hline\n\text{M} & \text{R} & \text{R} \\
\hline\n\text{M} & \text{R} & \text{R} \\
\hline\n\text{M} & \text{R} & \text{R} \\
\hline\n\text{M} & \text{R} & \text{R} \\
\hline\n\text{M} & \text{R} & \text{R} \\
\hline\n\text{M} & \text{R} & \text{R} \\
\hline\n\text{M} & \text{R} & \text{R} \\
\hline\n\text{M} & \text{R} & \text{R} \\
\hline\n\text{M} & \text{R} & \text{R} \\
\hline\n\text{M} & \text{R} & \text{R} \\
\hline\n\text{M} & \text{R} & \text{R} \\
\hline\n\text{M} & \text{R} & \text{R} \\
\hline\n\text{M} & \text{R} & \text{R} \\
\hline\n\text{M} & \text{R} &
$$

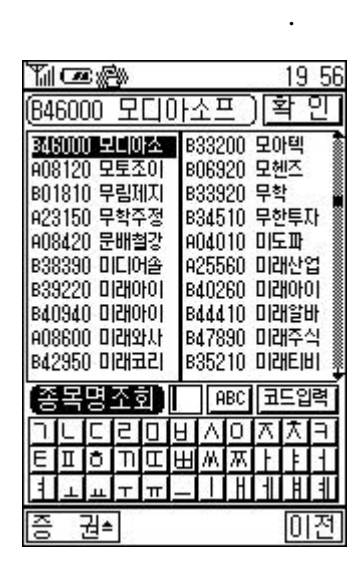

.

.

.

9

 $\circledR$ 

.

 $($  (  $\frac{1}{\sqrt{2}}$  )  $\frac{1}{\sqrt{2}}$  인

.

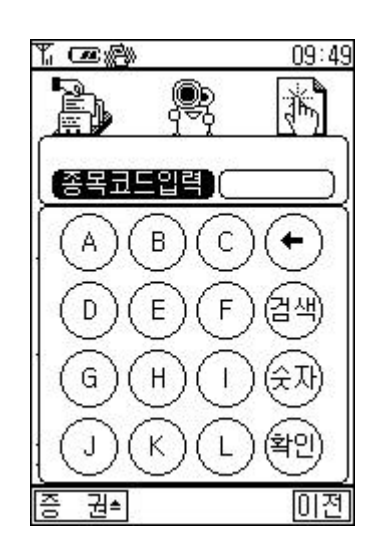

☜

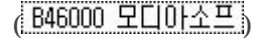

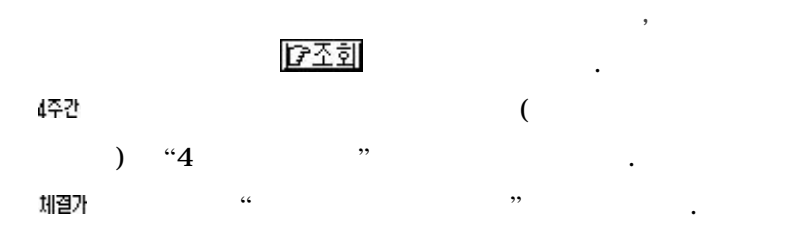

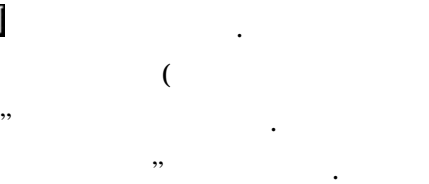

 $\Leftrightarrow$ 

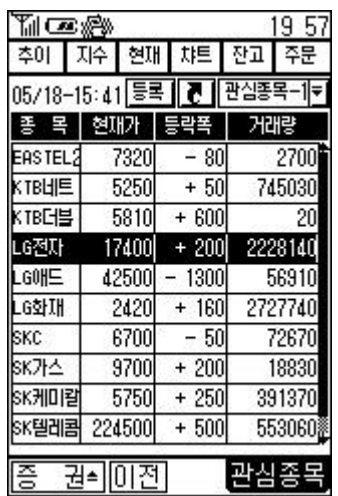

 $\mathcal{L}$ 

 $\overline{\phantom{a}}$  $\mathbf{L}$ 현재의 관심종목 그룹을 조회합니다.

관심종목-1<mark>로</mark>

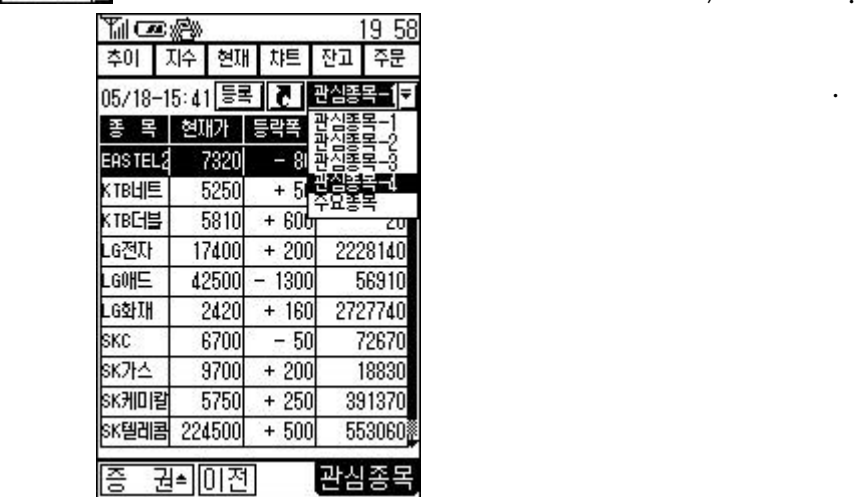

 $A.$ 

" ENTER"

선택하여 이동합니다. 반전된 종목을 자세히 조회 하시

 $\mathcal{A}$  and  $\mathcal{A}$ 

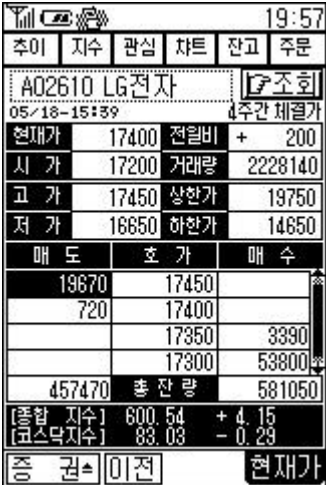

눌러서 조회합니다.

(주요 종목)

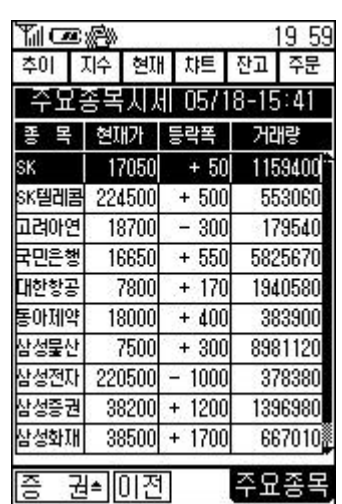

주요종목 시세를 조회합니다.

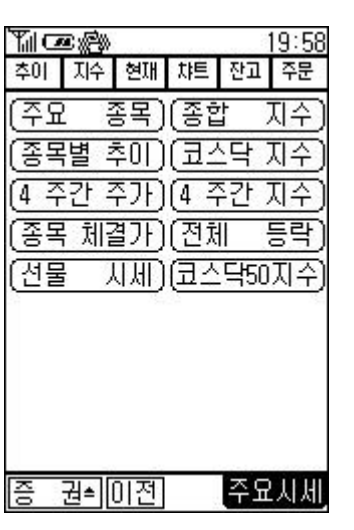

**ENTER** 

(종합 지수) 종합주가 지수를 조회합니다.

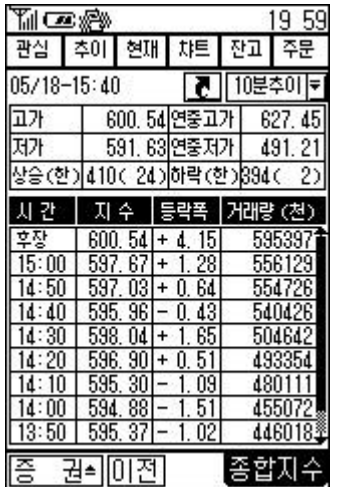

현재시간의 지수를 다시조회합니다.

 $\frac{10 \cancel{\pm} 50 \cdot \bm{\epsilon}}{5}$ 

조회할수 있습니다.

wew y 19 59 관심 추이 현재 챠트 잔고 주문  $05/18 - 15:40$ 7. 10분주이 <mark>- 1</mark> 권취 미전 종합지수

. (where  $\hat{P}$ 

# (종목별 추미)

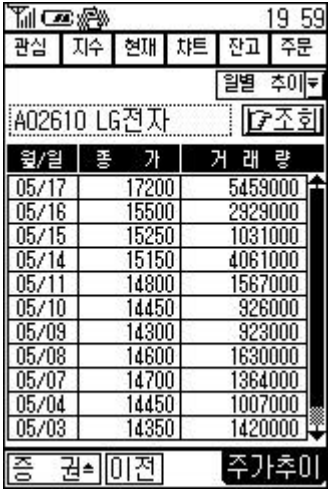

종목별 종가 거래량 추이를 조회합니다.

 $\frac{1}{2}$ 

 $($ 

일별 추이<mark>로</mark>

[가조회

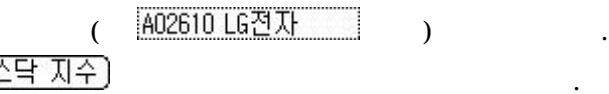

할수 있습니다.

게 되는 것이 아니다.

(코스닥 지수)

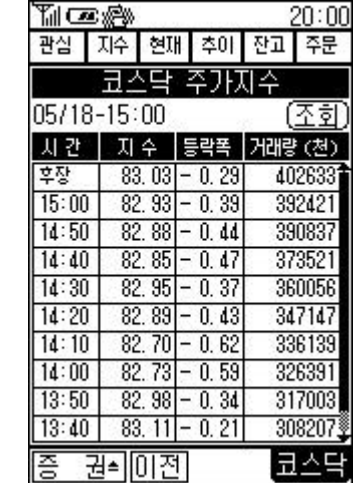

 $\frac{4}{72}$   $\frac{7}{7}$   $\frac{7}{1}$   $\frac{1}{4}$ 

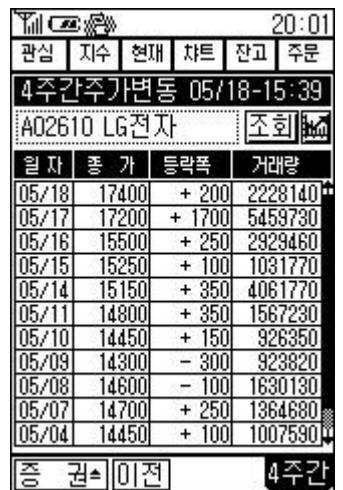

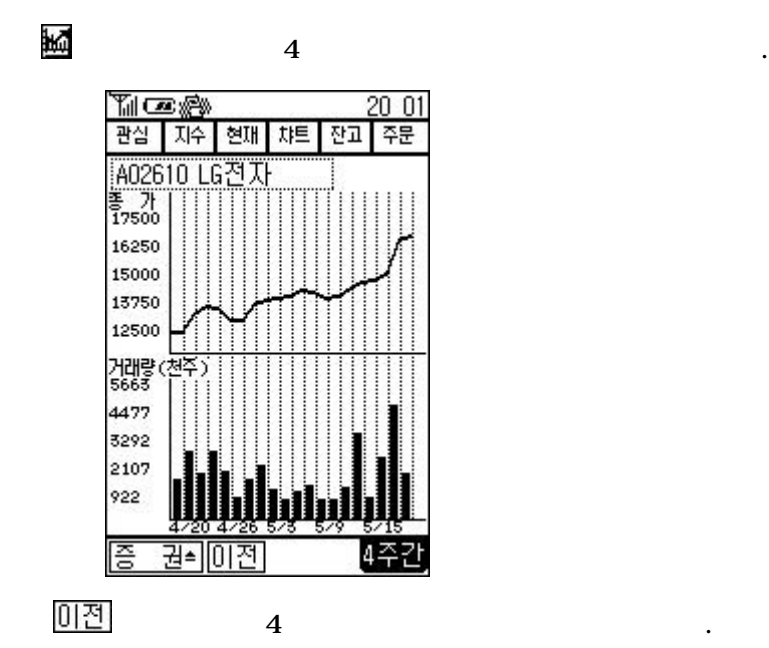

 $\overline{4}$ 

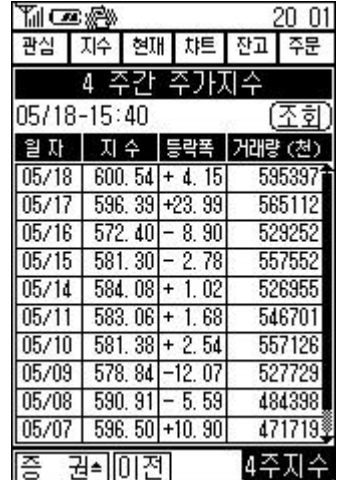

(종목 체결가)  $\frac{1}{2}$  , we are the contract of the contract of the contract of the contract of the contract of the contract of the contract of the contract of the contract of the contract of the contract of the contract of the contra

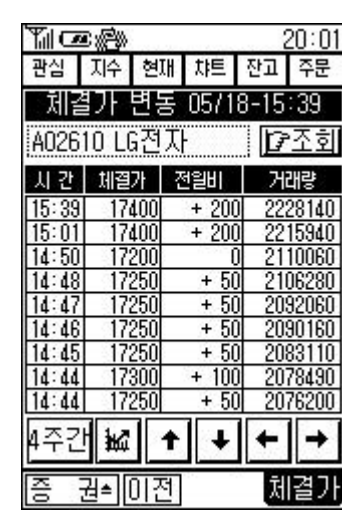

 $\overline{\phantom{a}}$ ,  $\overline{\phantom{a}}$ 

다조회

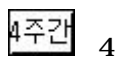

 $+$ 

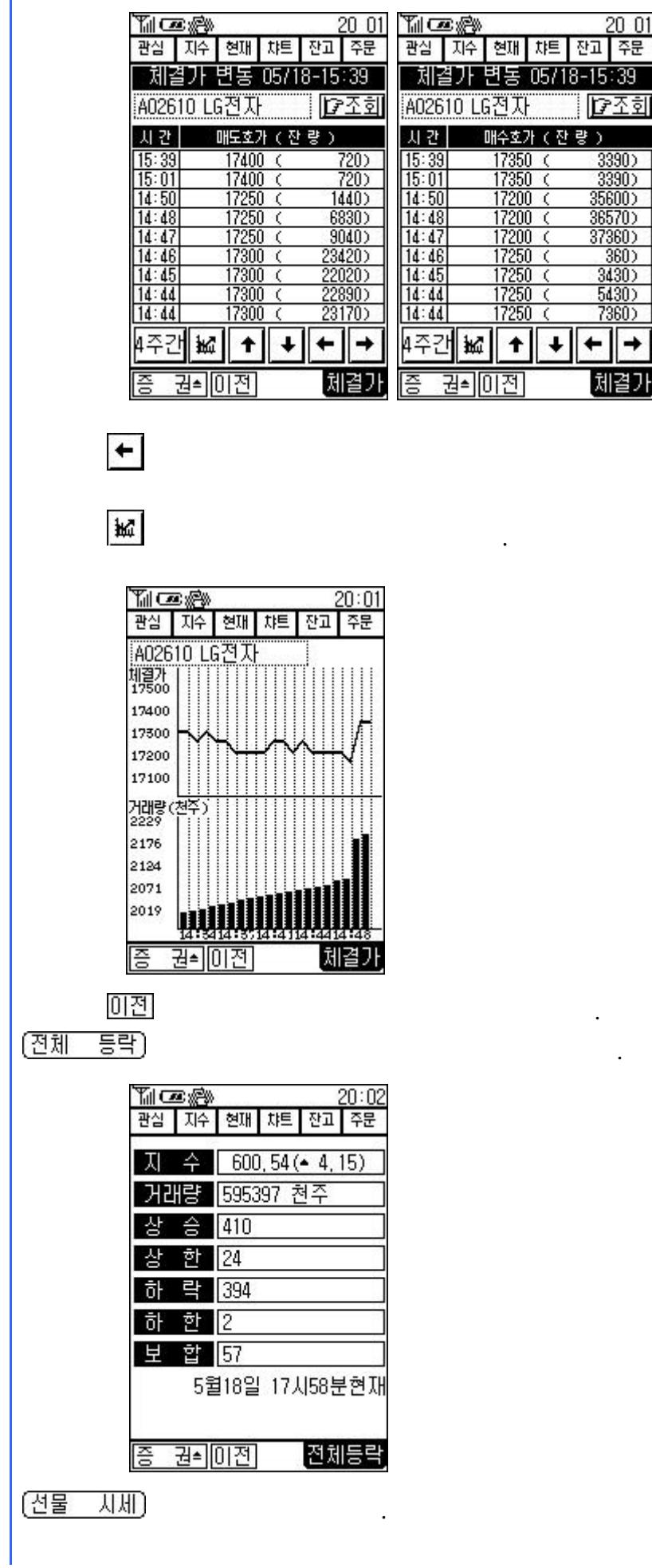

 $\rightarrow$ 

 $($ 

 $-20.01$ 

 $\frac{3390}{3390}$ <br>  $\frac{3390}{36500}$ <br>  $\frac{36570}{37360}$ <br>  $\frac{360}{360}$ <br>  $\frac{360}{7360}$ <br>  $\frac{7360}{11}$ 

 $\frac{}{\leftarrow}\left\vert \frac{}{\rightarrow}\right\vert$ 

체결가

 $\begin{array}{|c|c|c|c|c|}\hline \text{G} & \text{G} & \text{G} & \text{G} & \text{G} \\ \hline \text{H} & \text{H} \Delta \mathbf{2} & \text{H} & \text{H} & \text{H} & \text{H} \\ \hline \text{H} & \text{H} & \text{H} & \text{H} & \text{H} & \text{H} & \text{H} \\ \hline \text{H} & \text{H} & \text{H} & \text{H} & \text{H} & \text{H} & \text{H} \\ \hline \text{H} & \text{H} & \text{H} & \text{H} & \text{H} & \$ 

 $\ddotsc$ 

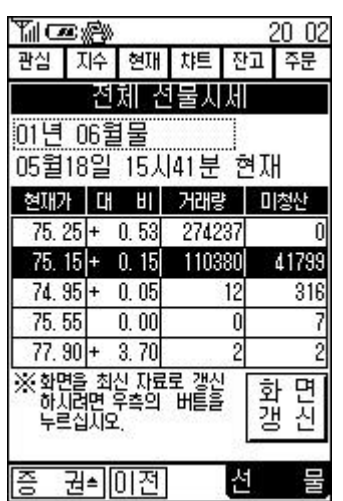

#### ENTER

Display .

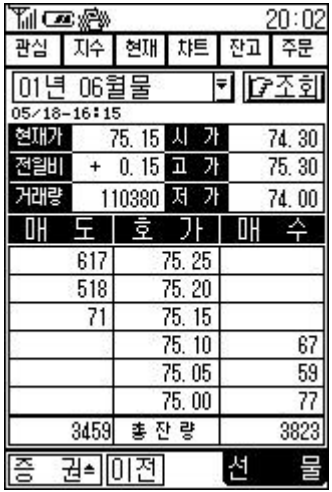

<u>이년 06월물 전</u>기 ()<br>1<u>01년 06월물 전</u>기 ()

 $\left($ 

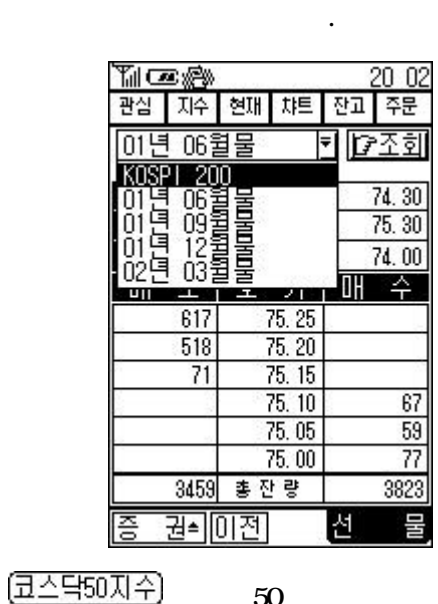

코스닥50 주가지수를 조회합니다.
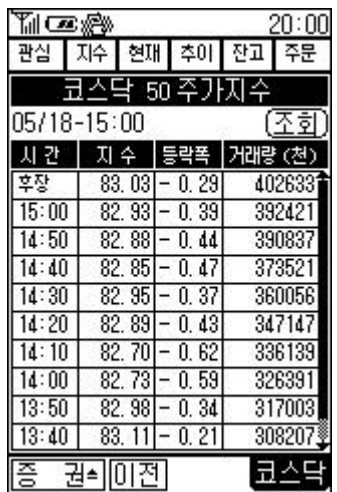

 $\Leftrightarrow$ 

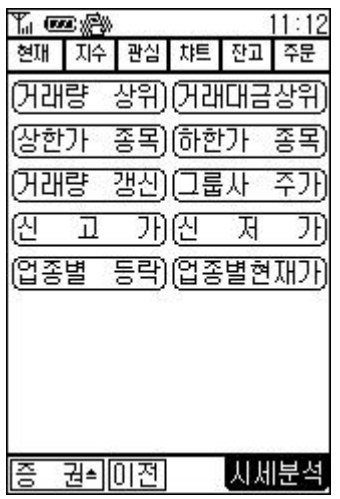

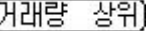

(거래대금상위)

web

현대전자

대우증권

외환은행

조홍은행

국민은행

**TIFATE** 

삼성물산

죵

SK텔레콤 224500

삼성전자 220500

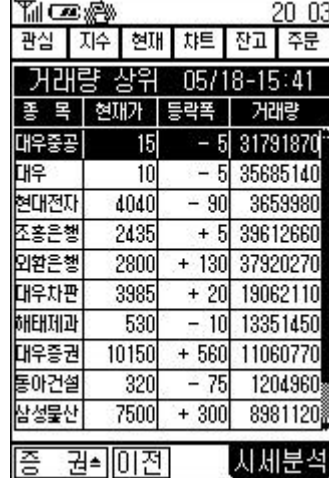

관심 지수 현재 챠트 잔고 주문 거래대금상위 05/18-15:41 종 목 현재가 등락폭 |

 $-90$ 

 $+ 500$ 

 $+ 560$ 

 $+ 130$ 

 $+ 550$ 

 $-1000$ 

 $+20$ 

 $+300$ 

 $+5$ 

4040

10150

2800

2435

16650

3985

7500

포항제철 113000 + 2000

권취 미전

 $28$   $\ldots$ 

 $2003$ 

거래대금

2029830

1236280

1124060

1071010

981970

979510

828330

768940

670080

647190 자체분석

 $28$   $1$ 

(상한가 종목)

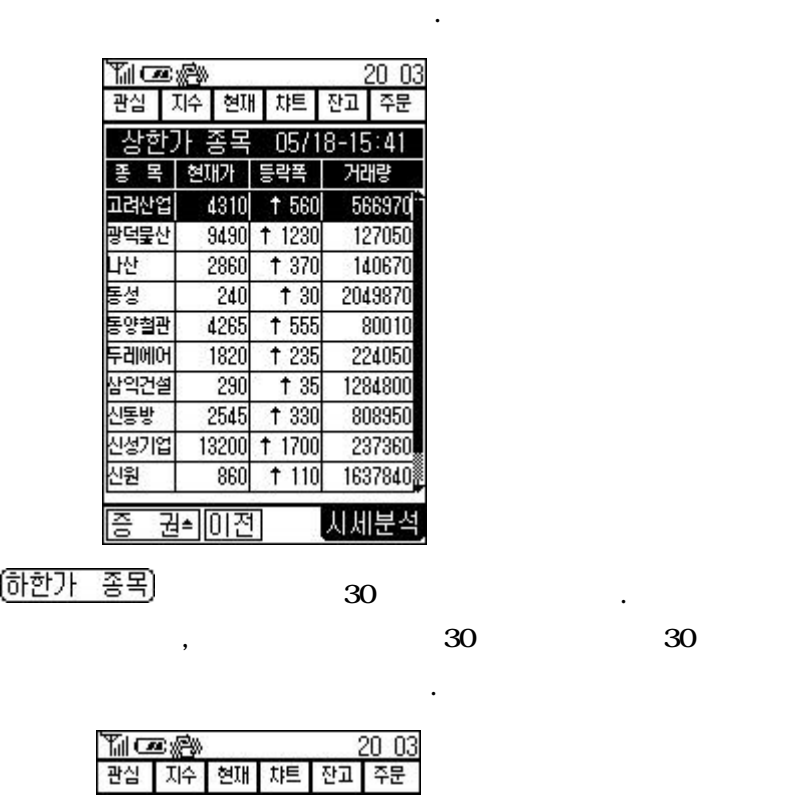

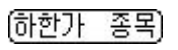

|<br>|하한가 종목 | 05/18-15:41<br>|홍 목| 현재가 등락폭 | 거래량<br>|건영 || 1315| 455| 1118730| 1118730<br>2081870 쨘  $695 + 120$ 증 권취미전 [지세분석]

(거래량 갱신)  $52$ 

 $(30)$ 

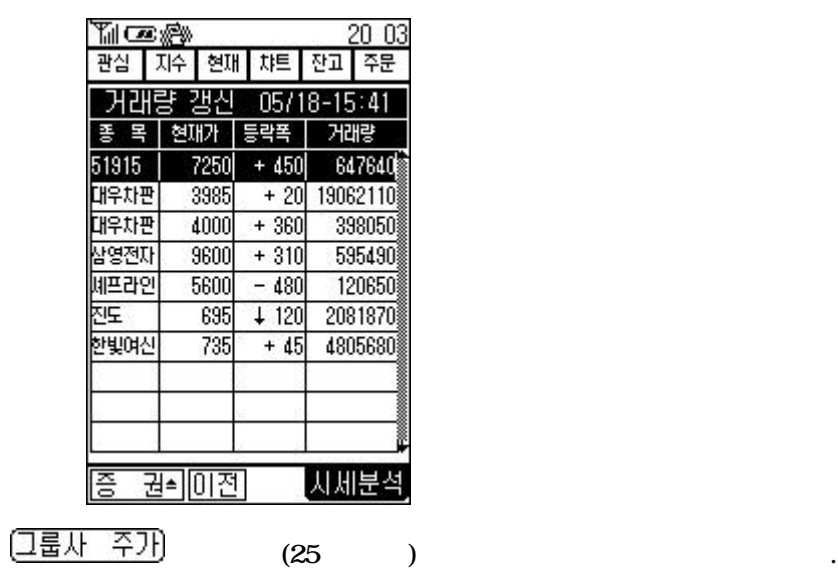

, and  $30$  and  $30$ 

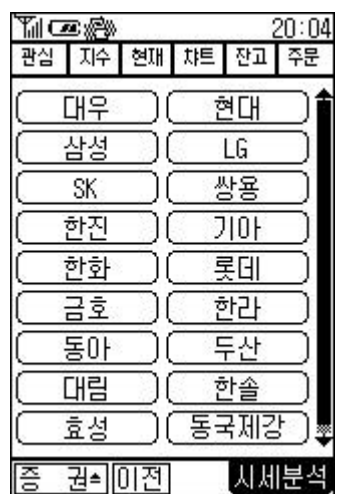

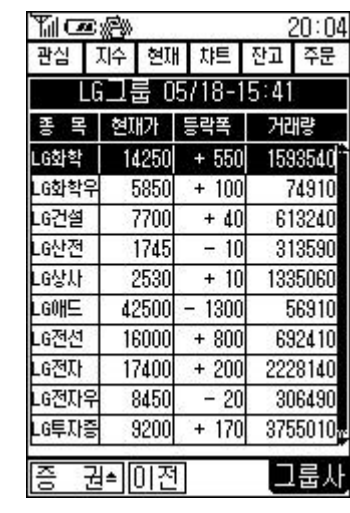

볼수 있습니다.

$$
\begin{array}{ccc}\n\boxed{2} & \boxed{1} & \boxed{1} \\
\end{array}
$$

니다.

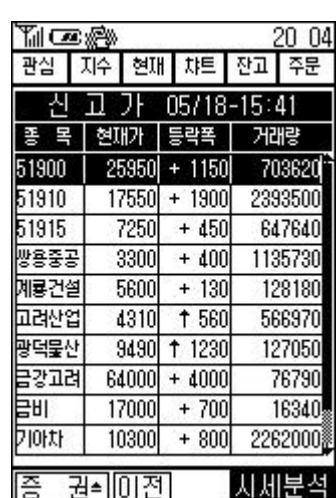

$$
\begin{pmatrix} \underline{\lambda} & \lambda & \lambda \\ \end{pmatrix}
$$

니다.

 $52$ 

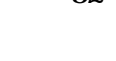

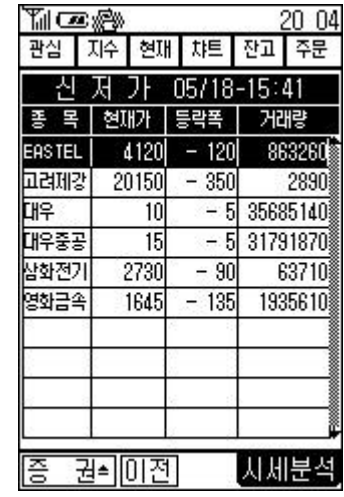

<u> 업종별 등락</u>)

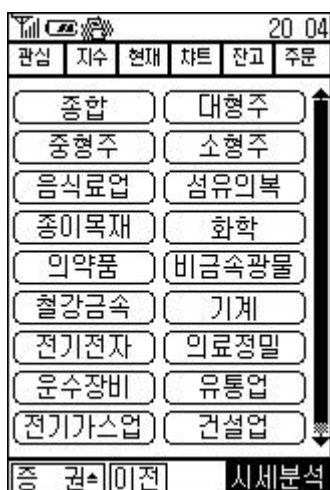

업종별 등락지수를 조회합니다.

해당업종의 등락 지수를 조회해 있습니다.

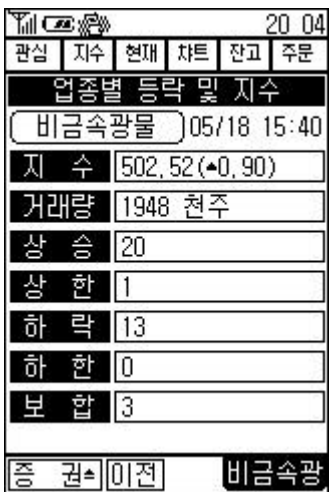

(업종별현재가)

있는 메뉴입니다.

 $1/3/7$ 

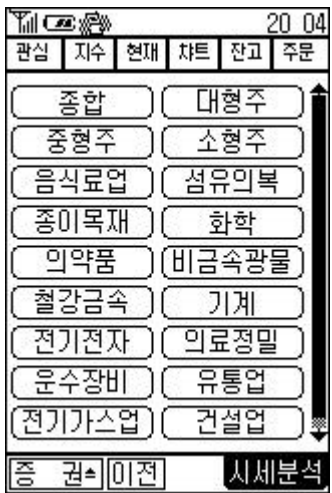

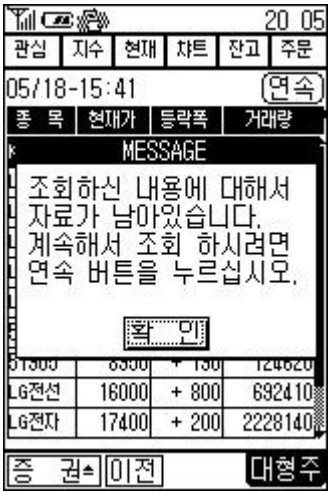

해당업종의 현재가를 조회해 있습니다.

 $\frac{1}{2}$  ,  $\frac{1}{2}$  ,  $\frac{1$ 

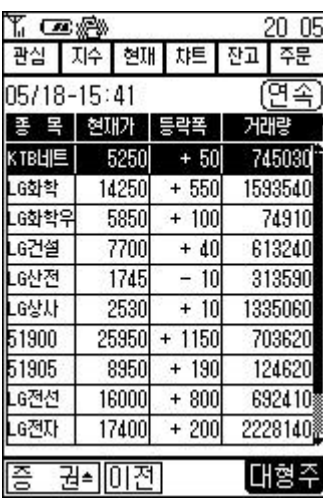

.

연속)

 $\diamondsuit$ 

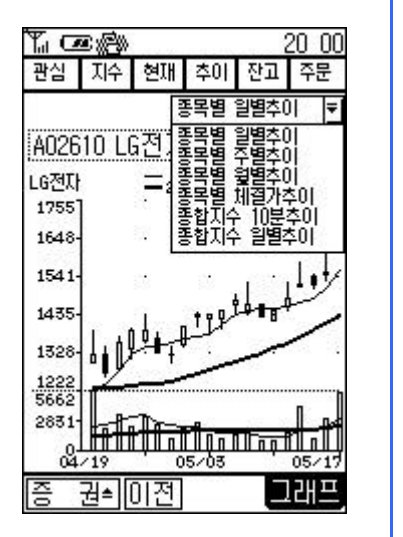

종목별 일별추이 - 로

조회할 메뉴가 펼쳐집니다. 이때 조회하고자하는 챠트를 선택후

– 선택된 종목의 일별 주가추이를 그래프로 출력

 $20,00$ 

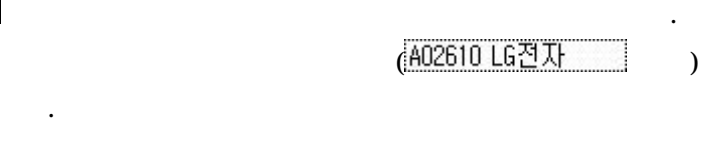

 $3 \overline{\phantom{0}}$ 

**종목별 일별추이**  $\overline{\mathbf{F}}$ A02610 LG전자 卫至刘 =28 [십원/천주] LG전자 1755 1648 1541 128 total 1435 1328  $\frac{1222}{5662}$ 2831 <u>la li Qa Maa Malli</u>  $\frac{0}{04 \times 19}$  $05/05$  $05/17$ 餍 권취미전 그래프

관심 | 지수 | 현재 | 추이 | 잔고 | 주문

 $2.$ 

선택합니다.

1. 종목별 일별추이

wan

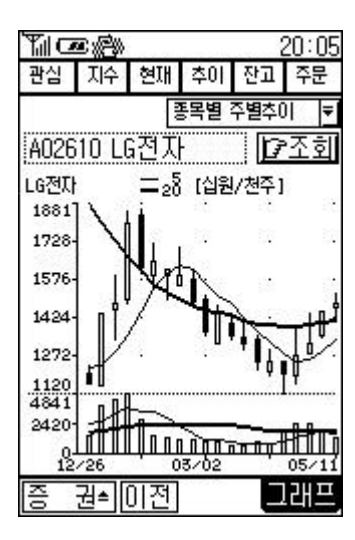

- 선택된 종목의 주별 주가추이를 그래프로 출력

- 선택된 종목의 월별 주가추이를 그래프로 출력

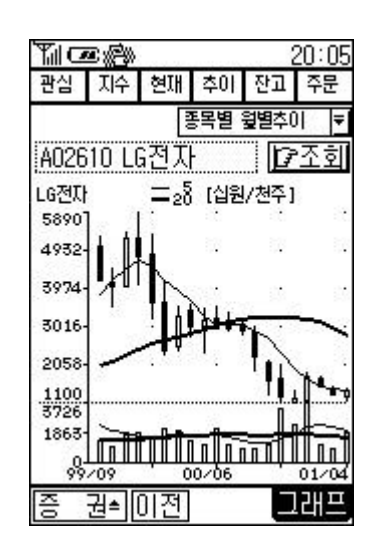

 $4.$ 

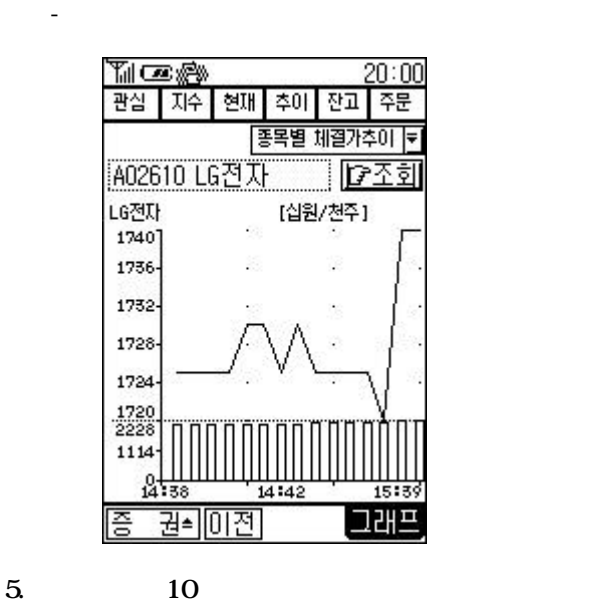

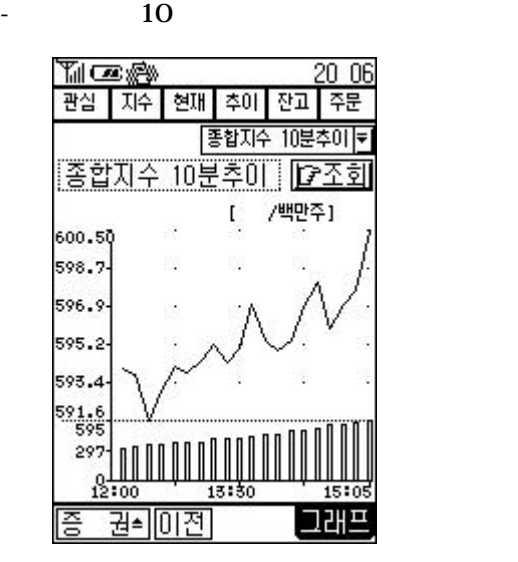

- 종합지수 변화 상태를 일별로 그래프로 출력

 $6 \,$   $6 \,$   $6 \,$   $6 \,$   $6 \,$   $6 \,$   $6 \,$   $6 \,$   $6 \,$   $6 \,$   $6 \,$   $6 \,$   $6 \,$   $6 \,$   $6 \,$   $6 \,$   $6 \,$   $6 \,$   $6 \,$   $6 \,$   $6 \,$   $6 \,$   $6 \,$   $6 \,$   $6 \,$   $6 \,$   $6 \,$   $6 \,$   $6 \,$   $6 \,$   $6 \,$   $6 \,$   $6 \,$   $6 \,$   $6 \,$   $6 \,$   $6 \,$ 

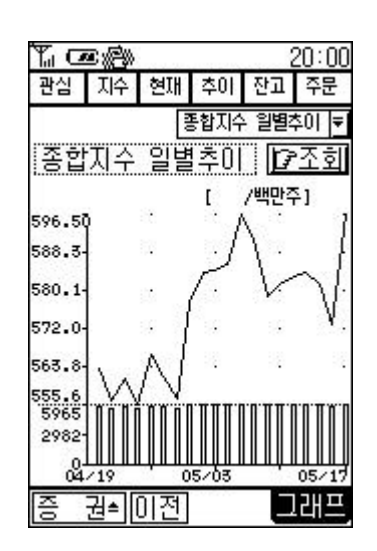

 $\Rightarrow$ 

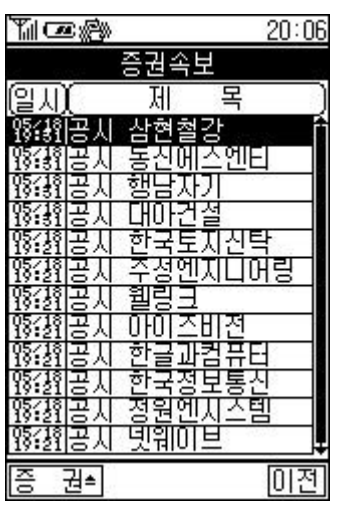

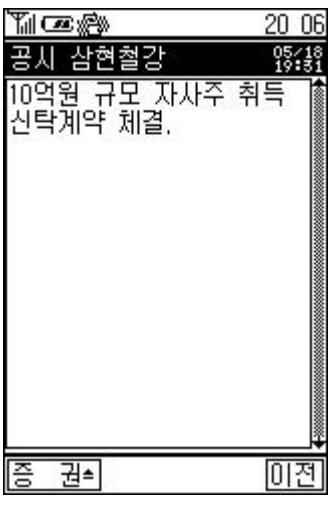

조회해 보는 메뉴입니다.

 $\Leftrightarrow$ 

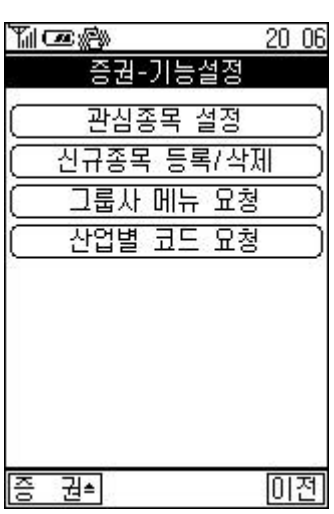

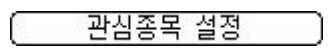

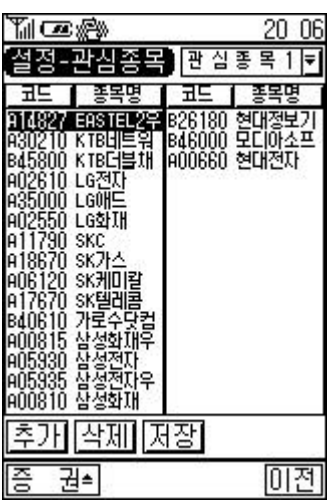

관심종목을 등록 삭제 하는 기능입니다.

## 관심종목 1 <mark>회</mark>

그룹을 선택합니다.

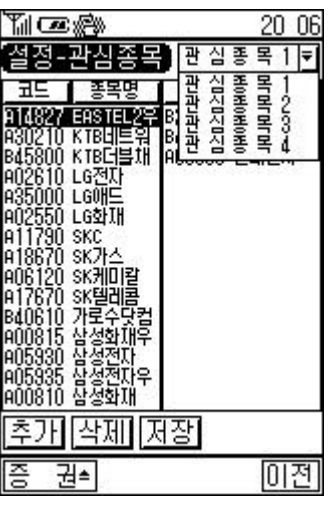

까지 등록할 있습니다.

 $4$  30

 $\frac{a}{\sqrt{1-\frac{a^2}{c^2}}}$ 

추가

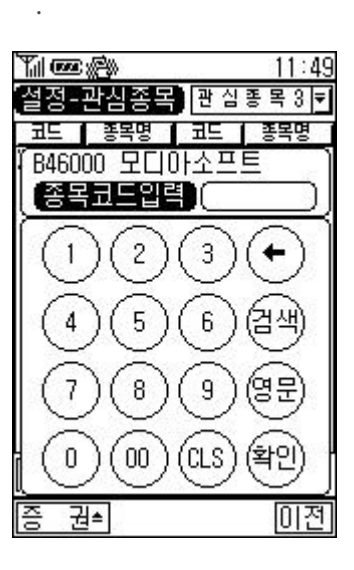

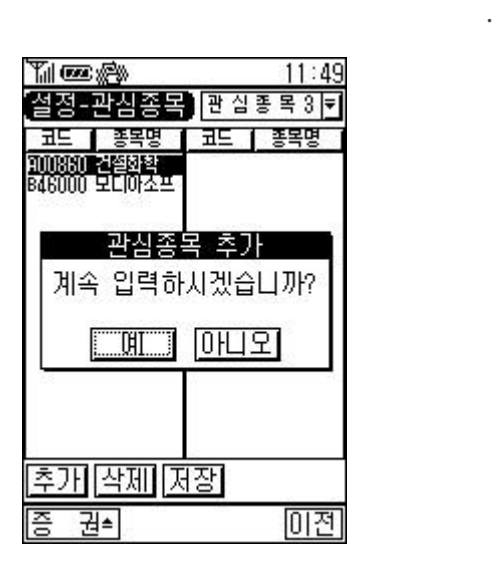

종목을 추가하 위와같이 계속입력할지 여부를 묻습니다.

미전

" "버튼을 선택하면 계속 추가할수 있고 "아니오"버튼을

이동하고자한다면 다음과같이 사용자 선택을 기다립니다.

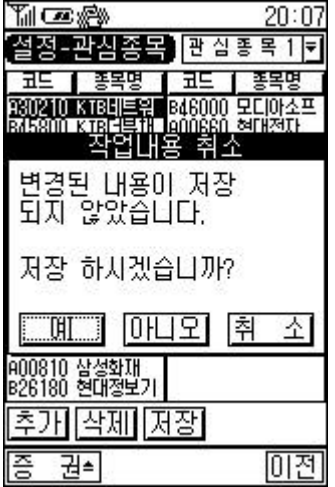

 $\frac{1}{2}$  ,  $\frac{1}{2}$  ,  $\frac{1$  $\alpha$  (and a set of the original contract of the original contract of the original contract of the original contract of the original contract of the original contract of the original contract of the original contract of th

착제

 $\zeta$ 

신규종목 등록/삭제

제합니다.

ſ

대로 머무르게 됩니다.

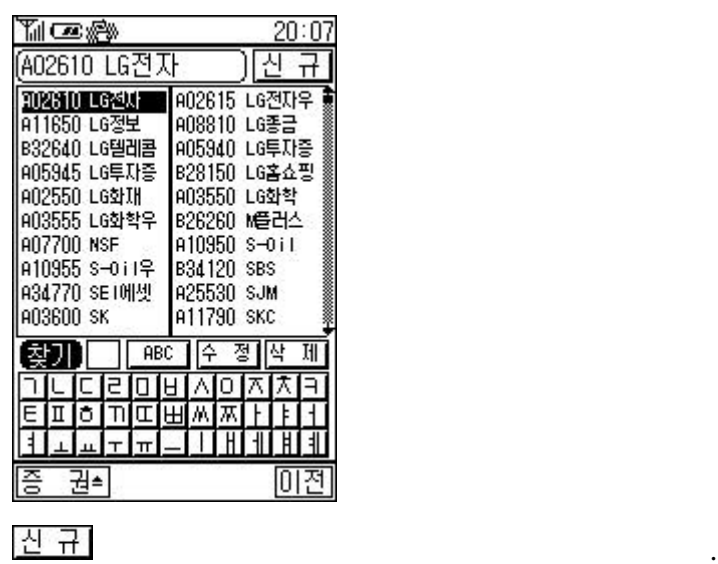

대해서 수정할 있는 기능입니다.

 $\alpha$  , we have the three terms in the terms in the set of the terms in the set of the set of the set of the set of the set of the set of the set of the set of the set of the set of the set of the set of the set of the set

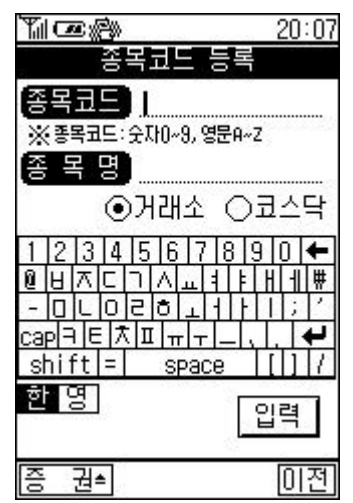

 $\frac{1}{2}$  , and the contract  $\frac{1}{2}$  , and the contract  $\frac{1}{2}$  , and the contract  $\frac{1}{2}$ 

버튼은 현재 등록되어있는 종목에대해 수정하는 메뉴입니다.

 $\frac{1}{2}$  $\bullet$ 

버튼은 상장취소된 종목을 삭제하는 기능입니다.

 $\gamma$  $^{\circ}$ 

그룹사 메뉴 요청  $\begin{matrix} a & b & c \end{matrix}$ 

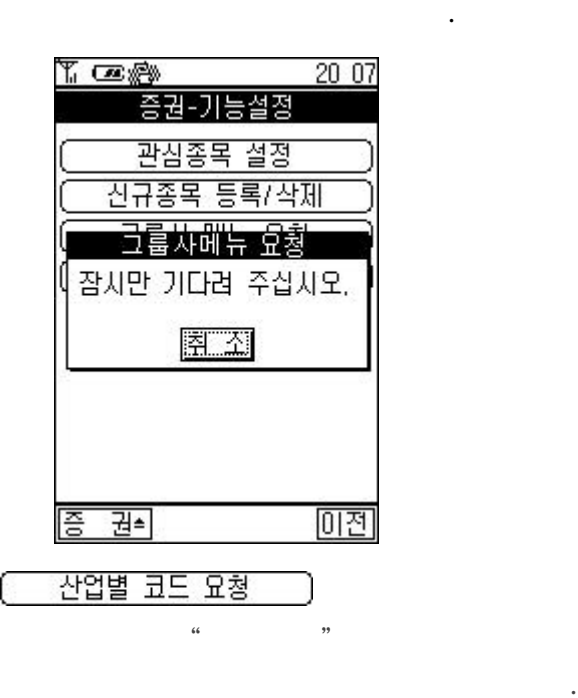

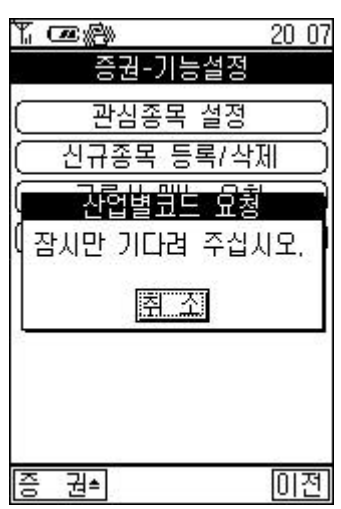

한번만 실행주면 됩니다.

증권 투자정보가 제공됩니다.

 $\Leftrightarrow$ 

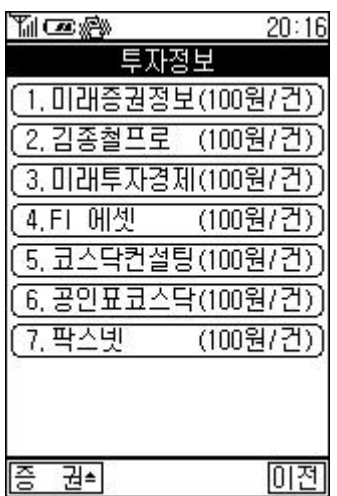

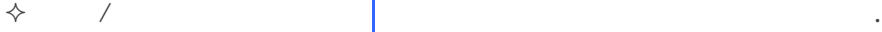

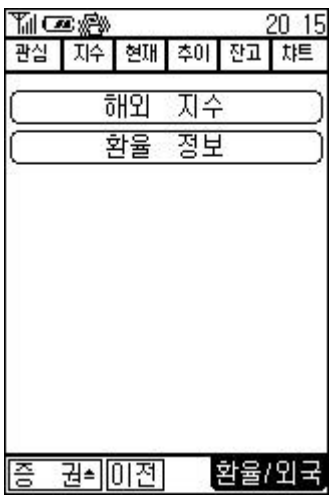

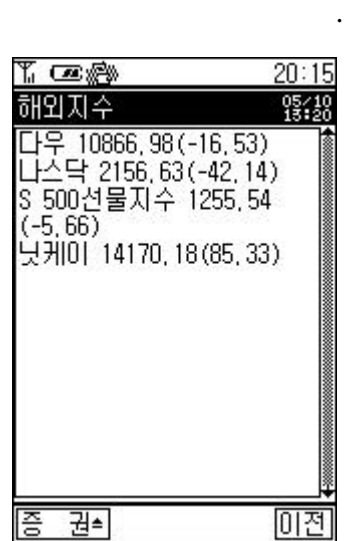

해외 지수

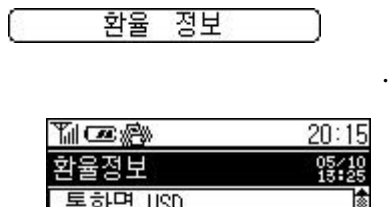

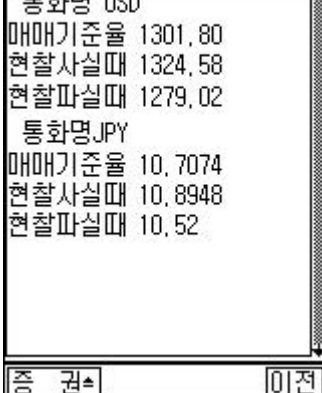

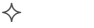

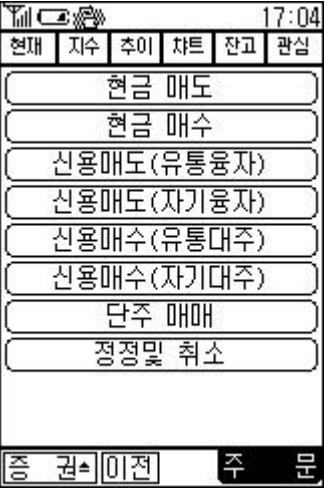

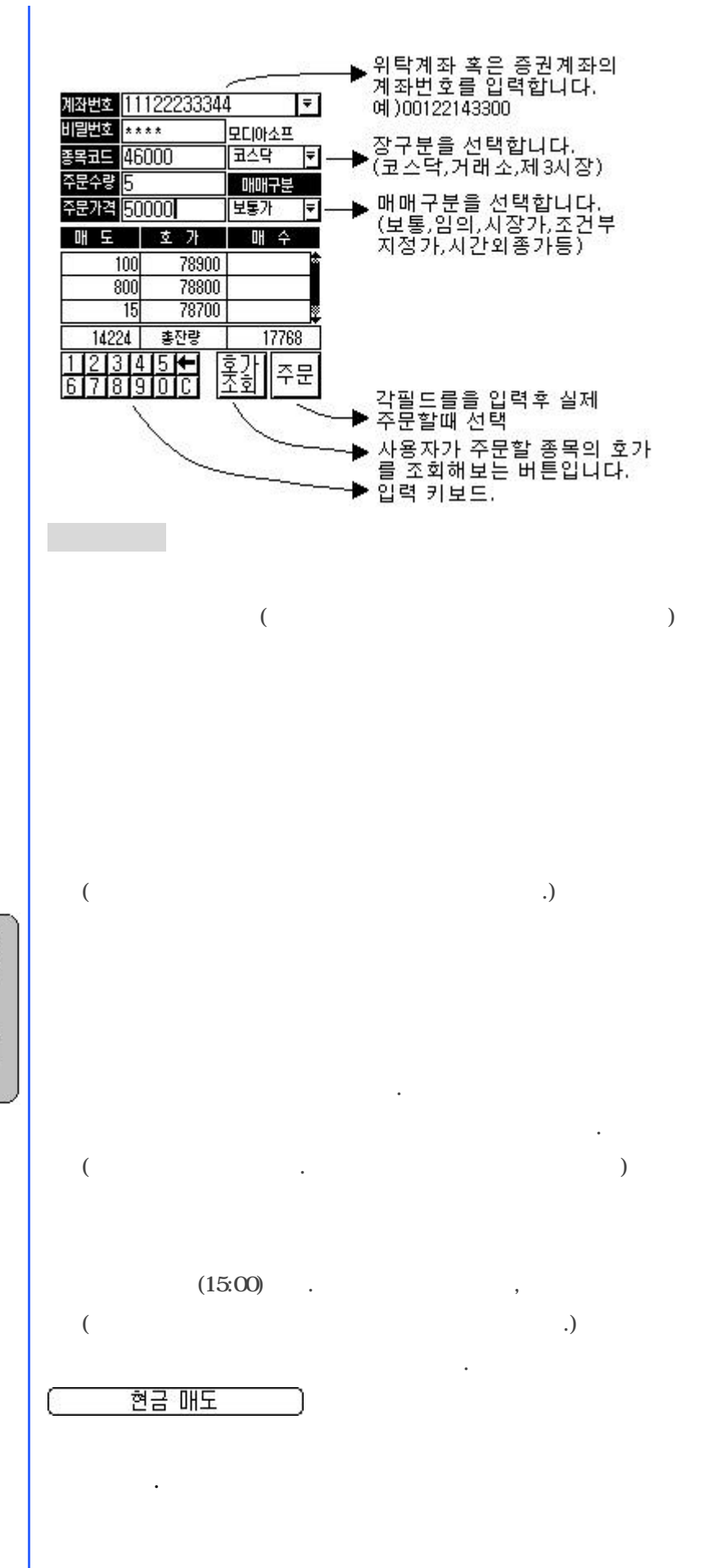

 $5$ 

있습니다.

홍강

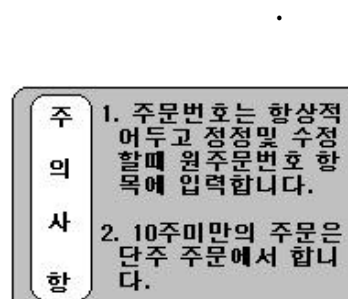

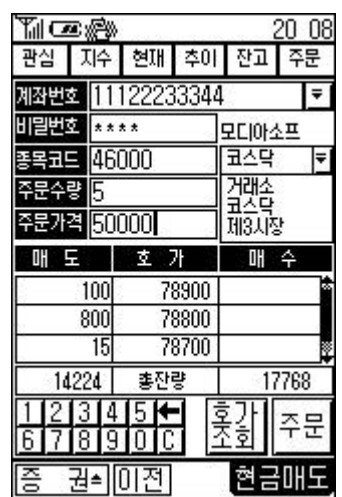

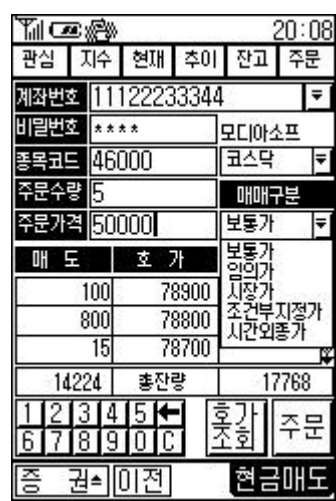

입력항목을 입력한 구분과 매매구분을 선택합니다.

입력항목과 장구분/매매구분을 모두 선택후 "주문"버튼을

 $\frac{1}{2}$  ,  $\frac{1}{2}$  ,  $\frac{1$ 

 $\tilde{a}_1$  ,  $\tilde{a}_2$  ,  $\tilde{a}_3$  ,  $\tilde{a}_4$  ,  $\tilde{a}_5$  ,  $\tilde{a}_6$  ,  $\tilde{a}_7$  ,  $\tilde{a}_8$  ,  $\tilde{a}_9$  ,  $\tilde{a}_9$  ,  $\tilde{a}_9$  ,  $\tilde{a}_9$  ,  $\tilde{a}_9$  ,  $\tilde{a}_9$  ,  $\tilde{a}_9$  ,  $\tilde{a}_9$  ,  $\tilde{a}_9$  ,  $\tilde{a}_9$  ,  $\tilde{$ 

하면 다시 주문은 되지 않습니다.

택하면 다음과 같은 입력확인 화면이 화면에 출력됩니다.

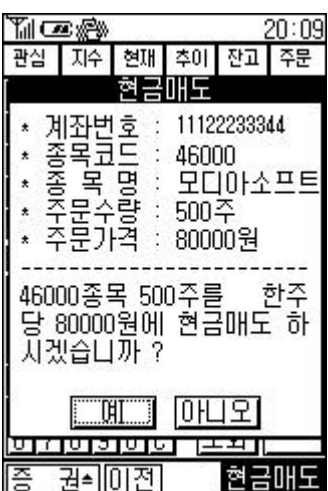

출력됩니다.

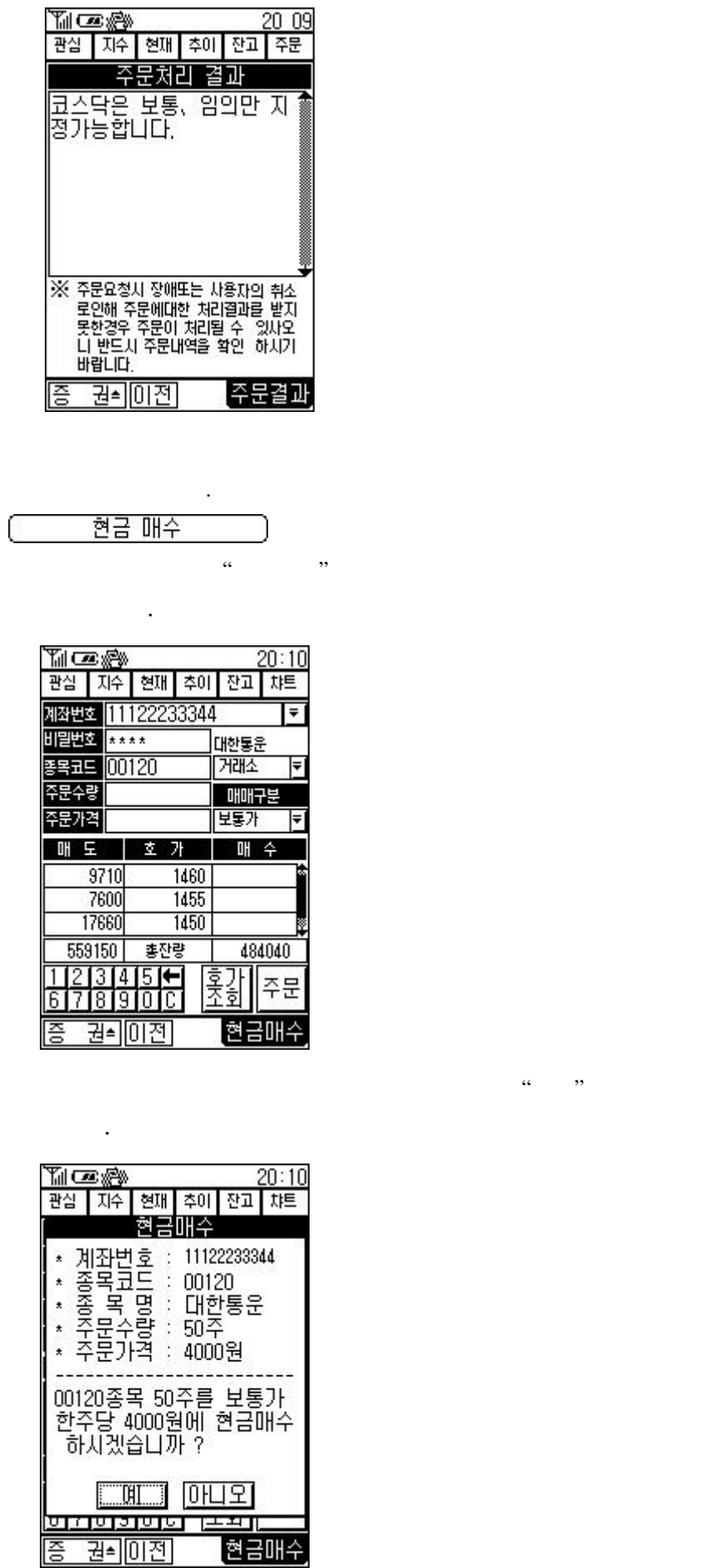

 $($   $)$ ,  $($   $)$ 

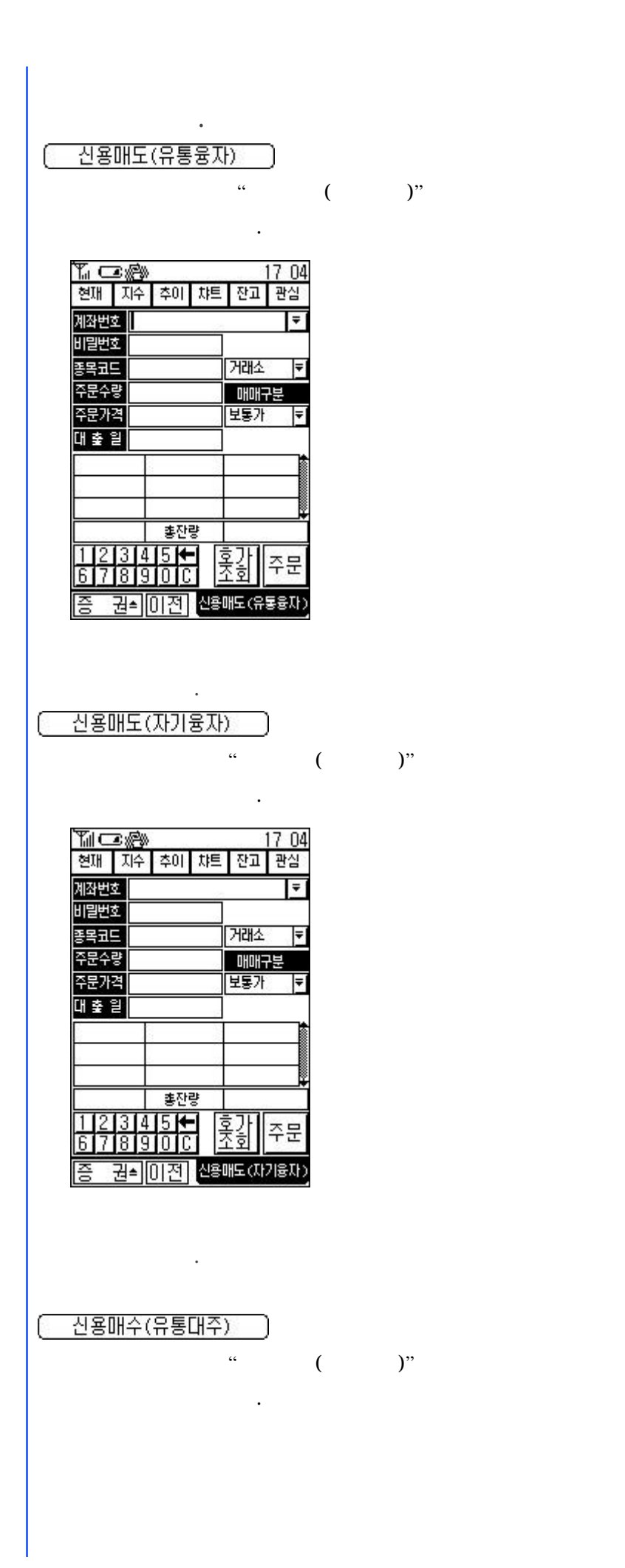

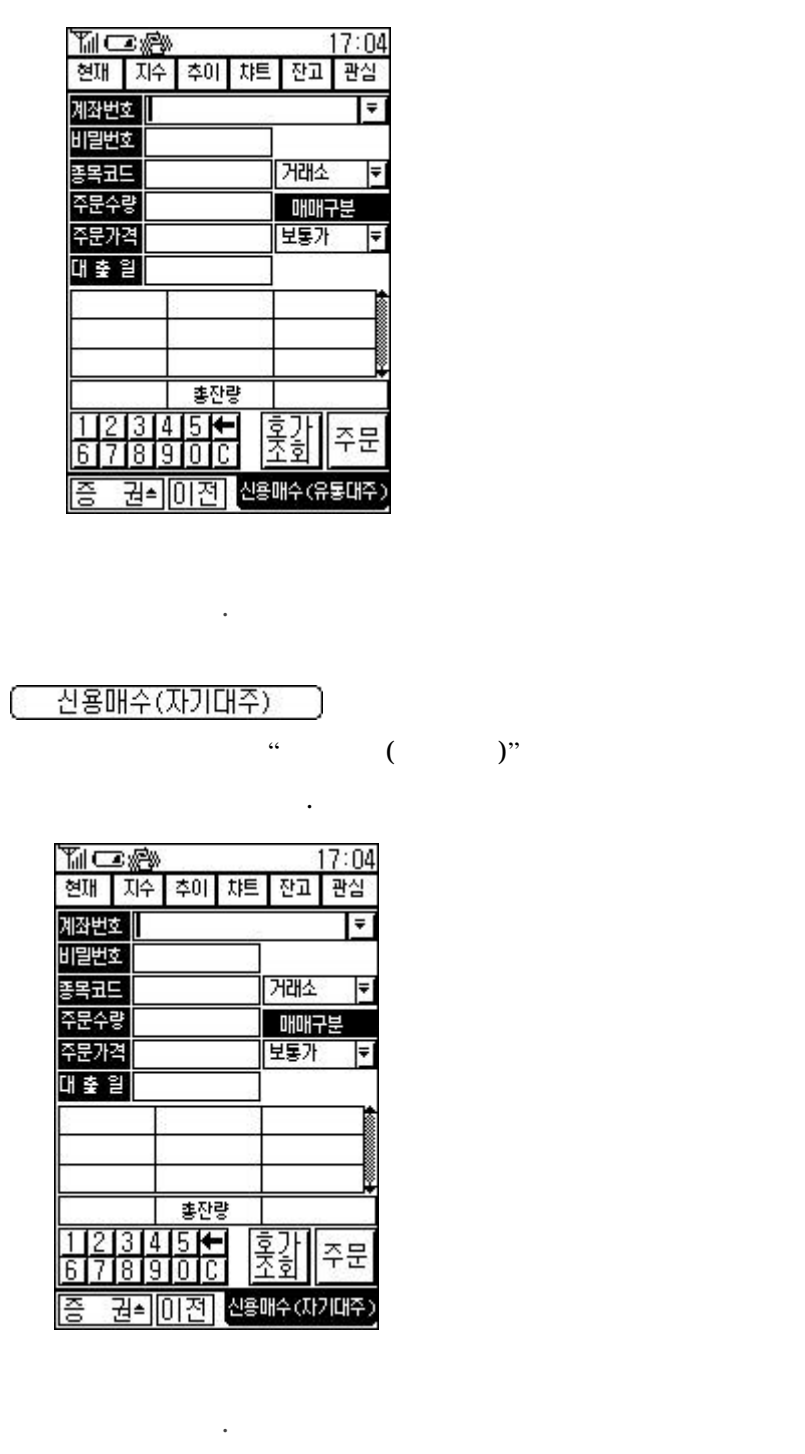

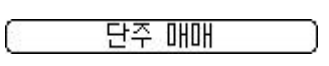

 $10$   $\ldots$  $\mathcal{C}$ 

,  $\frac{1}{2}$ 

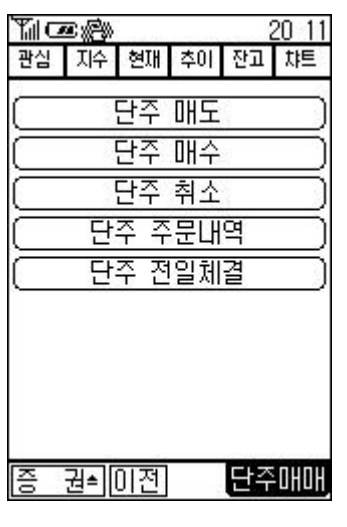

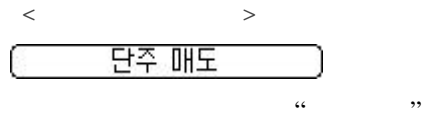

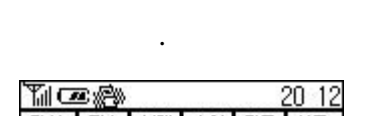

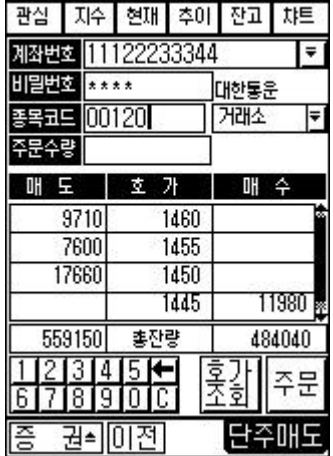

 $\frac{1}{2}$  %  $\frac{1}{2}$  %  $\frac{1$ 

선택하면 다음과 같은 주문 확인화면이 출력됩니다.

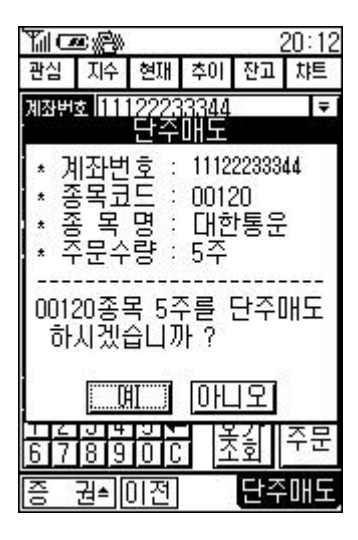

주문결과 메시지가 화면에 출력됩니다.

 $\left($  (  $\right)$   $\left($   $\right)$   $\left($   $\right)$   $\left$ 

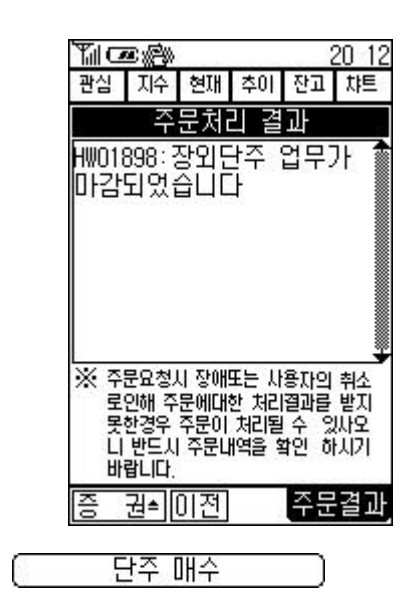

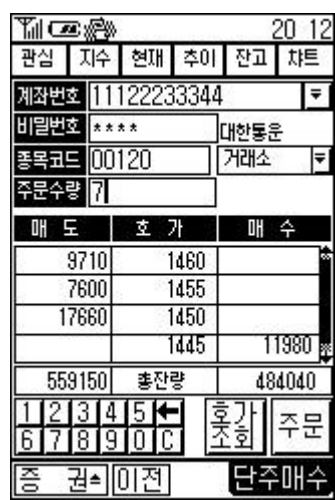

주매수 화면이 출력됩니다.

선택하면 다음과같은주문확인 화면이 출력됩니다.

주문결과가 화면에 출력됩니다.

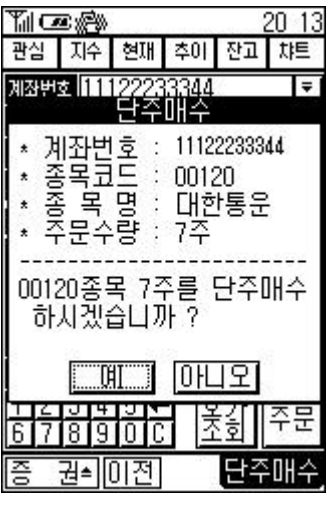

 $\left($   $\left($   $\right)$   $\right)$ 

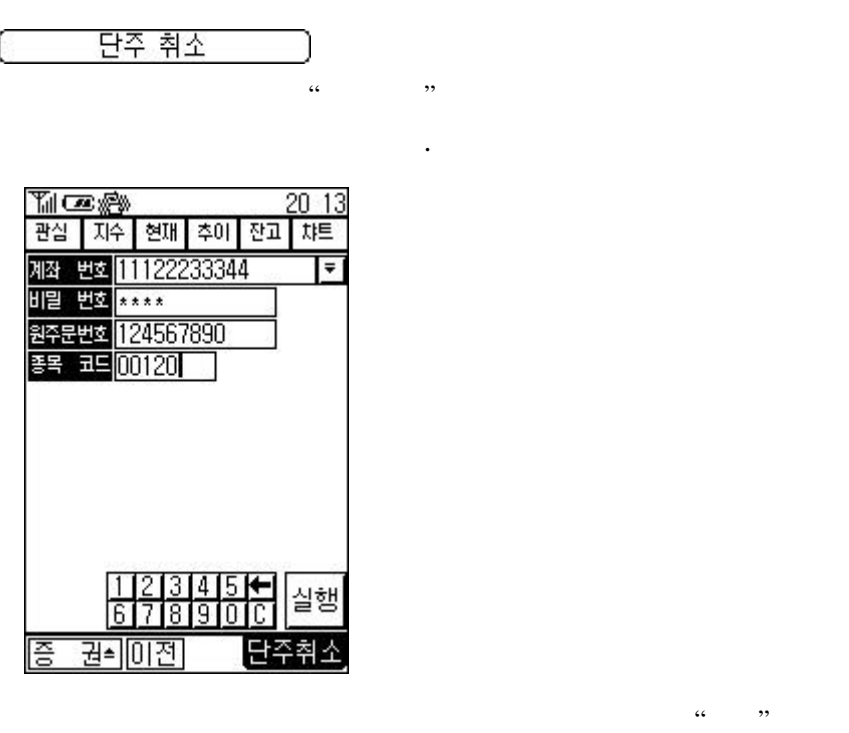

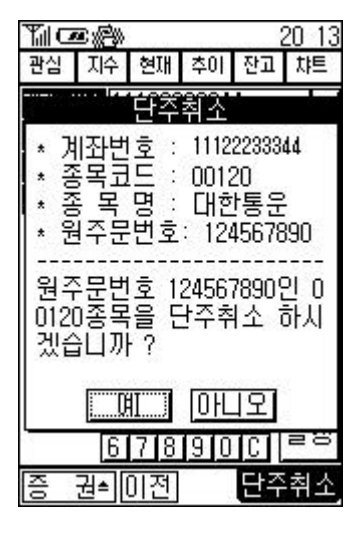

선택하면 다음과같이 단주취소 확인 화면이 출력됩니다.

 $\alpha$  "  $\beta$ "  $\beta$ 

단주 주문내역

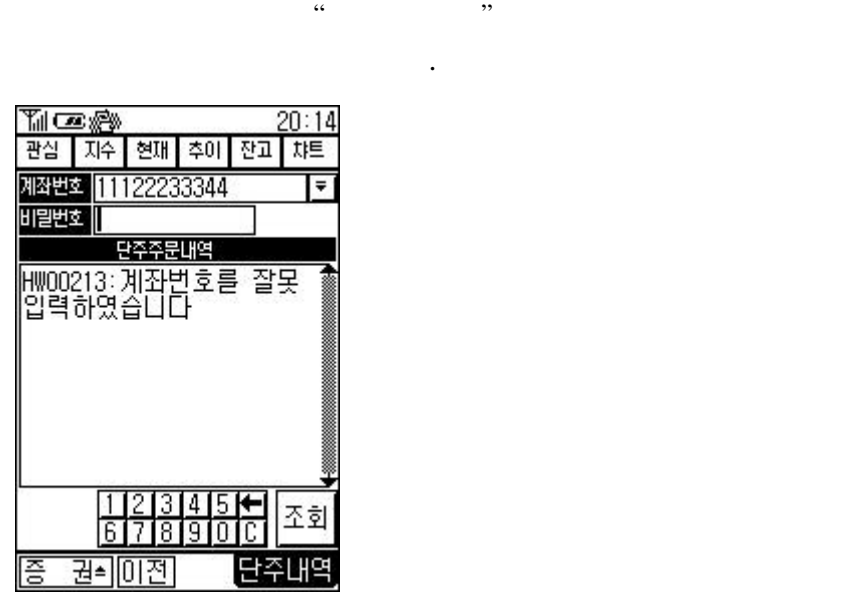

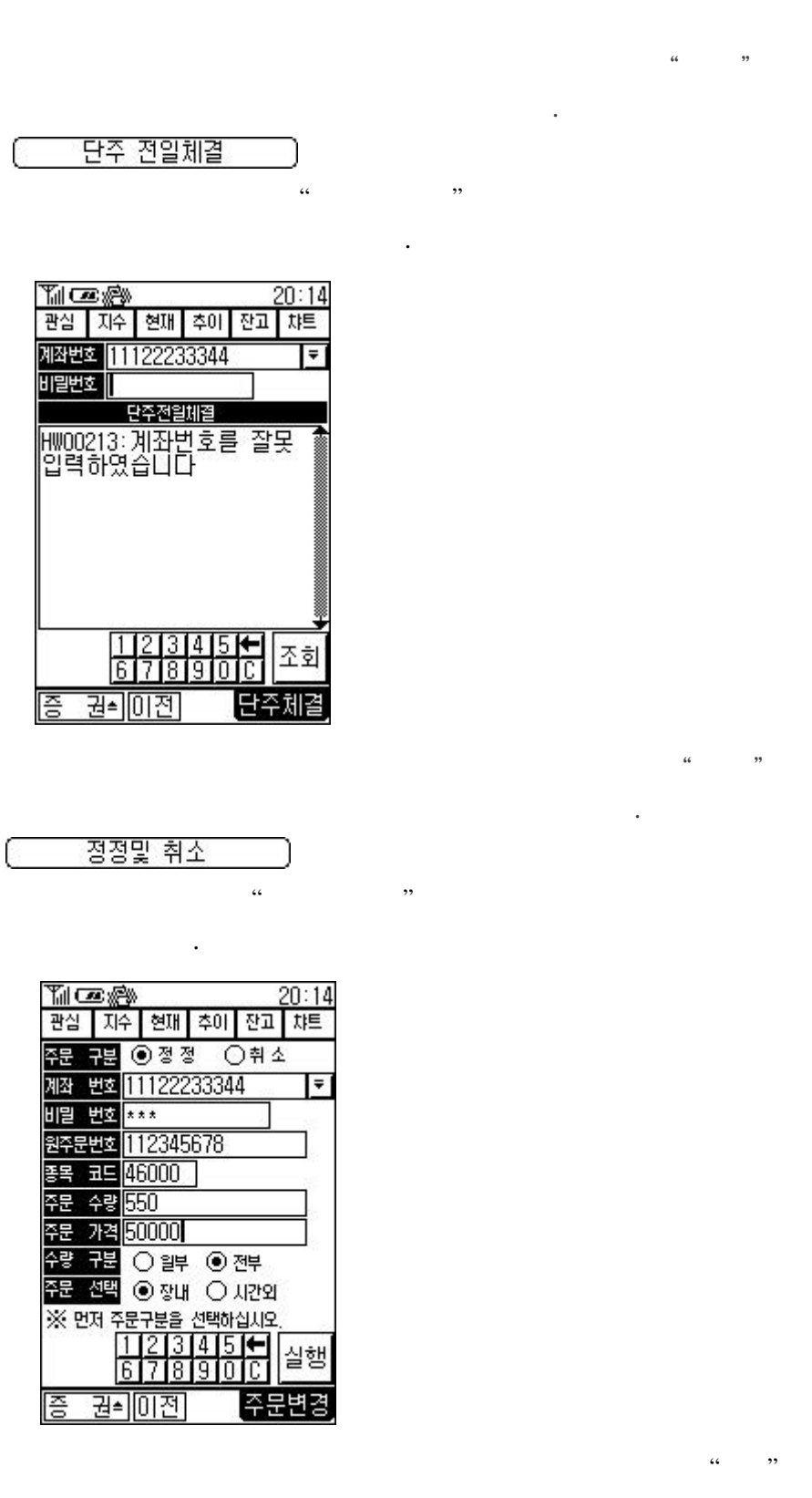

인하는 화면이 출력됩니다.

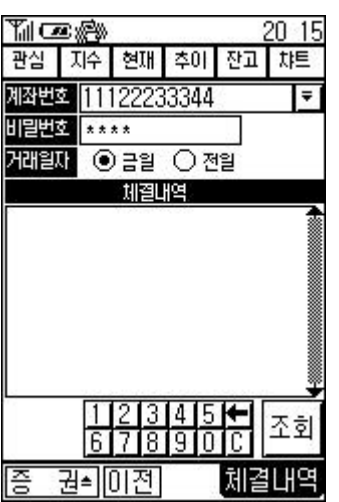

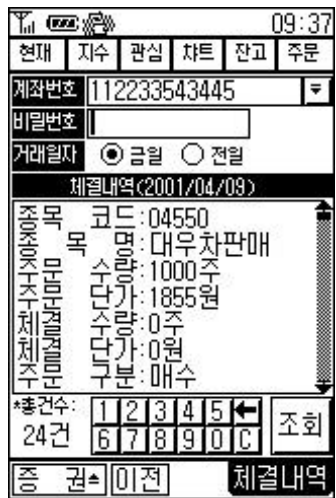

 $\frac{1}{2}$   $\frac{1}{2}$  측과 같이 나옵니다. 항목을 화면 아래의 숫자 자판을 이용하여  $\frac{1}{2}$   $\frac{1}{2}$ 

발생하는 경우 대표 전 대표 전 대표 전 대표 전 대표 전 대표 전

 $\Leftrightarrow$ 

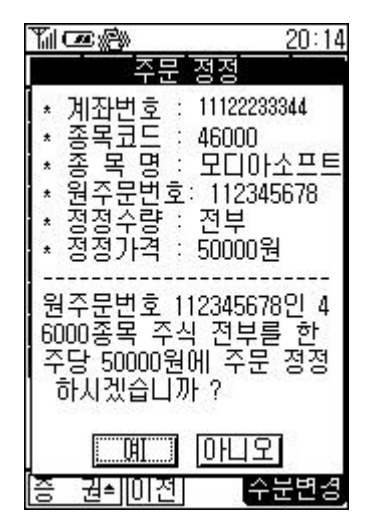

 $\alpha$  "  $\beta$ "  $\beta$ 출력되며 정정또는 취소주문을 완료합니다. 주문번호를 잊으신 경우는 체결확인을 통해 있습니다. 체결한 주문은 정정 취소를 없습니다.

 $\frac{1}{2}$  , and  $\frac{1}{2}$  (1) and  $\frac{1}{2}$  (1) and  $\frac{1}{2}$  (1) and  $\frac{1}{2}$  (1) and  $\frac{1}{2}$  (1) and  $\frac{1}{2}$  (1) and  $\frac{1}{2}$  (1) and  $\frac{1}{2}$  (1) and  $\frac{1}{2}$  (1) and  $\frac{1}{2}$  (1) and  $\frac{1}{2}$  (1) and  $\frac{1}{2$  $-66$   $-99$ 

.  $100$   $"$   $"$  $\frac{100}{100}$ 

저축계좌의 경우 수량 구분에 관계없이 수량을 입력해야 합니다.

라는 메시지가 나타난후 체결 주문 여부를 확인할 있습니다.

 $\Leftrightarrow$ 

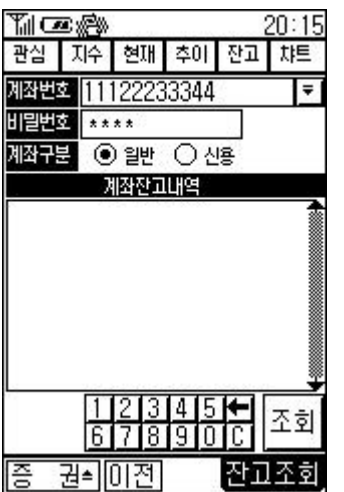

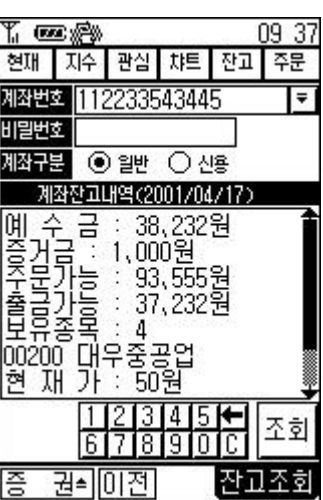

표시됩니다.

 $\frac{1}{2}$   $\frac{1}{2}$  측과 같이 나옵니다. 항목을 화면 아래의 숫자 자판을 이용하여

 $\frac{1}{\sqrt{3}}$   $\frac{1}{\sqrt{3}}$   $\frac{1}{\sqrt{3}}$ 

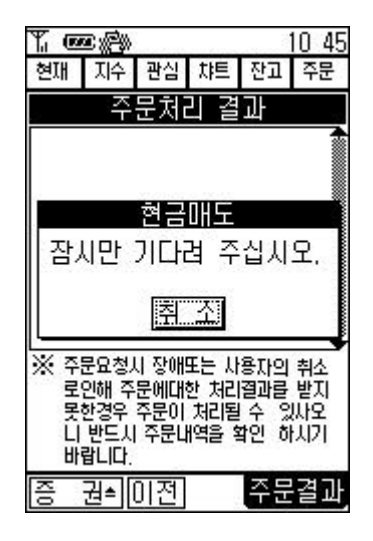

 $\frac{66}{4}$  (a)  $\frac{99}{4}$ 

 $\sim$  66  $\sim$  99

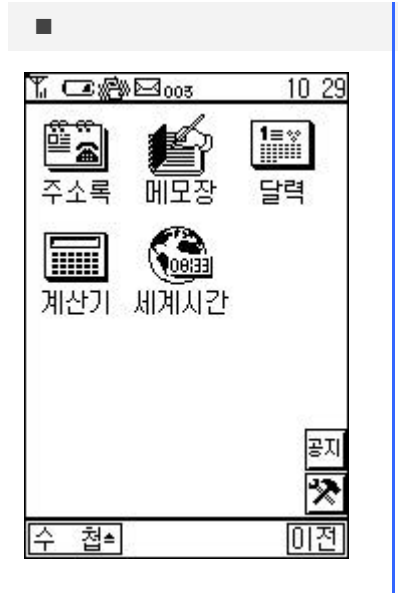

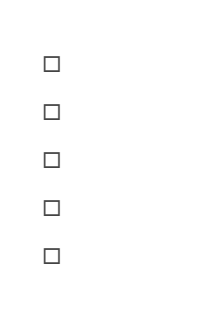

 $\Box$ 

 $\Box$ 

- 개인정보를 관리합니다.

- 개인정보를 동아리별로 관리합니다.

 $\Leftrightarrow$ 

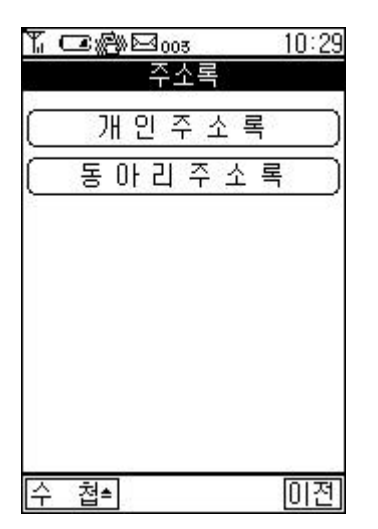

 $\rightsquigarrow$ 

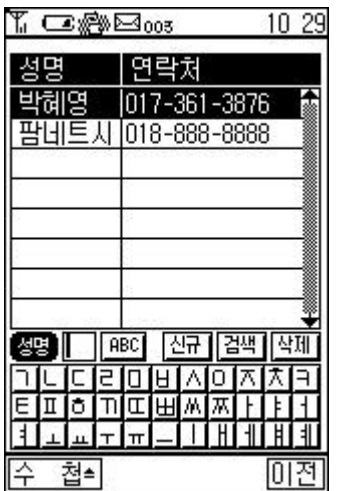

 $/$   $\Box$ 

## 신규

 $1.$ 

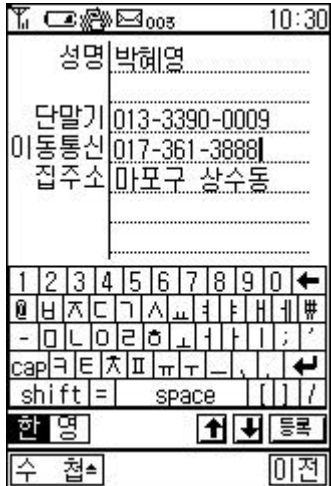

정보를 입력하는 것이다.

수정버튼을 선택합니다.

 $\mathcal{A}$  , the set of the  $\mathcal{A}$  set of the  $\mathcal{A}$  set of the  $\mathcal{A}$  set of the  $\mathcal{A}$ 

버튼을 선택합니다.

 $\overline{\mathbf{L}}$ 

등록

2. 수정하는 방법

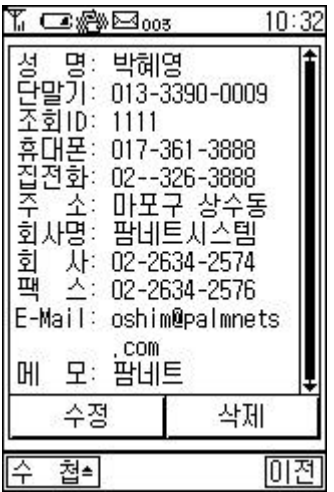

버튼을 선택합니다.

수정하고자 하는 이름을 두번 선택합니다.

등록

정보를 수정함 시간이 있다.

버튼을 선택합니다.

삭제하고자 하는 이름을 선택합니다.

 $\overline{3}$ 

상제 버튼을 선택합니다.

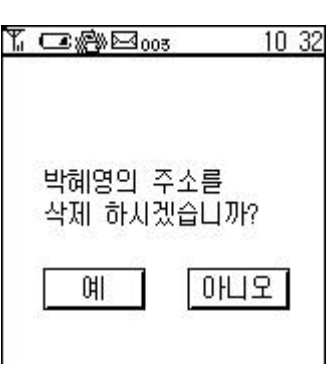

 $\Leftrightarrow$ 

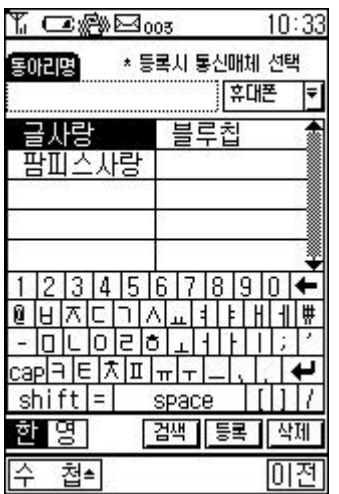

등록

동아리명을 입력하는 것이 없다.

통신매체를 선택합니다.

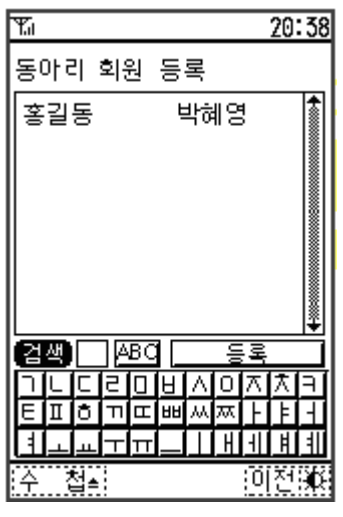

버튼을 선택합니다.

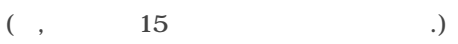

동아리명을 두번 선택합니다.

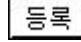

2. 수정하는 방법

1. 등록하는 방법

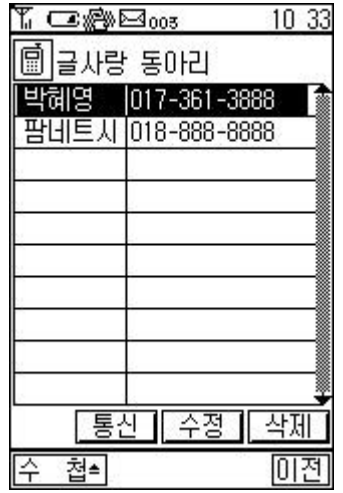

 $( , 15$ 

버튼을 선택합니다.

등록할 회원을 모두 선택합니다.

등록

수정버튼을 선택합니다.

등록할 회원을 모두 선택합니다.

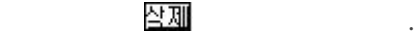

삭제하고자 동아리명을 선택합니다.

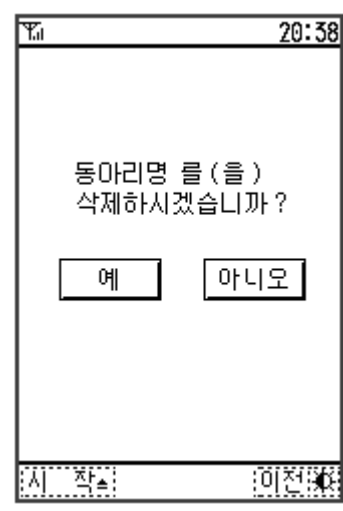

버튼을 선택합니다.

삭제 버튼을 선택합니다.

 $\mathcal{L}$ 

삭제하고자 하는 동아리명을 두번 선택합니다.

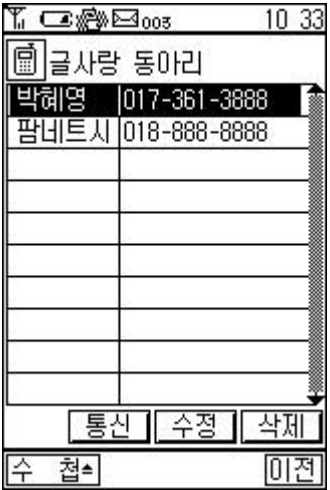

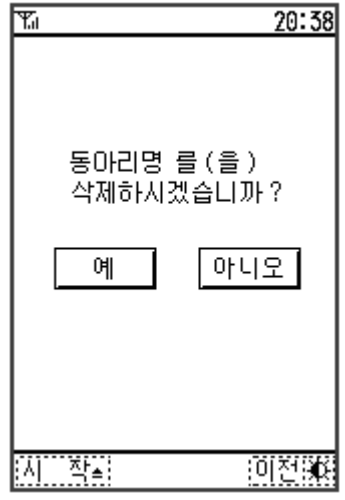

 $3$ 

 $4\overline{ }$ 

 $(1 \t)$ 

화면 아래의 버튼을 선택합니다.

동아리명에 맞고자 하는 이름을 입력합니다.

메시지를 전송하고자 하는 동아리명을 두번 선택합니다.

통신 버튼을 선택합니다.

메시지 보낼 대상을 선택합니다.

 $5\,$ 

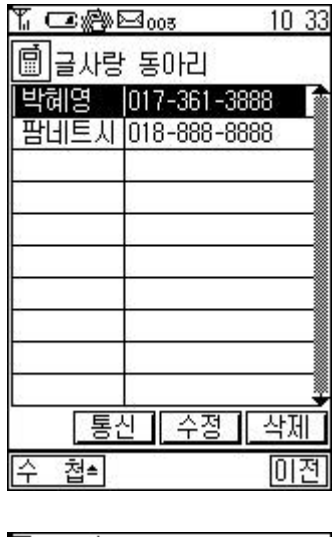

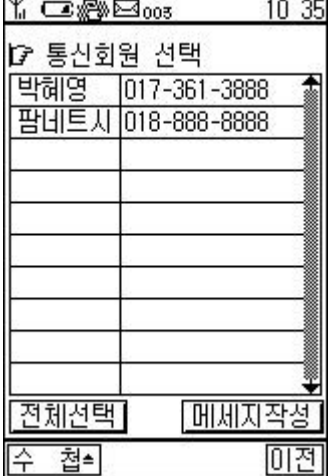

메시지 작성 버튼을 선택합니다.

전체선택 버튼은 화면에 있는 모든 사람을 선택합니다.

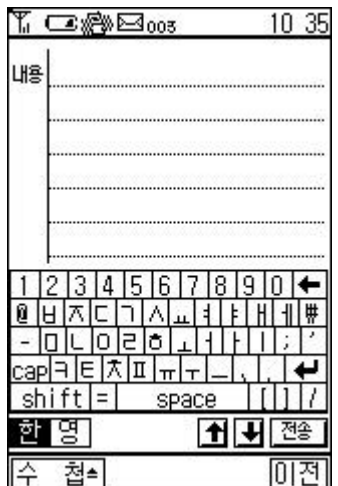

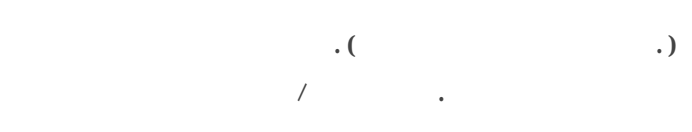

50

내용을 입력한 전송 버튼을 선택합니다.

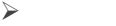

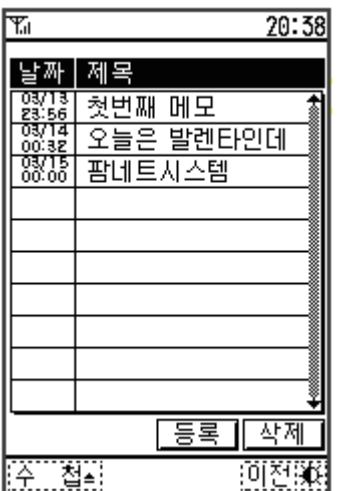

등록

1. 메모하는 방법

간단한 메모를 할수 있습니다.

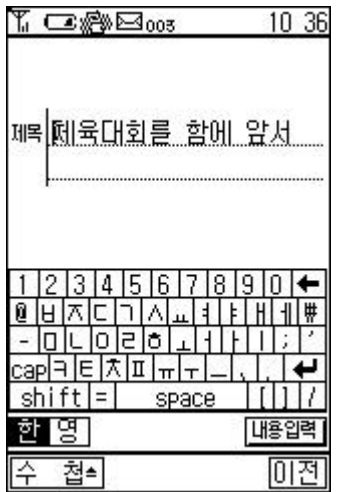

제목을 입력합니다.

메모할 내용을 입력합니다.

버튼을 선택합니다.

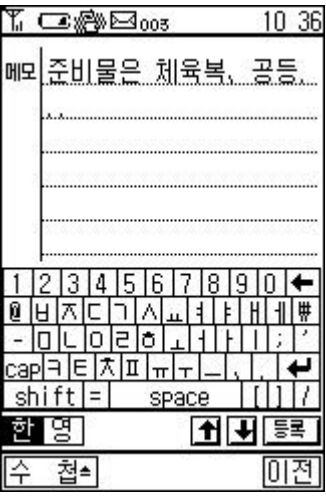

버튼을 선택합니다.

수정할 메모를 두번 선택합니다.

등록

 $2 \angle$ 

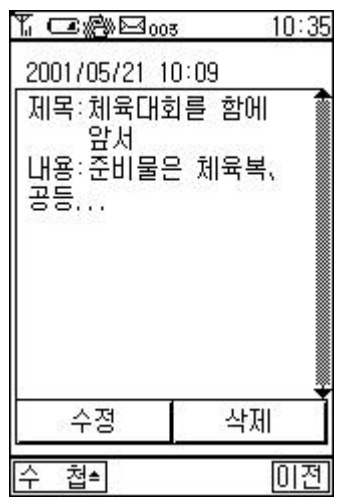

수정버튼을 선택합니다.

버튼을 선택합니다.

등록

제목을 수정합니다.

메모를 수정합니다.

버튼을 선택합니다.

버튼을 선택합니다.

등록

 $3$ 

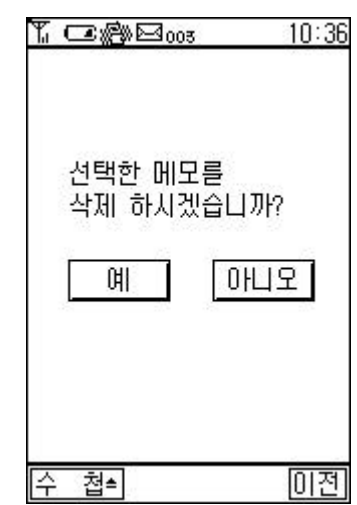

삭제하고자 하는 메모를 두번 선택합니다.

삭제하고자 하는 메모를 선택합니다.

삭제버튼을 선택합니다.

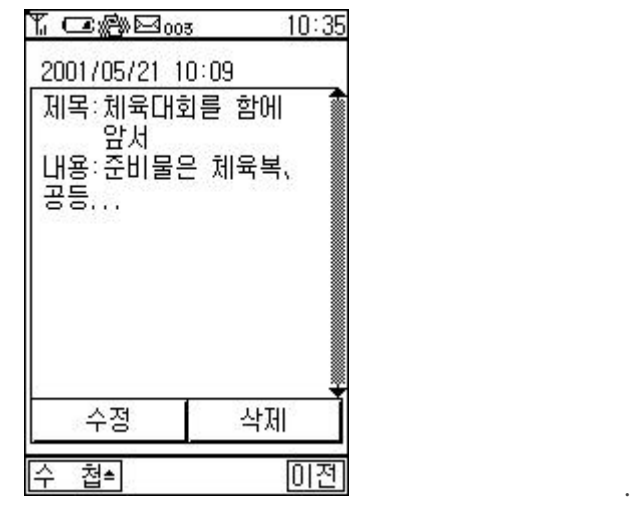

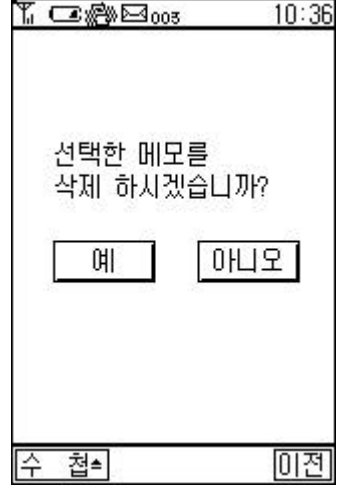

버튼을 선택합니다.

50

 $\frac{1}{2}$  ,  $\frac{1}{2}$  ,  $\frac{1$ 

 $\blacktriangleright$ 

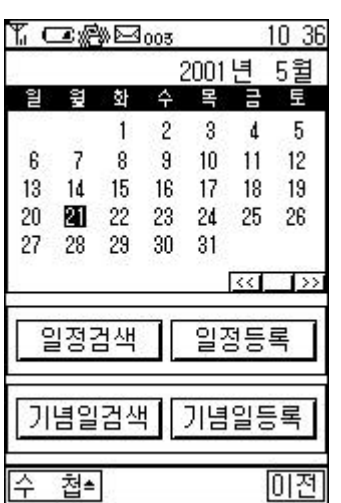

 $\overline{\langle\langle\langle}$ 버튼을 누릅니다.

1.

 $\rightarrow$ 버튼을 누릅니다.  $\mathcal{G}^{\mathcal{L}}$  . 버튼을 누릅니다. 일정등록

 $\overline{c}$ 

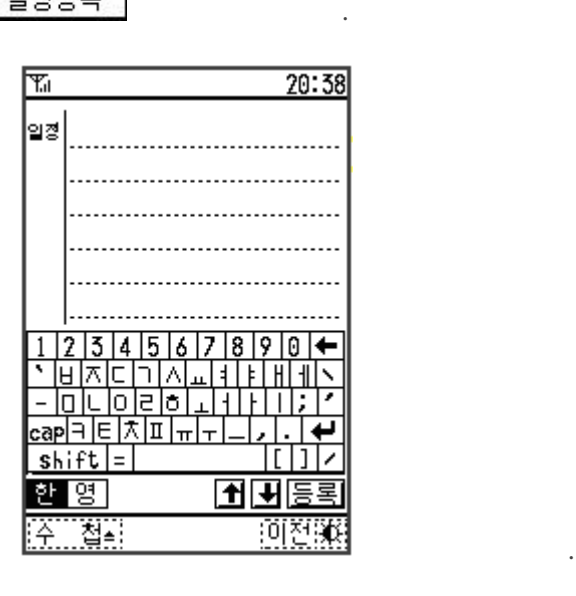

버튼을 선택합니다.

등록

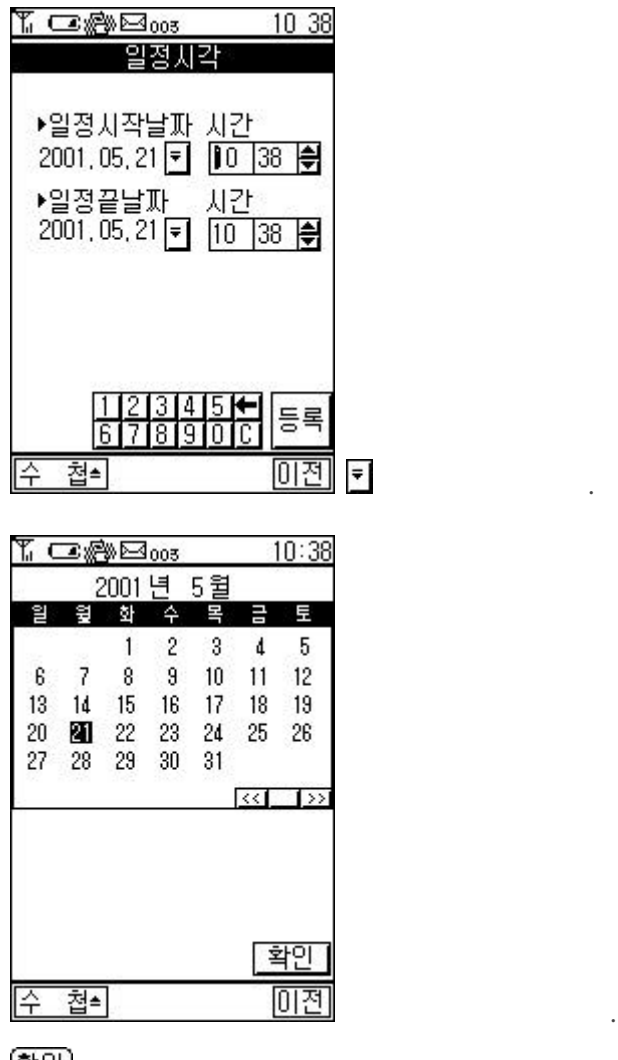

버튼을 선택합니다. 해당 시간을 선택하거나 입력합니다.

버튼을 선택합니다.

[환인]

등록

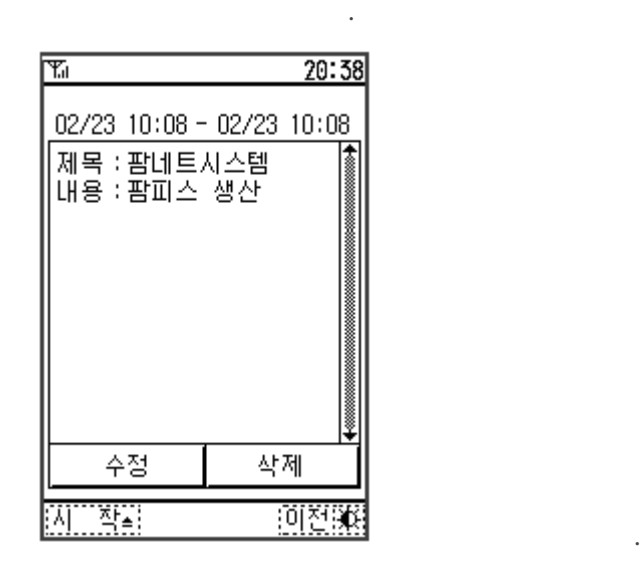

 $\sim$ 

 $\mathcal{L}_{\text{eff}}$ 

해당 날짜를 선택함으로 선택함으로 선택함으로 선택함으로 선택함으로 선택함으로 선택함으로 선택함으로 선택함으로 선택함으로 선택함으로 선택함으로 선택함으로 선택함으로 선택함으로 선택함

버튼을 선택합니다.

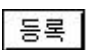

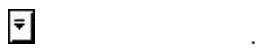

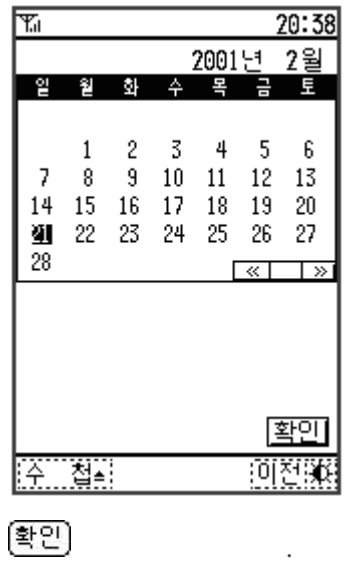

해당 시간을 선택하거나 입력합니다.

버튼을 선택합니다.

삭제하고자 하는 일정을 선택합니다.

등록 |

검색 버튼을 선택합니다.

삭제 버튼을 선택합니다.
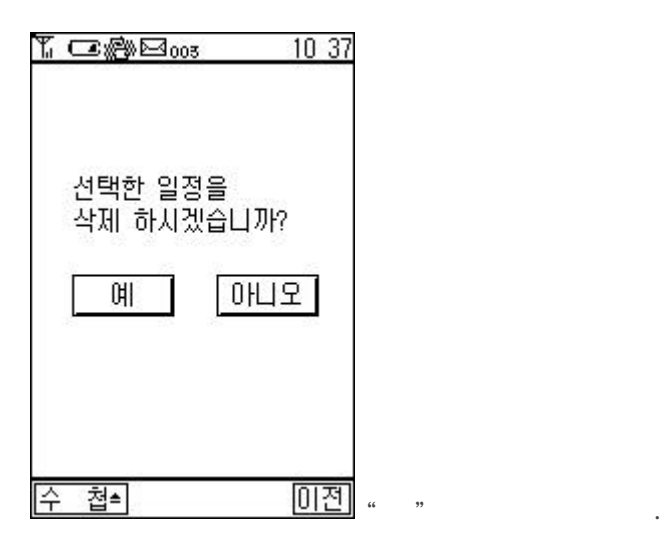

 $\mathcal{L}^{\text{eff}}$ 

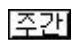

검색 버튼을 선택합니다.

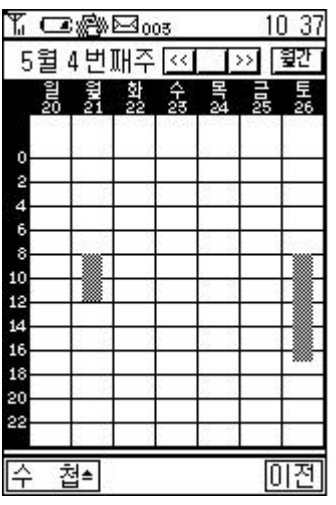

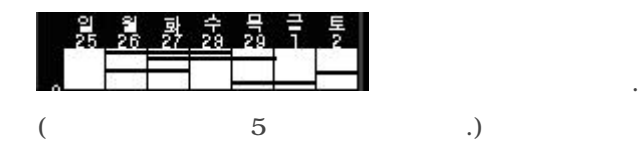

보고자 하는 날짜와 시간의 일정을 누릅니다.

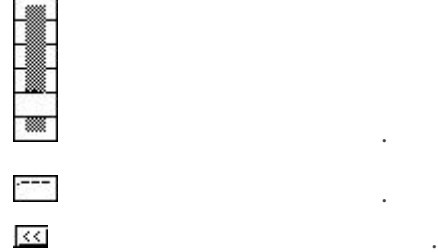

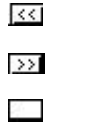

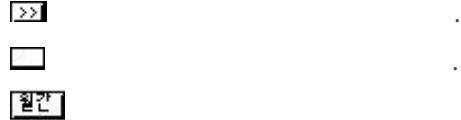

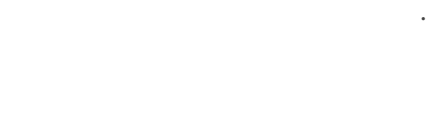

 $\ddotsc$ 

 $\ddotsc$ 

[월간]

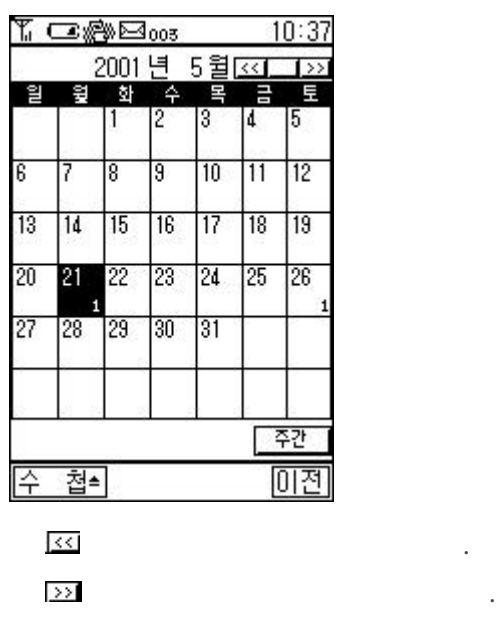

维生 버튼을 누르면 해당월로 이동합니다.

최대 저장개수는 90 개입니다.

버튼을 누르면 주간일정을 보여줍니다.

 $3$ 

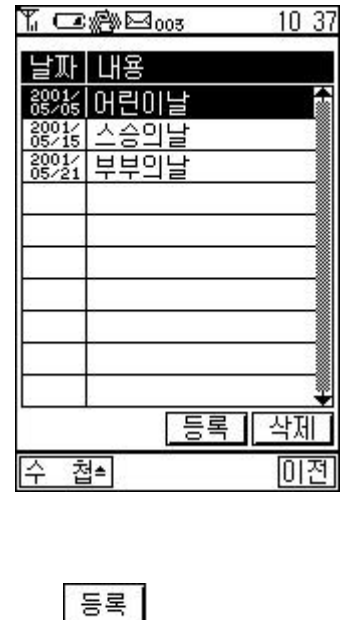

버튼을 선택합니다.

y Crandos<br>T 10 37 기념일: 2001, 05, 05  $\frac{1}{218 \text{H} \cdot \text{H} \cdot \text{H} \cdot \text{H} \cdot \text{H} \cdot \text{H} \cdot \text{H}}{101 \text{H} \cdot \text{H} \cdot$ ............................  $\begin{tabular}{c|c|c|c} - & - & - & - & - \\ \hline 1 & 2 & 3 & 4 & 5 & 6 & 7 & 8 & 9 & 0 & \rightarrow \end{tabular}$ <u>हुइ | यंग्री</u> 한영  $\frac{1}{0!2}$ 수 첩희

버튼을 선택합니다.

기념일을 선택합니다.

수정할 기념일을 두번 선택합니다.

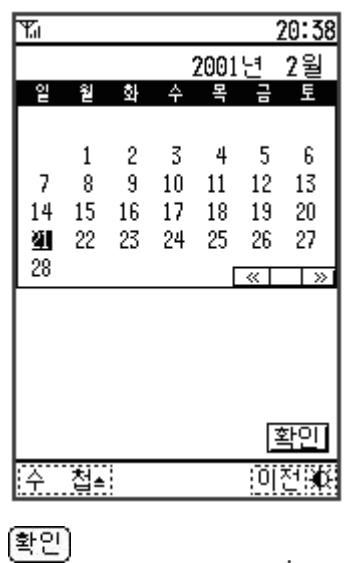

버튼을 선택합니다.

버튼을 선택합니다.

기념내용을 입력합니다.

등록

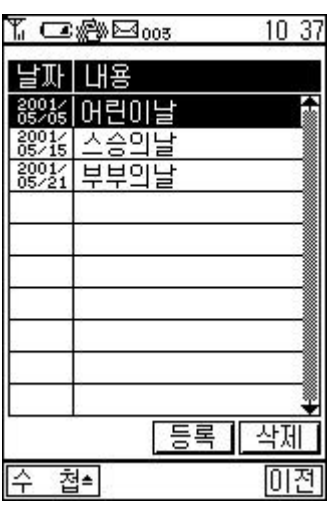

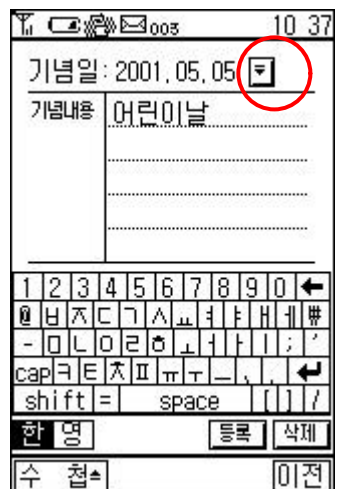

기념일을 선택합니다. 기념내용을 입력합니다.

기념일 검색 버튼을 선택합니다.

기념일을 선택합니다. 삭제버튼을 선택합니다.

버튼을 선택합니다.

버튼을 선택합니다.

버튼을 선택합니다.

등록

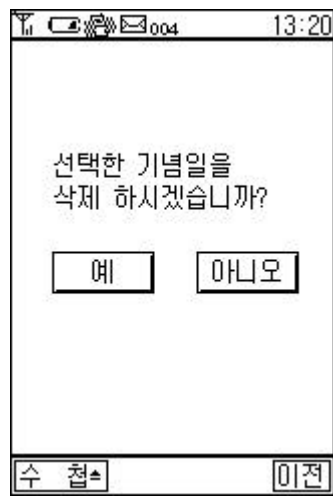

100

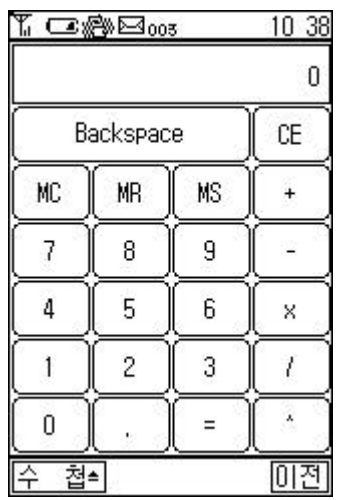

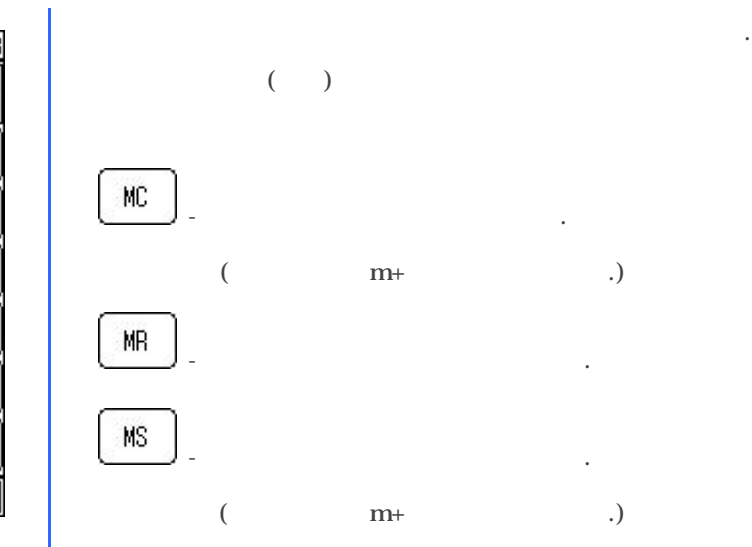

세계 각국의 시간을 볼수 있는 기능입니다.

 $2.$ 

1. 국가명을 택합니다

T C:@Boos 10 38 The Balaide(호주)<br>Appla:(폴리네시아)<br>Brisbane(호주)<br>Broken Hill(호주)<br>Christourch(뉴질랜드)<br>Darwin(호주)<br>Ammen Creat(레비타) Dowson Creek(캐나다) 한국 2001-05-21 10:38  $\overline{012}$ 첩≛ 수

 $\blacktriangleright$ 

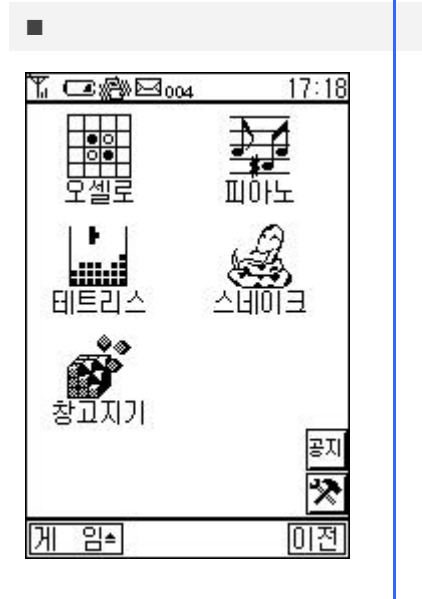

 $\hfill\square$  $\Box$  $\Box$  $\Box$  $\Box$ 

 $\triangleright$ 

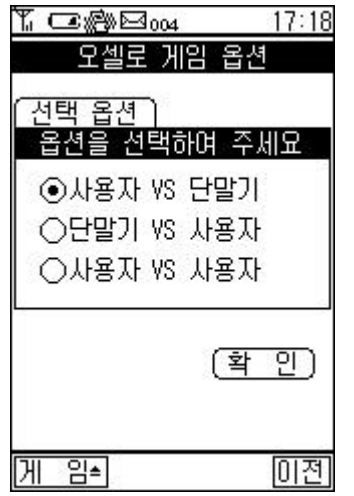

리합니다. 상대편 말을 사이로 , , , , 대각선 방향으로 말을 둡니다.

옵션을 선택합니다. 확인 버튼을 선택합니다.

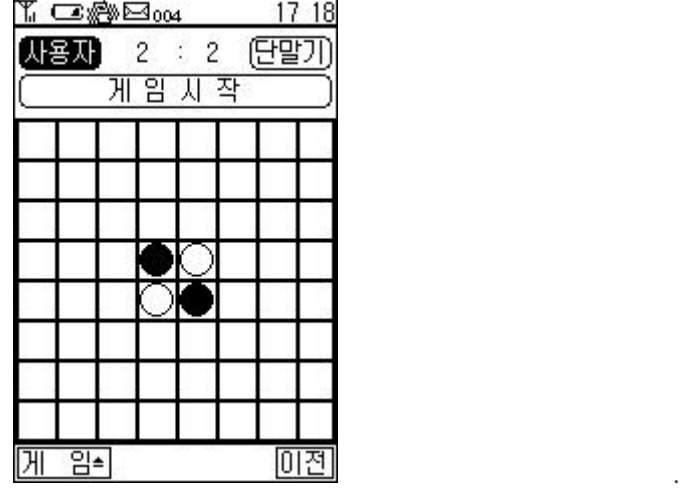

- 게임 중에는 메시지 박스로 변합니다.

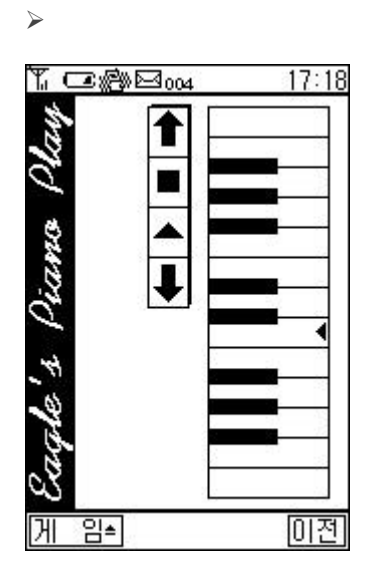

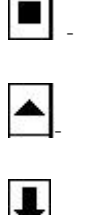

 $\blacksquare$ ٦

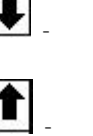

- 저장된 노래가 삭제됩니다. - Outside the contract of  $1$  means  $1$ - 건반이 낮은 음계로 이동합니다.

- 건반이 높은 음계로 이동합니다.

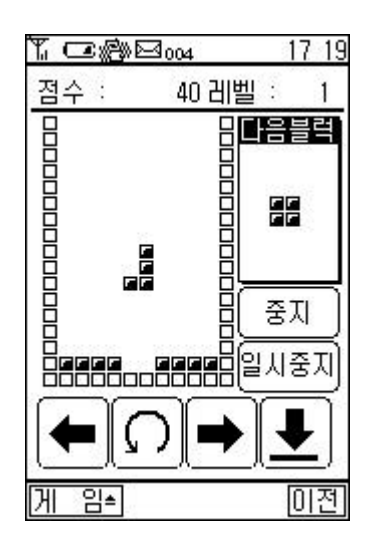

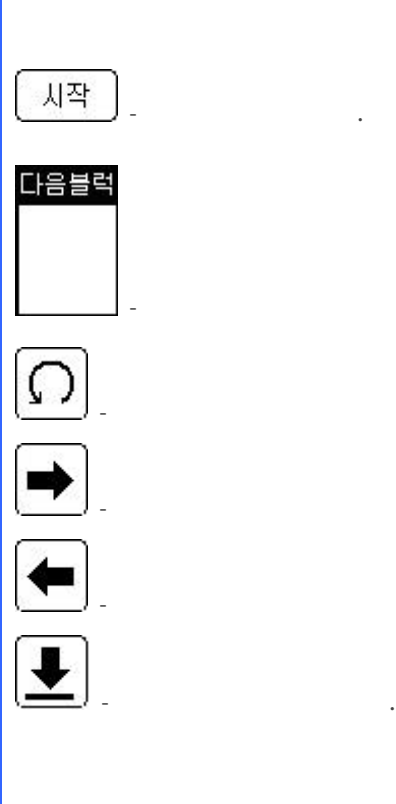

뱀꼬리 잡기 게임입니다.

니다.

라인을 없애지 못하고 위쪽까지 올라오면 게임은 종료됩니다. - 게임이 시작됩니다. - 게임중 다음에 나올 블록을 보여줍니다. - 블록의 방향을 조절합니다.. - 블록이 우측으로 이동합니다. - 블록이 좌측으로 이동합니다.

 $\overline{\phantom{a}}$ 

해진 사라지고 점수가 없는 사람들은 사라지고 싶은

 $\blacktriangleright$ <mark>₩ ⊂œ⊯⊟∞<br>점수: 200</mark>

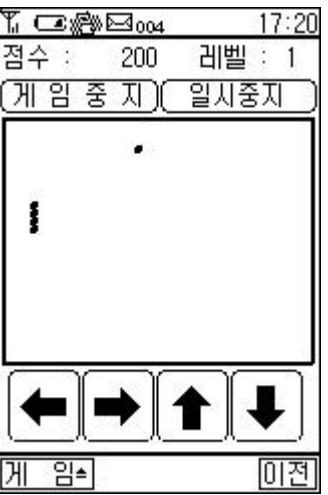

 $\geq$ 

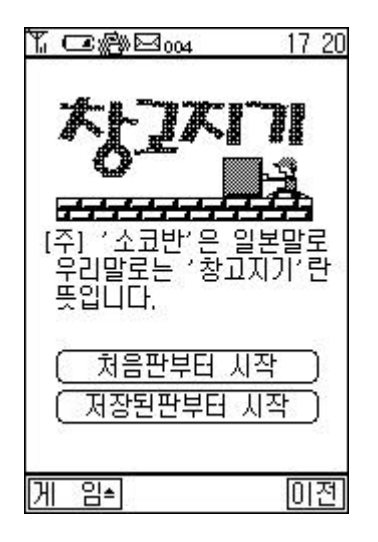

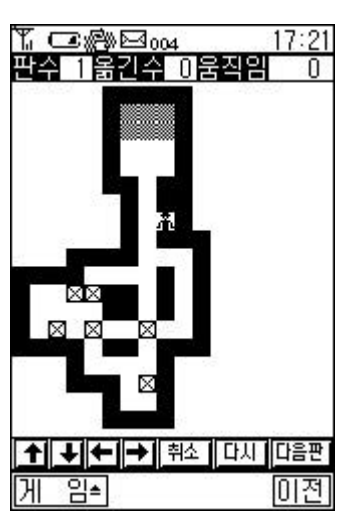

 $\begin{pmatrix} 1 & 1 \\ 0 & 1 \end{pmatrix}$ )  $\boxtimes$ 

 $\overline{3}$   $\overline{3}$   $\overline{$ 

.

.

.

 $\geq$ 

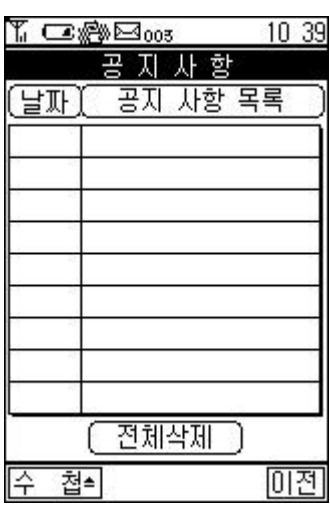

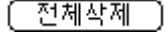

.

1. 공지사항 보는 방법

 $2.$ 

 $j$   $j$ 

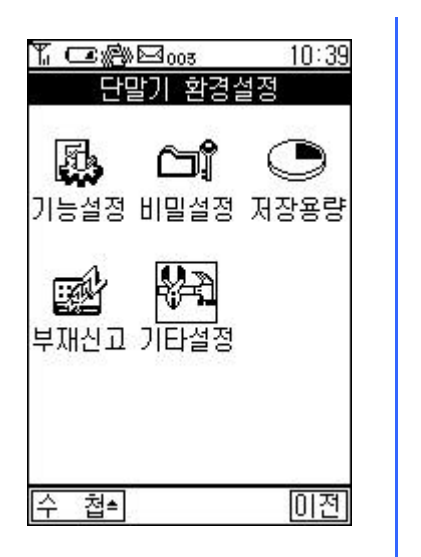

 $\Box$  $\Box$  $\Box$  $\Box$  $\Box$ 

 $\Box$  $\Box$  $\Box$  $\Box$  $\Box$  $\Box$ 

 $\hat{\boldsymbol{\epsilon}}$ 

 $\overline{\mathcal{L}}$ 

.

' ' 중앙에 맞춰 누르면 단말기가 자동으로 화면위치를 조정합니다.

.

.

 $\Leftrightarrow$ 

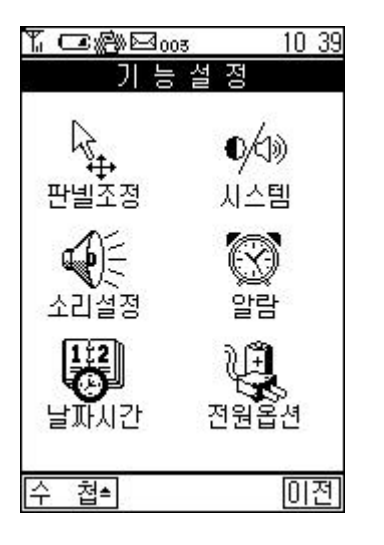

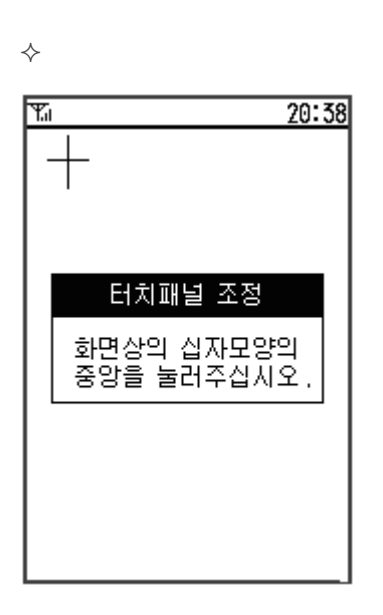

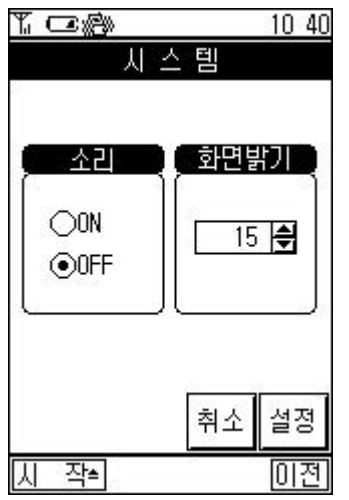

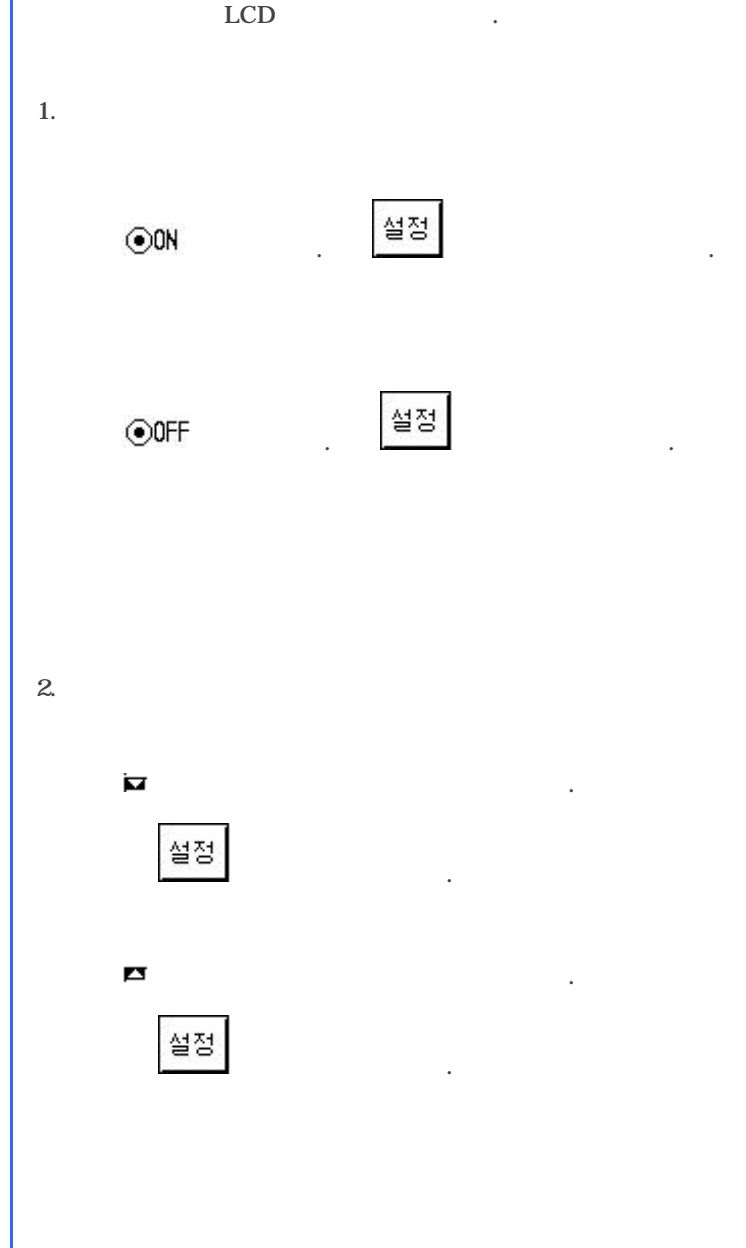

 $2.$ 

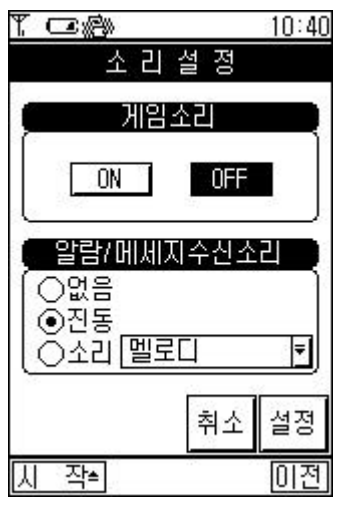

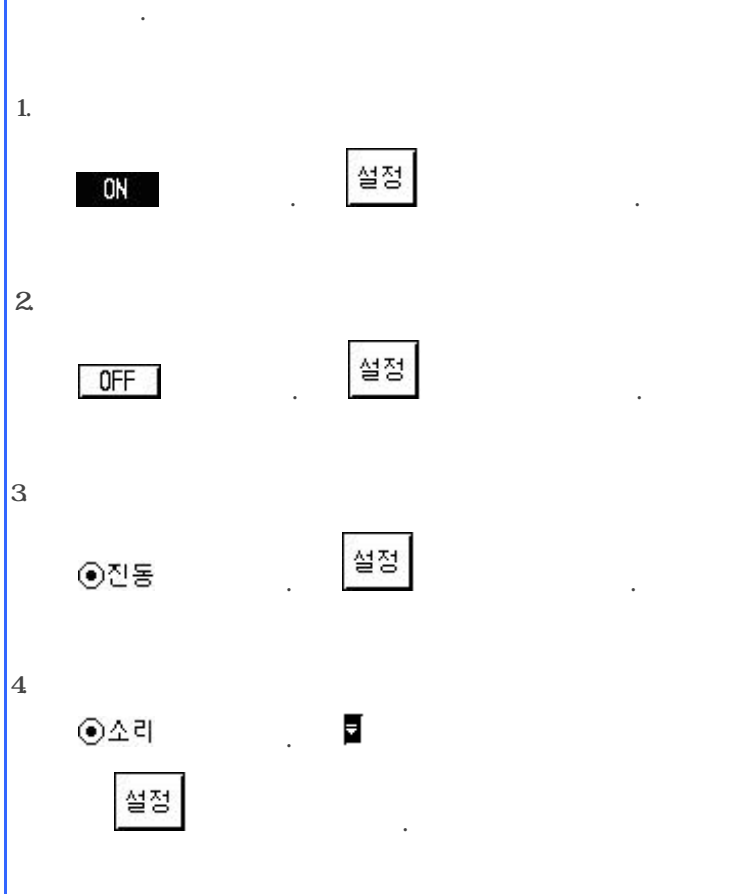

.

.

.

.

.

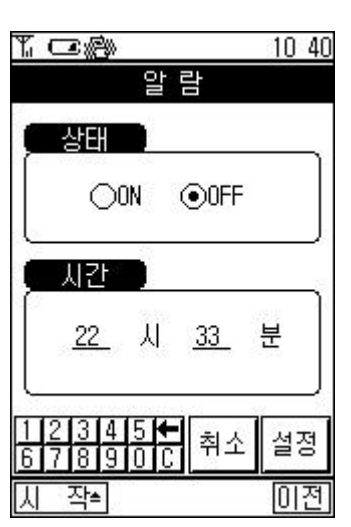

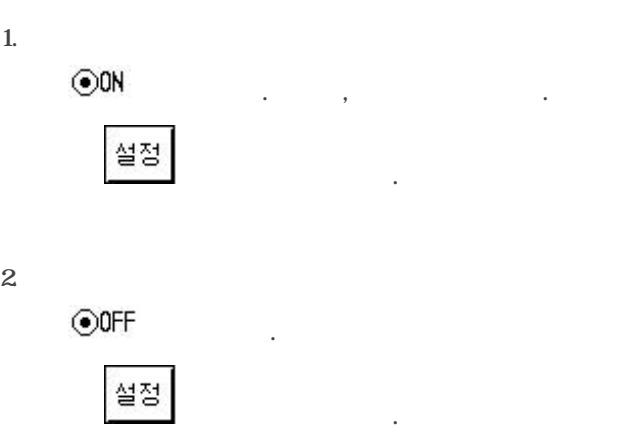

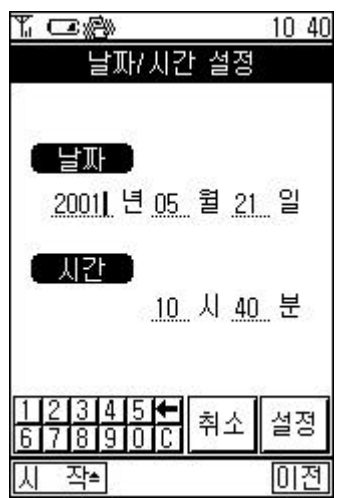

 $\Leftrightarrow$ 

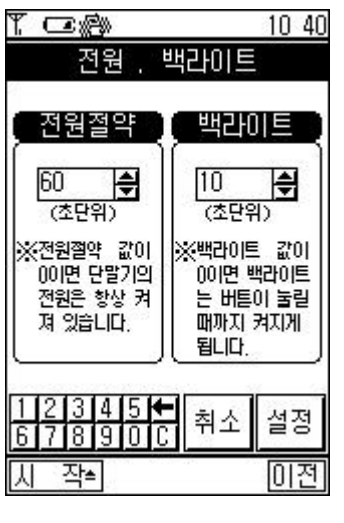

현재 시간과 날짜를 설정합니다.

 $, \quad , \quad , \quad , \quad$ 설정 버튼을 선택합니다.

 $\overline{C}$ 

백러이트는 백러이트는 색러이트 색러 시간을 설정합니다.  $1.$  $\ddot{\phantom{a}}$  0

설정 버튼을 선택합니다. 단말기가 절전모드로 전환되면 LED 적색불이 6초에 한번씩 켜집니 .  $2.$ 

설정

 $\begin{array}{ccc} \cdot & \circ & \circ \\ \end{array}$ 버튼을 선택합니다.

스타일러스펜으로 누릅니다. 자판을 받는 것이 없는 것이 없는 것이 없다. 콤보박스 방법 참조.

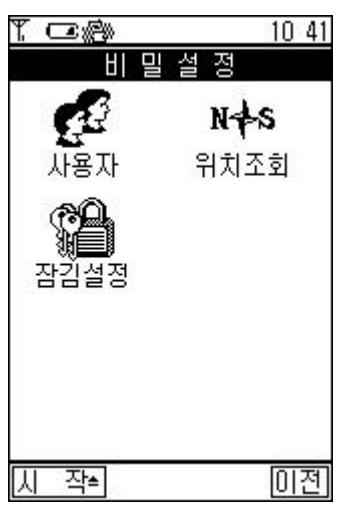

 $\Leftrightarrow$ 

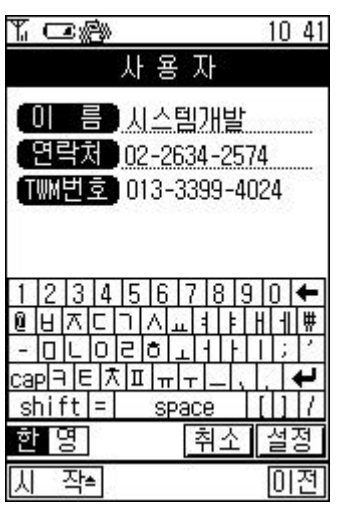

 $\Leftrightarrow$ 

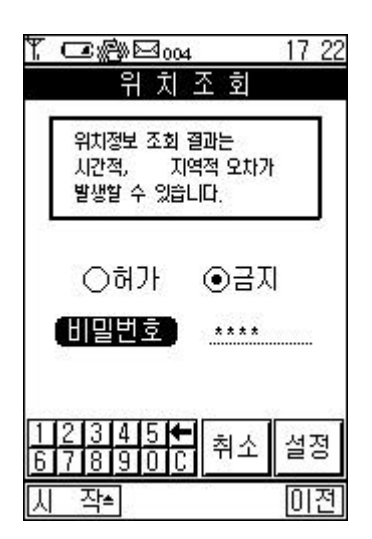

 $\Box$  $\Box$  $\Box$ 

단말기 초기화면에 표시될 사용자의 이름과 번호를 설정합니다. 이름을 입력합니다. 연락처를 입력합니다.

단말기 사용시 보안에 관련된 기능들을 설정합니다.

## TWM  $\qquad \qquad \cdot$ 설정

버튼을 선택합니다.

상대방이 사용자의 위치를 조회하는 것을 허가하거나 금지하는 기능입니다. 허가할때는 조회ID 입력해서 상대방이 조회ID 경우에만 조회할수 있도 합니다.  $1.$ ⊙금지 선택합니다. 버튼을 선택합니다. 비판

 $2 \,$ ⊙허가  $\Box$   $\Box$   $\Box$ 설정 버튼을 선택합니다.

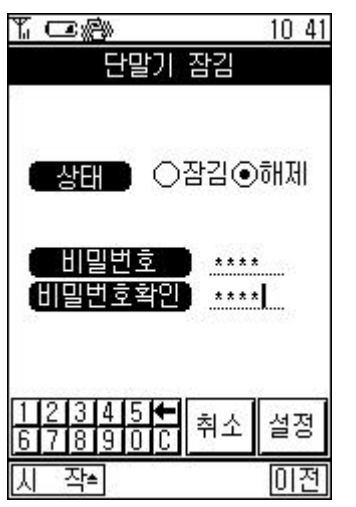

 $\Leftrightarrow$ 

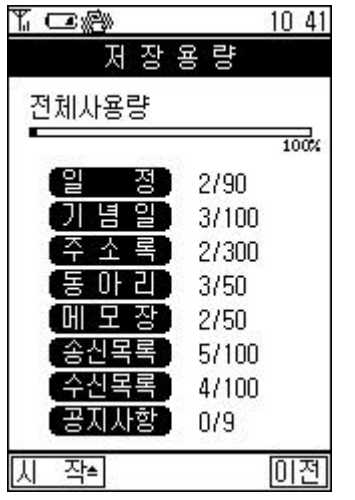

 $\Leftrightarrow$ 

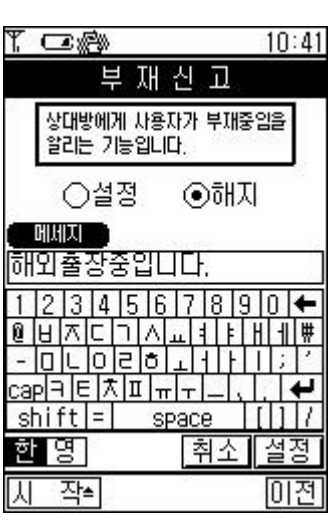

기능입니다.

 $\odot$ 설정

⊙해지

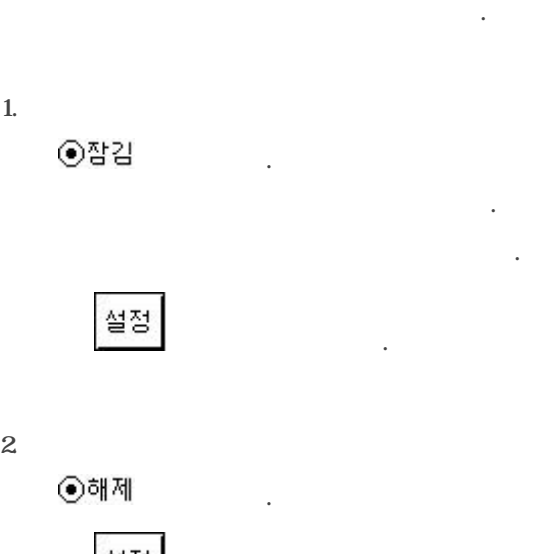

설정 버튼을 선택합니다. 메모리에 저장된 데이터가 개인지 보여줍니다.  $($  /  $)$ 

 $1.$ 선택합니다. 메세지를 입력합니다. 설정 버튼을 선택합니다.

 $2 \leq k$ 택합니다. 버튼을 선택합니다.

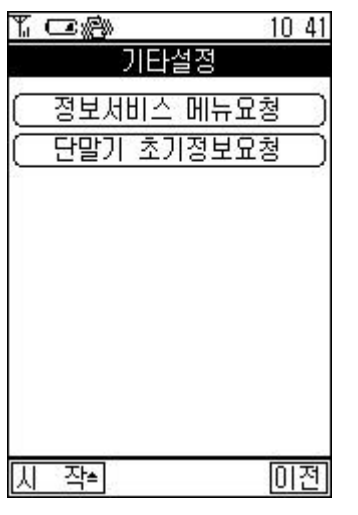

® 정보서비스 메뉴요청 - 단말기 정보서비스 메뉴를 요청합니다 . ® 단말기 초기정보메뉴

- 단말기에 대한 정보를 요청합니다 .

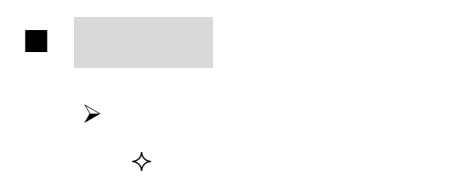

- 서울, 경인, 부산, 울산, 거제지역 (※일부 지역 제외)
	- $\diamond$
	- $: 18,000$
	- $: 20$  /
	- $($   $) : 100$

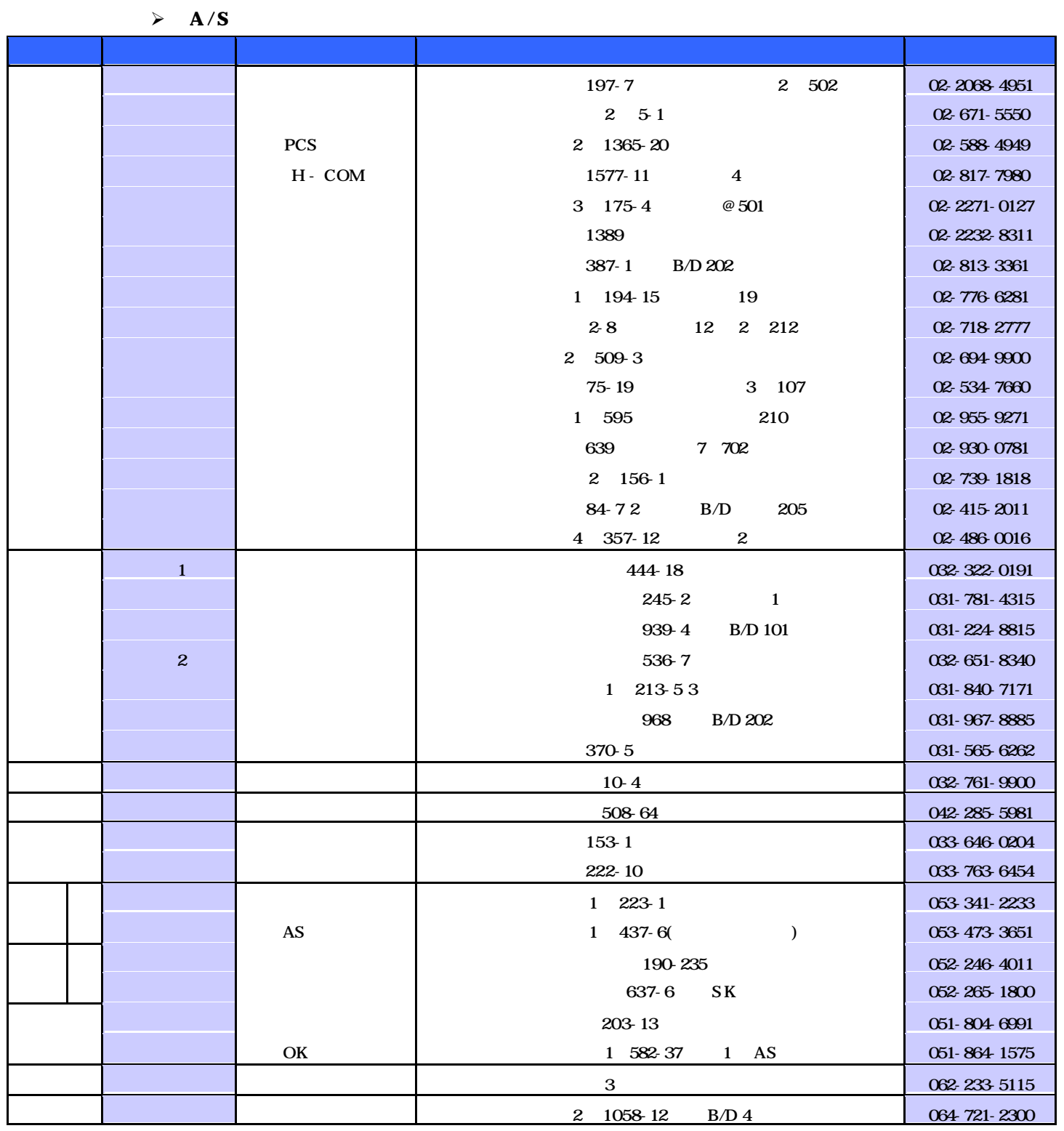

 $: 080 - 308 - 1472$